## **Bjelić, Marjana**

#### **Master's thesis / Diplomski rad**

**2019**

*Degree Grantor / Ustanova koja je dodijelila akademski / stručni stupanj:* **University of Rijeka / Sveučilište u Rijeci**

*Permanent link / Trajna poveznica:* <https://urn.nsk.hr/urn:nbn:hr:195:643961>

*Rights / Prava:* [In copyright](http://rightsstatements.org/vocab/InC/1.0/) / [Zaštićeno autorskim pravom.](http://rightsstatements.org/vocab/InC/1.0/)

*Download date / Datum preuzimanja:* **2024-07-25**

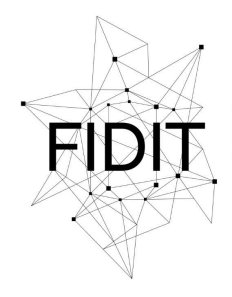

Sveučilište u Rijeci **Fakultet informatike** i digitalnih tehnologija *Repository / Repozitorij:*

[Repository of the University of Rijeka, Faculty of](https://repository.inf.uniri.hr) [Informatics and Digital Technologies - INFORI](https://repository.inf.uniri.hr) **[Repository](https://repository.inf.uniri.hr)** 

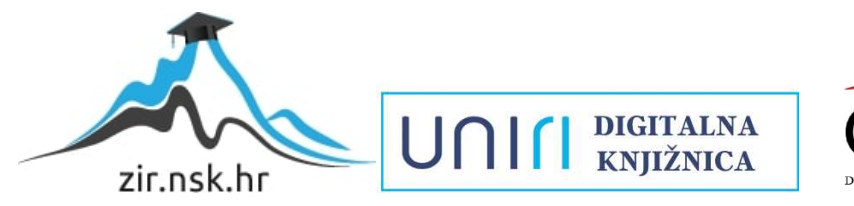

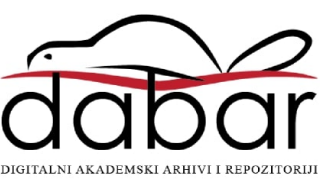

Sveučilište u Rijeci – Odjel za informatiku

Diplomski studij Modul: Informacijski i komunikacijski sustavi

Marjana Bjelić

# Pregled i analiza alata za modeliranje baza podataka

Diplomski rad

Mentor: prof. dr. sc. Patrizia Poščić Komentor: dr. sc. Danijela Jakšić

Rijeka, srpanj 2019.

## SADRŽAJ

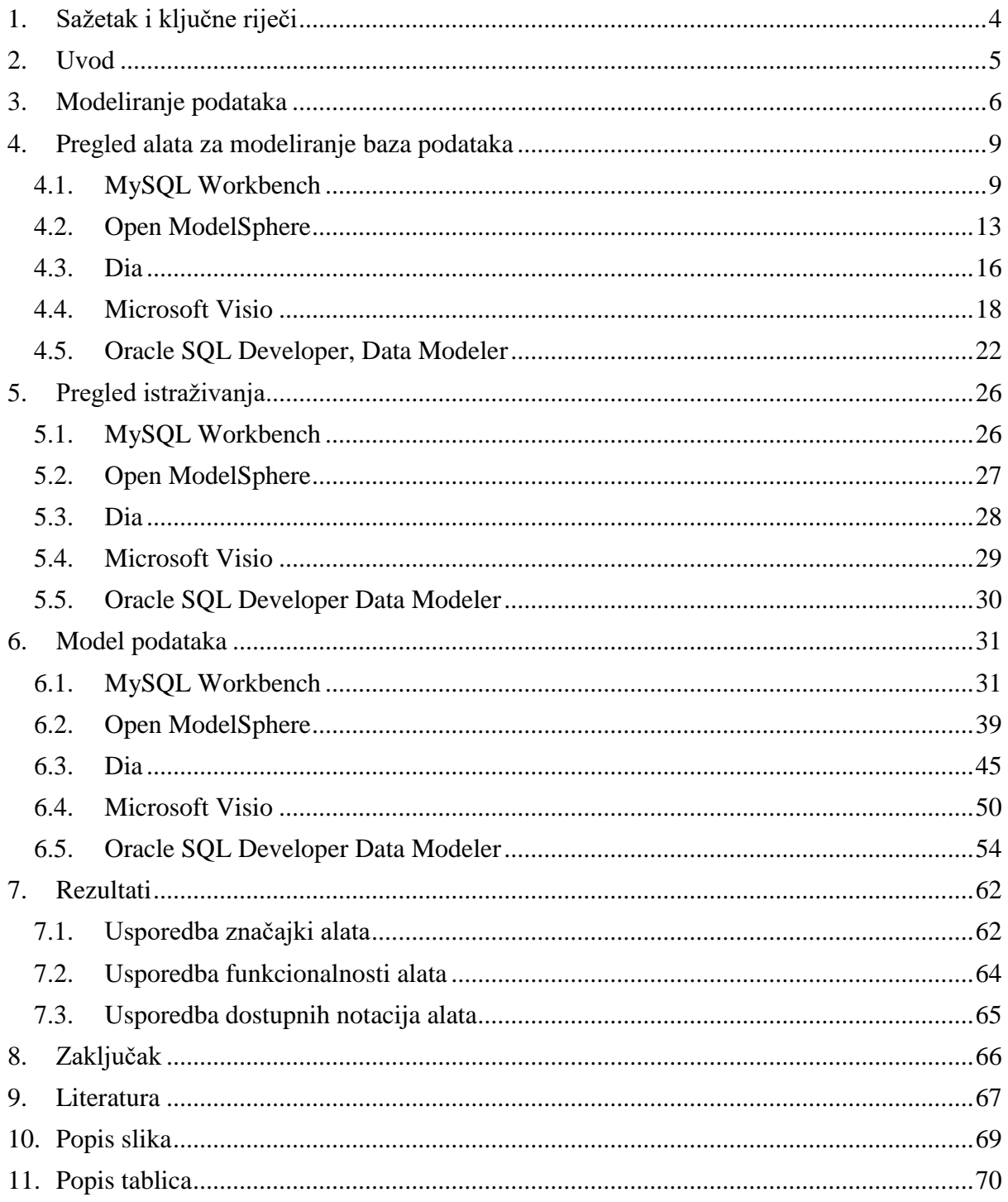

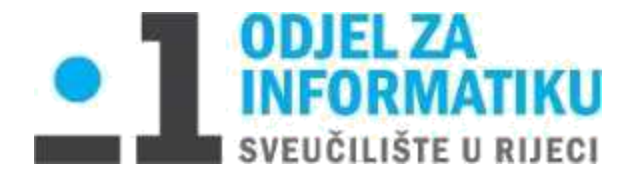

Rijeka, 3. 6. 2018.

## **Zadatak za diplomski rad**

Pristupnik: Marjana Bjelić

Naziv diplomskog rada: Pregled i analiza alata za modeliranje baza podataka

Naziv diplomskog rada na eng. jeziku: Database modeling tools - overview and analysis

Sadržaj zadatka:

Tema diplomskog rada je pregled i analiza alata za modeliranje baza podataka. Nakon uvoda i sažetka, temu će se početi razrađivati opisom i analizom alata u kojima će se podaci modelirati. Neki od alata koji se koriste su MySQL Workbench, Open ModelSphere, Dia, Visio, Erwin, Oracle SQL Developer te mnogi drugi. Opisati će se glavne karakteristike odabranih alata, te za što se oni koriste, i u koje svrhe. Slijedi pregled istraživanja, odn. analiza tuđih rezultata. Pronaći će se javno dostupni primjeri koji će se opisati te će se protumačiti saznanja i rezultati do kojih su došli različiti ljudi i kritičari. Dalje, izraditi će se vlastiti složeni model podataka koji će se odmah na početku slikovno i tekstualno opisati i objasniti, a nakon toga isprobati u svakom od alata koji se analiziraju, taj će se postupak također detaljno opisati riječima te potkrijepiti slikama i dokazima. Konačno, analiza dobivenih rezultata prikazat će se tablicama, usporediti će se očekivani rezultati od dobivenih, koji alat ima koje značajke, koji podržava određene funkcionalnosti i slično. Rad će se zaključiti valjanim zaključkom, te popisom literature, referenci, slika i tablica.

Mentor:

prof. dr. sc. Patrizia Poščić

izv. prof. dr. sc. Ana Meštrović

Voditeljica za diplomske radove:

Komentor:

dr. sc. Danijela Jakšić

 $Ad\vec{r}$ 

Zadatak preuzet: 12.06.2019.

Jama Belic

## 1. Sažetak i ključne riječi

Ovaj rad prikazuje usporedbu i analizu pet alata za modeliranje baza podataka – MySQL Workbench, Open ModelSphere, Dia, Microsoft Visio i Oracle SQL Developer Data Modeler. Uvriježena mišljenja su da je MySQL Workbench spor, Open ModelSphere nije dizajnerski lijep i dodavanje atributa je zahtjevno, te da je Dia najbolji i najjednostavniji alat od ponuđenih. Na drugu stranu, mišljenja su da Microsoft Visio ima najveći broj funkcionalnosti no previsoku cijenu, dok Oracle SQL Developer Data Modeler ima veliku prednost u tome što se može koristiti kao proširenje ili kao samostalna aplikacija. Navedene alate ćemo usporediti i testirati na istom primjeru kako bismo iz prve ruke vidjeli da li su uvriježena mišljenja točna, te slažemo li se s njima. Nakon analize različitih mišljenja i međusobne usporedbe alata, glavni doprinos ovog rada je sama usporedba i analiza te zaključak da svih pet alata imaju svoje prednosti i mane, a na korisniku je izbor koji će alat odabrati za daljnje korištenje.

**Ključne riječi:** MySQL Workbench, Open ModelSphere, Dia, Microsoft Visio, Oracle SQL Developer, Data Modeler, baza podataka, modeliranje, modeliranje podataka.

## 2. Uvod

Postoji mnogo alata za modeliranje baza podataka, no u ovom će se radu usporediti, analizirati i pregledati sljedećih pet: MySQL Workbench, Open ModelSphere, Dia, Microsoft Visio i Oracle SQL Developer.

MySQL Workbench je jedinstveni vizualni alat za arhitekte, developere i administratore baza podataka. Pruža mogućnost modeliranja podataka i razvoja SQL-a, te nudi opsežne administrativne alate za konfiguraciju servera, korisničku administraciju i mnoge druge. Dostupan je za Windows, Linux i Mac OS X platforme.

Open ModelSphere je alat otvorenog koda za UML modeliranje te modeliranje podataka i procesa. Dizajniran da bude neovisan o platformi, 100% je napisan u Javi. U relacijskom modeliranju (model entiteta i veza), Open ModelSphere pokriva konceptualno, logičko i fizičko modeliranje, omogućuje grafičku vizualizaciju arhitekture baza podataka te samim time jednostavno modificiranje istih. Također, nudi mogućnost sinkronizacije trenutne baze podataka s modificiranim modelom.

Dia je besplatan softver otvorenog koda za jednostavnu izradu dijagrama opće namjene. Koristi SDI (eng. *Single Document Interface*) budući da nije u mogućnosti istovremeno prikazivati više od jednog dokumenta po prozoru. Dia nudi nekoliko paketa s oblicima za različite potrebe (dijagram entiteta i veza, dijagram toka podataka, mrežni dijagram, kružni dijagram, …) i nema ograničenja za kombiniranje simbola iz različitih kategorija i paketa. Dijagrami se spremaju u XML formatu, a mogu se izvoziti u SVG, PNG, JPEG, WMF i drugima.

Microsoft Visio je dio Office paketa, a nudi funkcionalnost crtanja dijagrama i vektorskih grafika. Mogu se nacrtati dijagrami toka podataka, planovi zgrada, dijagrami procesa, 3D mape i slično. Microsoft Visio razvijen je samo za operacijski sustav Windows, a dostupan je u 2 izdanja; *Standard* i *Professional*. Visio 2016 Standard verzija iznosi oko 2000 HRK, dok se Visio 2016 Professional verziju može pronaći za 3900 HRK.

Oracle SQL Developer je integrirano razvojno okruženje za rad sa SQL u Oracle bazama podataka. Alat je besplatan za korištenje, te koristi Java Development Kit. Oracle SQL Developer Data Modeler je aplikacija koja pojednostavljuje zadatke modeliranja podataka, a može se koristiti kao proširenje unutar SQL Developera, ili kao samostalna aplikacija.

U ovom radu opisati će se alate u kojima će se raditi, zatim će se pregledati što se do sada radilo i istraživalo na ovom području i do kakvih su zaključaka došli kritičari. Nakon toga, na praktičnom primjeru usporediti će se pet gore navedenih alata, vidjeti kako se koji alat ponaša, koje su mu prednosti i mane, nakon čega će se opisati dobiveni rezultati i napraviti usporedne tablice. Konačno, iznijeti će se valjani zaključak.

## 3. Modeliranje podataka

Metoda za modeliranje podataka je definirani postupak nalaženja i prikazivanja informacijskih objekata i njihovog međusobnog odnosa [1]. Procesom modeliranja podataka zasnovanog na nekoj metodi kao rezultat se dobiva model podataka. Ukratko, modeliranje je proces izrade modela.

Model nastaje procesom apstrakcije u kojem se prvo biraju relevantni koncepti koje reprezentacija treba sadržavati, a zatim se svakome konceptu pridružuje osobine koje se žele prikazati u modelu. Model podataka nekog sustava je pojednostavljeni prikaz relevantnih karakteristika sustava prikazanih pomoću skupa entiteta (objekata), veza između entiteta i atributa entiteta te agregacija.

Struktura modela podataka gradi se od temeljnih koncepata: entitet, veza i atribut. Entitet sustava je neki njegov realni ili konceptualni element, to je neka posebnost što u poslovnome sustavu postoji i jasno se razlikuje od drugih entiteta. Veza je koncept koji predstavlja interakciju među entitetima u sustavu, predstavlja znanje o njihovoj povezanosti. Atribut entiteta je svojstvo entiteta koje ga opisuje.

Jedna od poznatijih metodologija za izgradnju informacijskog sustava je specijalizirana metodologija MIRIS. To je skup metoda i uputa čiji je ukupni cilj projektirati i konstruirati informacijski sustav, ona propisuje faze razvoja i aktivnosti pojedine faze do potrebne razine detalja informacijskih sustava.

Faze životnog ciklusa razvoja informacijskog sustava prema metodologiji MIRIS su:

- 1. Strateško planiranje informacijskog sustava
- 2. Glavni projekt
- 3. Izvedbeni projekt
- 4. Proizvodnja softvera
- 5. Uvođenje
- 6. Primjena i održavanje

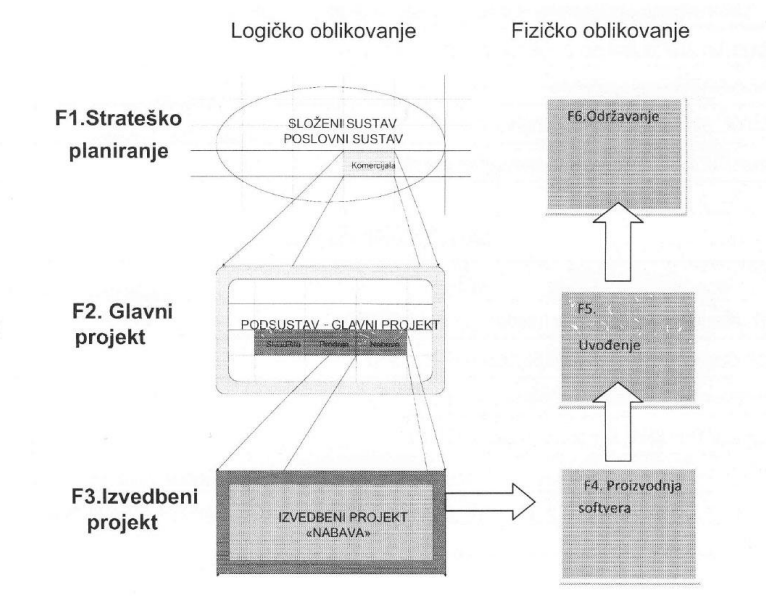

*Slika 1 - Metodologija MIRIS, faze životnog ciklusa [1]*

Postoji mnogo notacija za izradu modela entiteta i veza, u daljnjem tekstu prikazati ćemo i usporediti njih nekoliko. Kao najintuitivnija notacija najčešće se spominje *Crow's Foot*, no od poznatijih vrijedi još spomenuti *IDEF1X*, *Chen* i *UML* notacije [2].

*Crow's Foot* notacija entitet prikazuje kao pravokutnik s imenom na vrhu. Atributi su navedeni unutar entiteta, odn. unutar pravokutnika, svaki u novom redu. Ono po čemu je ova notacija posebna je izgled veze koja nedvojbeno podsjeća na oblik noge vrane, po čemu je notacija i dobila ime.

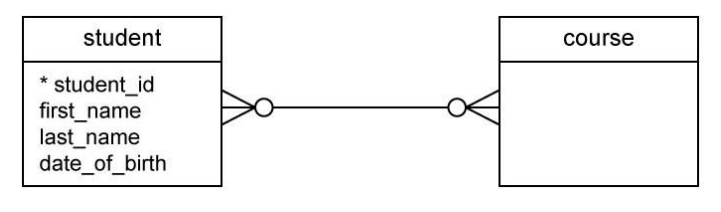

*Slika 2 - Crow's Foot notacija [2]*

*IDEF1X* notacija entitet prikazuje kao pravokutnik, a slabi entitet kao pravokutnik zaobljenih rubova. Kod dodavanja atributa, entitet se podijeli na dva dijela gdje se u gornjem dijelu prikažu primarni ključevi, a u donjem ostali atributi. Veze se prikazuju linijama koje na jednom ili oba kraja imaju puni krug, te time prikazuju kardinalnost.

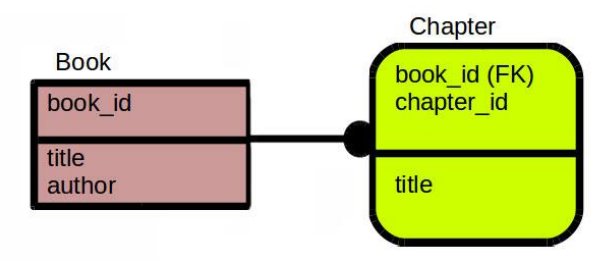

*Slika 3 - IDEF1X notacija [2]*

*Chen* notacija entitet prikazuje kao pravokutnik, slabi entitet kao pravokutnik sa duplim obrubom, a agregaciju s rombom unutar pravokutnika. Atributi su prikazani ovalom, gdje je naziv primarnog ključa uvijek podcrtan. Veze su prikazane punom linijom ili rombom unutar kojeg piše naziv.

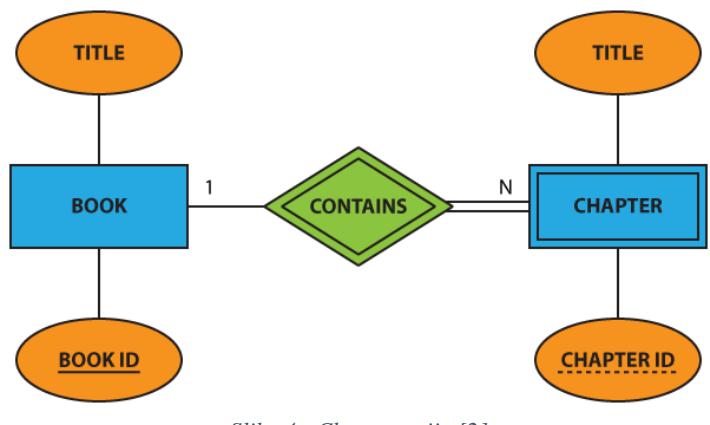

*Slika 4 - Chen notacija [2]*

*UML* notacija entitet prikazuje kao pravokutnik, veze prikazuje punom linijom na čijim krajevima piše kardinalnost, agregaciju i generalizaciju prikazuje punim ili praznim rombom, a atributi se zapisuju unutar entiteta.

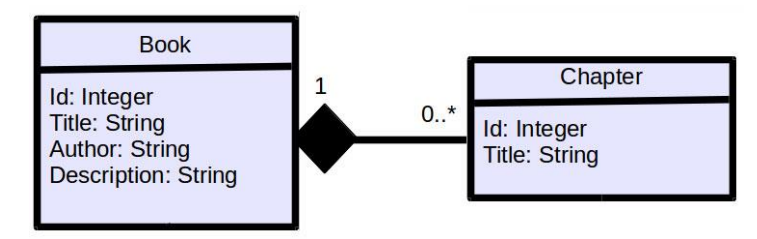

*Slika 5 - UML notacija [2]*

## 4. Pregled alata za modeliranje baza podataka

#### 4.1. MySQL Workbench

MySQL Workbench je jedinstveni vizualni alat za programere i arhitekte baza podataka. Omogućuje modeliranje podacima, SQL razvoj i mnoge administrativne alate za konfiguraciju poslužitelja, administraciju korisnika, izradu sigurnosne kopije (eng. *backup*) i još mnogo toga [1].

Napisan je u programskim jezicima C++ i C#, podržan je za operacijske sustave Windows, OS X i Linux, te u potpunosti podržava verzije MySQL server 5.5 na više [2]. Drugi je alat po broju preuzimanja s MySQL web stranice gdje broji više od 250,000 preuzimanja mjesečno. Također, 2009. godine proglašen je alatom godine za modeliranje baza podataka (eng. *Database Tool of the Year*) na *Developer.com* web stranici [3].

Prvu verziju MySQL Workbench 5.0 je na tržište lansirao Oracle u rujnu 2005. godine, a 14 godina kasnije, točnije u veljači 2019. godine, izlazi zadnja verzija MySQL Workbench 8.0.15. Numeriranje verzije započelo je s 5.0 kako bi se naglasilo da je MySQL Workbench razvijen kao nasljednik alata DBDesigner4. DBDesigner4 je preteča MySQL Workbench, to je vizualni alat otvorenog koda za pisanje SQL upita, kojeg je 2002. / 2003. godine razvio Austrijski programer Michael G. Zinner.

MySQL Workbench 5.0 i 5.1 bili su alati specijalizirani za vizualni dizajn SQL baze podataka. U ono vrijeme, MySQL Workbench 5.0 bio je dostupan samo za MS Windows, dok je podrška za ostale operacijske sustave stigla u verzijama 5.1 i kasnije. S verzijom 5.2 MySQL Workbench se razvio u GUI aplikaciju baze podataka. Osim fizičkog modeliranja baza podataka, aplikacija je sadržavala SQL uređivač, alate za migraciju baze podataka te administracijsko sučelje poslužitelja baze podataka. U kolovozu 2014. godine tim programera objavljuje verziju 6.2, prvo javno MySQL Workbench beta izdanje. Nove funkcionalnosti su tipke prečaca za učestale operacije, Microsoft Access migracija, MySQL Fabric integracija, nova vizualna ploča za prostorne i geometrijske podatke, mogućnost prikaza performansi u KB, MB i GB, mogućnost spremanja MySQL lozinke i mnoge druge.

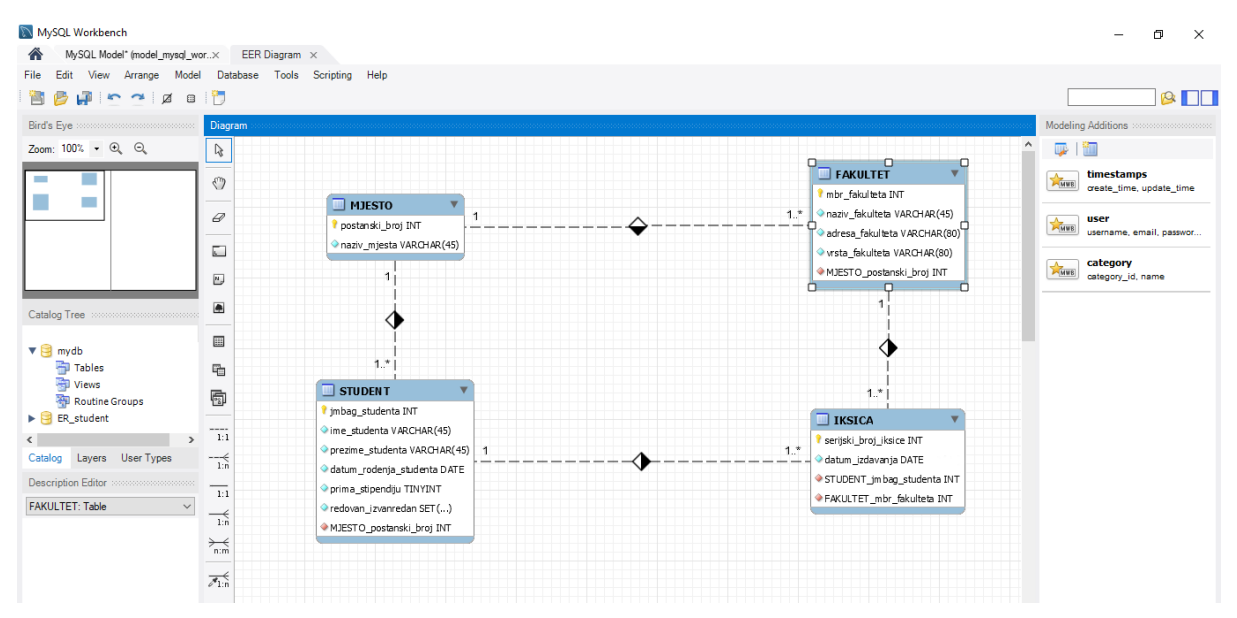

<span id="page-9-0"></span>*Slika 6 - MySQL Workbench*

MySQL Workbench funkcionalnosti pokrivaju pet glavnih tema:

## **1. SQL development**

Vizualni SQL uređivač – omogućuje programerima izradu, uređivanje i izvršavanje SQL upita, stvaranje i uređivanje podataka te pregled i izvoz rezultata. Također, omogućuje naglašavanje sintaksi, te sadrži pomagala za automatsko dovršavanje izraza pri pisanju i otklanjanju pogrešaka na SQL upitima. SQL uređivač nudi još i tablični uređivač za jednostavno uređivanje podataka iz baze, prozor s rezultatima za jednostavni pregled i usporedbu rezultata SQL upita, prozor povijesti za pregled cijele sesije i povijesti sesije, te panel za pretraživanje podataka i izvoz rezultata.

Upravljanje objektima – omogućuje programerima da se jednostavno kreću i snalaze kroz sheme i objekte baze podataka. Mogu se vizualno odabrati tablice i polja za upit, uređivati tablice, te stvarati nove, ali i brisati tablice i baze podataka.

Upravljanje vezama – omogućuje programerima stvaranje, organiziranje i upravljanje standardnim vezama baze podataka. Napredni korisnici mogu postavljati parametre za uspješno povezivanje, poput IP adrese, priključka, korisničkog imena i lozinke, a uz to mogu kreirati i sigurnu vezu na daljinu koristeći SSH.

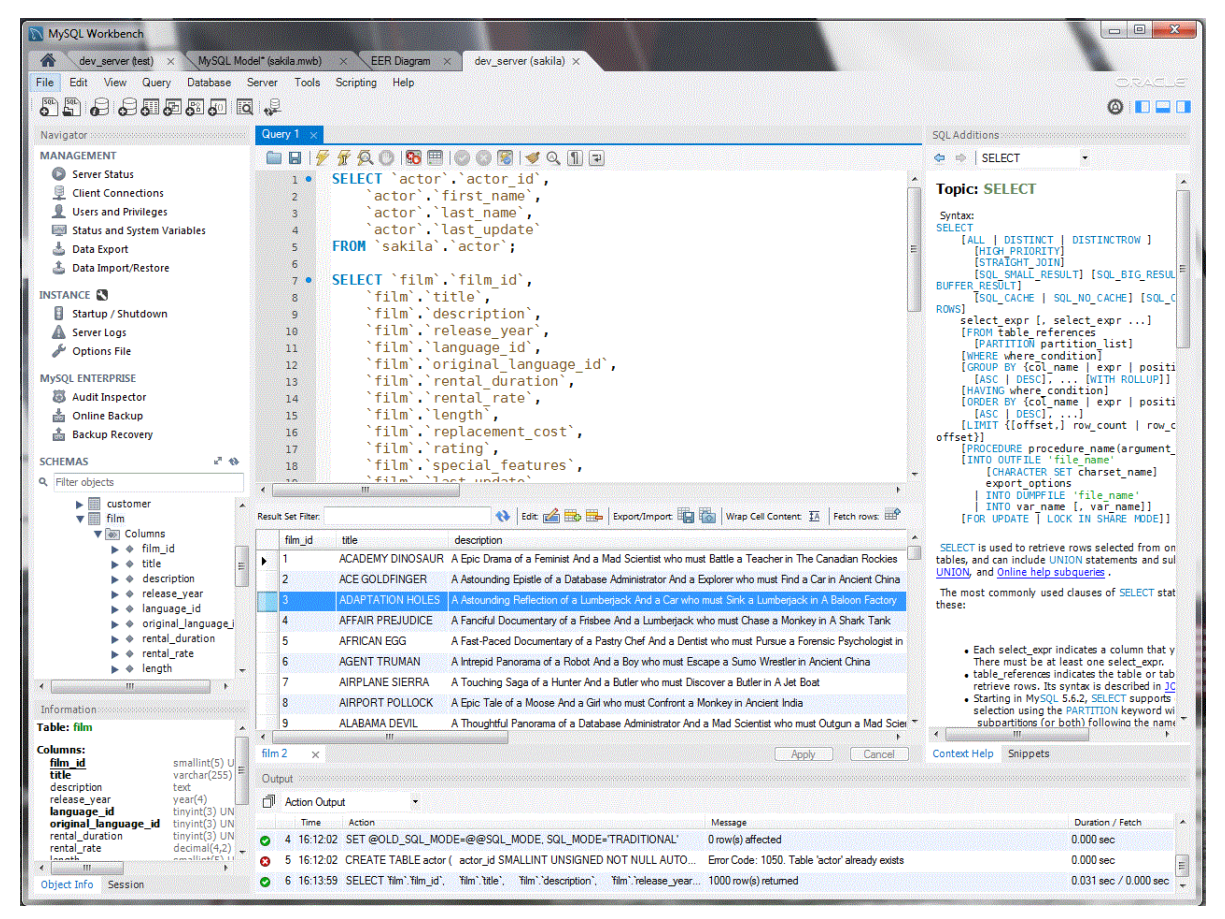

*Slika 7 - MySQL Workbench, vizualni SQL uređivač [3]*

#### <span id="page-10-0"></span>**2. Modeliranje podataka**

Vizualna izrada i dizajn sheme baze podataka – MySQL Workbench pojednostavljuje dizajn i održavanje baze podataka, automatizira dugotrajne zadatke sklone pogreškama, i poboljšava komunikaciju između administratora baze podataka i razvojnih timova. Omogućuje grafičko

stvaranje modela prema shemi baze podataka, što je najučinkovitija metoda za kreiranje valjanih baza podataka sa dobrim performansama. Programi za provjeru valjanosti modela i shema provode najbolje standarde modeliranja podataka, te osiguravaju da nema pogrešaka kod izrade novih ER dijagrama, ili kod generiranja fizičkih MySQL baza podataka.

Inženjering i obrnuti inženjering između sheme i prave baze podataka (eng. *forward and reverse engineer between a schema and a live database*) – MySQL Workbench pruža mogućnost naprednog inženjeringa fizičkog dizajna baze podataka. Vizualni model podataka može se jednostavno pretvoriti u fizičku bazu podataka na ciljanom MySQL serveru u samo nekoliko klika mišem. Također, MySQL Workbench nudi i mogućnost obrnutog inženjeringa nad postojećom bazom podataka kako bi se dobio bolji uvid u njen dizajn. Uz inženjering i obrnuti inženjering, također se može uvesti SQL skripte kako bi se izradili modeli, te izvesti modele u DDL skripte koje se kasnije mogu pokrenuti.

Upravljanje promjenama – ovo je složen i kompleksan proces koji uključuje održavanje različitih verzija shema baza podataka te manualno uređivanje postojećih baza. Administrator baze podataka uspoređuje dvije baze podataka ili model i bazu podataka kako bi vizualno vidio razlike, te izvršio sinkronizaciju između modela i baze, ili obrnuto.

Dokumentiranje baze podataka – ovo može biti vrlo dugotrajan proces. MySQL Workbench uključuje DBDoc koji omogućava administratoru ili programeru da jednim klikom dokumentiraju bazu. Modele se može dokumentirati u HTML-u ili običnom tekst formatu, a dokumentacija uključuje sve objekte i modele u trenutnoj MySQL Workbench sesiji.

#### **3. Administracija servera**

*Backup/Recovery* – MySQL Workbench GUI omogućuje jednostavno stvaranje i upravljanje online MySQL sigurnosnim kopijama. Nudi jednostavno postavljanje, pokretanje, stvaranje rasporeda i pregledavanje sigurnosne kopije. Kada dođe vrijeme za vraćanje sigurnosne kopije, GUI pristupa povijesti te uputi administratora kroz postupak povratka.

Revizija – uključivanjem opcije *MySQL Enterprise Audit* može se jednostavno i brzo vidjeti tko je napravio što, kada i kako. Koristeći filtere i pretraživanje, administratori mogu jednostavno pronaći sumnjive aktivnosti. MySQL Workbench također nudi i mrežni pregled kojim administratori mogu pregledati podatke i sortirati ih kroz devet atributa kao što su korisnik, IP adresa, vrsta aktivnosti, datum, vrijeme i drugi.

Administracija – dodavanje korisnika, dodjeljivanje lozinke, postavljanje korisničkog profila, dodjeljivanje i pregled privilegija.

Konfiguracija servera – omogućuje administratorima baza podataka da na jednostavan način pregledaju i urede osnovne i napredne parametre za konfiguraciju MySQL servera.

Uvoz/izvoz – MySQL Workbench uključuje vizualne alate za izvođenje *mysqldump*. Odabirom baze podataka, sheme ili tablice na jednostavan način obavlja se uvoz i izvoz podataka.

Status sustava – uvid u osnovne pokazatelje i brojače unutar MySQL okruženja. Pogledajte ključne vrijednosti poput dostupnih funkcionalnosti, primarnih direktorija, sigurnosnih postavki za autentičnost i SSL.

#### **4. Migracija podataka**

*MySQL Workbench Migration Wizard* dizajniran je da uštedi vrijeme administratorima i programerima na način da nudi vizualan i jednostavan proces migriranja, i to samo jednim klikom.

Omogućuje migracije nad Microsoft SQL Server, Microsoft Access, PostgreSQL, Sybase ASE, Sybase SQL Anywhere, SQLite i mnogim drugima. Također omogućuje konfiguraciju migracija, kopiranje, uređivanje i pokretanje istih. Omogućuje i migraciju baza podataka sa starijih MySQL verzija na novije.

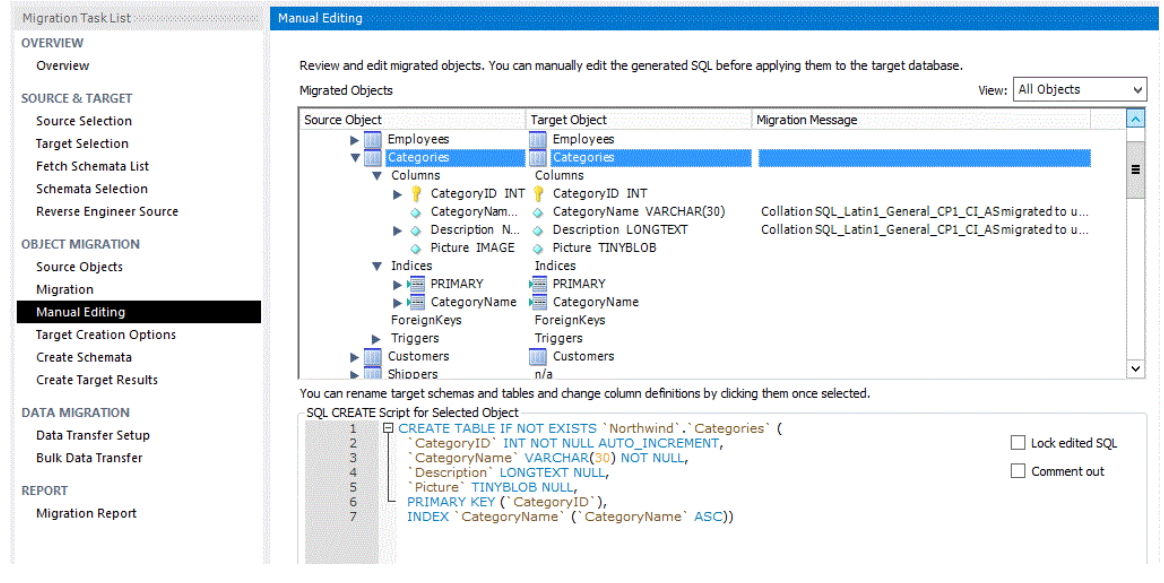

*Slika 8 - MySQL Workbench, Migration Wizard [3]*

#### <span id="page-12-0"></span>**5. Performanse**

MySQL Workbench uključuje razne alate kako bi programeri i administratori mogli što jednostavnije pregledati i popraviti performanse baza podataka. Nadzorna ploča performansi omogućuje ukupni pregled te različita izvješća vezana za *hotspot*, SQL izraze, mrežu i slično. Za programere, MySQL Workbench nudi jednostavno razumijevanje optimizacije upita i pristupa podacima.

| MANAGEMENT<br>×                                                                     |                                                                                                  | T.                                                           | Q°                                                                                              |
|-------------------------------------------------------------------------------------|--------------------------------------------------------------------------------------------------|--------------------------------------------------------------|-------------------------------------------------------------------------------------------------|
| Server Status<br>₹<br><b>Client Connections</b>                                     | <b>Network Status</b>                                                                            | MySQL Status                                                 | InnoDB Status                                                                                   |
| ₽<br><b>Users and Privileges</b><br>Status and System Variables<br>Data Export<br>Δ | Statistics for network traffic sent and received<br>by the MySQL Server over client connections. | Primary MySQL Server activity<br>and performance statistics. | Overview of the InnoDB Buffer Pool and disk activity<br>generated by the InnoDB storage engine. |
| <b>上 Data Import/Restore</b><br><b>INSTANCE</b>                                     | Incoming Network Traffic (Bytes/Second)                                                          | Table Open Cache                                             | InnoDB Buffer Pool<br>read regs.                                                                |
| Startup / Shutdown                                                                  | 200 B                                                                                            | Efficiency                                                   | $\Omega$<br>Ф<br>disk reads<br>pages/s                                                          |
| Server Logs                                                                         | 150 B                                                                                            | 73%                                                          | <b>Sage</b><br>5%<br>$\Omega$<br># / n                                                          |
| De Options File                                                                     | 100 B                                                                                            |                                                              | write reas.                                                                                     |
| PERFORMANCE                                                                         | 50 B<br>receiving                                                                                |                                                              | $\Omega$<br>pages/s                                                                             |
| <b>Dashboard</b>                                                                    | 8.00 B/s                                                                                         |                                                              |                                                                                                 |
| <b>&amp; Performance Reports</b>                                                    |                                                                                                  |                                                              |                                                                                                 |
| Performance Schema Setup                                                            | Outgoing Network Traffic (Bytes/Second)                                                          | SQL Statements Executed (#)                                  | InnoDB Disk Writes<br>Redo Log                                                                  |
| <b>MySQL ENTERPRISE</b>                                                             | 2.9 KiB - 18 seconds ago                                                                         | 100                                                          | data written<br>100 B                                                                           |
| Audit Inspector                                                                     |                                                                                                  | 75                                                           | 0B/s<br>75 B                                                                                    |
| Online Backup<br>卤                                                                  |                                                                                                  | 50                                                           | writes<br>50 B                                                                                  |
| Backup Recovery                                                                     |                                                                                                  | 25                                                           | $0$ #/s.<br>25 B                                                                                |
|                                                                                     | sending<br>2.97 KiB/s                                                                            |                                                              | writing<br>0.00 B/s                                                                             |
|                                                                                     |                                                                                                  |                                                              | <b>Doublewrite Buffer</b>                                                                       |
|                                                                                     | Client Connections (Total)                                                                       | SELECT                                                       | InnoDB Disk Reads                                                                               |
| Management Schemas                                                                  | 100                                                                                              | 0/s                                                          | writes<br>0/8<br>100 B                                                                          |
| Information processory accessory construction                                       | limit 100                                                                                        | <b>INSERT</b><br>CREATE                                      |                                                                                                 |
| No object selected                                                                  | 75                                                                                               | 0/5<br>0/s                                                   | 75 B                                                                                            |
|                                                                                     | 50                                                                                               | UPDATE<br><b>ALTER</b><br>$0$ /s                             | 50 B                                                                                            |
|                                                                                     | 25                                                                                               | 0/8                                                          | 25 B<br>reading<br>0.00 B/s                                                                     |

<span id="page-12-1"></span>*Slika 9 - MySQL Workbench, radna površina performansi [3]*

#### 4.2. Open ModelSphere

Open ModelSphere je moćan alat za izradu modela podataka, modela poslovnih procesa i UML modela. Alat podržava korisničko sučelje na engleskom i francuskom jeziku, dizajniran je da bude neovisan o platformi te je u potpunosti napisan u Javi. Kroz nekoliko godina, Grandite je razvijao Open ModelSphere kao komercijalni softver, čime je ovaj alat postao profesionalni i zreli proizvod podržan sa strane iskusne zajednice softverskih arhitekta i inženjera. Open ModelSphere je besplatni alat kojeg svatko može besplatno preuzeti, koristiti, kopirati ili mijenjati, čime se pridružuje velikoj zajednici korisnika i razvojnih programera [4].

Korisnicima je omogućena jednostavna izrada modela, bilo od nule ili preko obrnutog inženjeringa iz različitih izvora kao što su RDBMS ili ne-relacijski izvori poput Jave. Može se odabrati između nekoliko ciljnih SQL sustava, uključujući Oracle, Informix, Microsoft SQL Server, Sybase i DB2 UDB. Uz to, Open ModelSphere nudi i proces inženjeringa kojim se može na brz i jednostavan način ažurirati bazu podataka. Alat se može pohvaliti poboljšanom generacijom HTML izvješća, s prilagodljivim sadržajem i formatom za jednostavno objavljivanje na internetu. Dodatno, uključuje otvoreni API koji olakšava integraciju Open ModelSphere rješenja u postojeća razvojna okruženja.

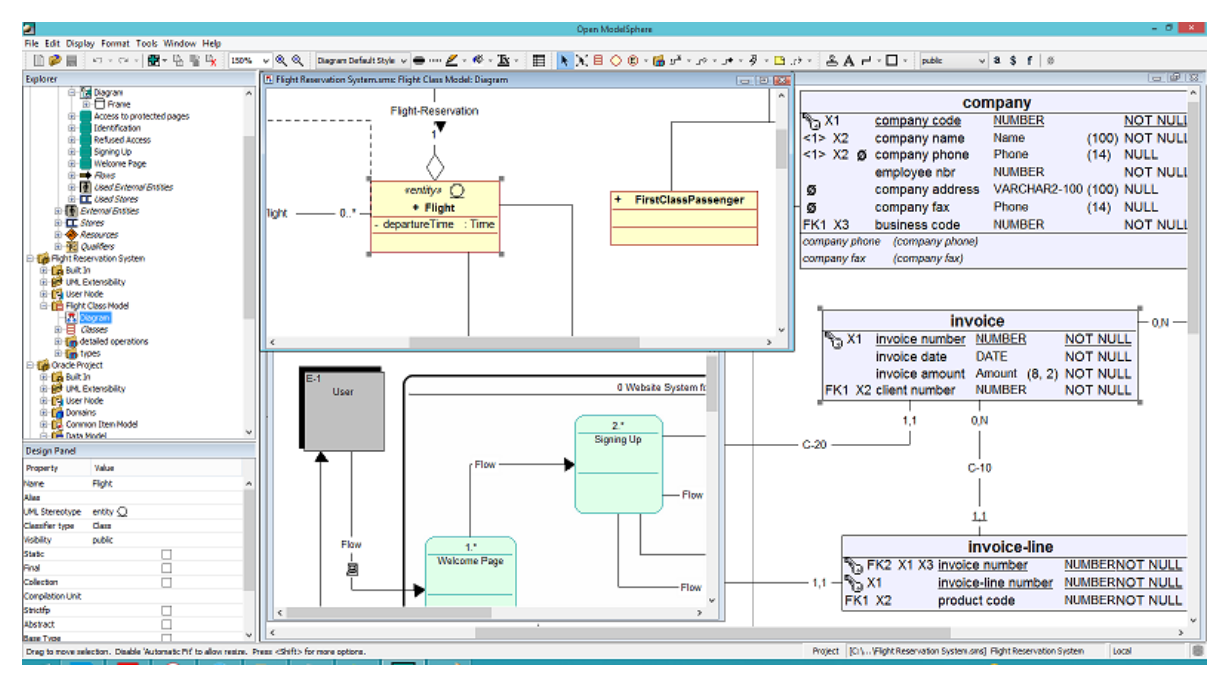

*Slika 10 - Open ModelSphere [6]*

<span id="page-13-0"></span>Predak alata Open ModelSphere bio je SILVERRUN PerfectO, softver dizajniran od strane tvrtke Computer Systems Advisers, te pušten na tržište davne 1996. godine. PerfectO je bio dio SILVERRUN seta programa za modeliranje, koji je u zajednici bio poznat od 1990-ih godina. PerfectO se koristio za objektno relacijsko modeliranje, te za objektno orijentirano modeliranje koje je u ono vrijeme bilo ograničeno na modeliranje klasa [5].

1998. godine, PerfectO je preveden u Javu što je rezultiralo izradom novog alata SILVERRUN-JD (Java Designer). Proizvodu je dodana mogućnost relacijskog modeliranja podataka, te je ubrzo preimenovan u SILVERRUN ModelSphere i lansiran na tržište 2002. godine. S vremenom je alatu dodano još značajki, uključujući podršku za modeliranje poslovnih procesa, konceptualno modeliranje podataka, izradu UML dijagrama i drugo.

U rujnu 2008. godine, Grandite objavljuje ModelSphere aplikaciju kao proizvod otvorenog koda koji se bazira na GNU javnoj licenci v3.

Glavne značajke i prednosti:

- besplatno preuzimanje, besplatno korištenje i distribucija
- aplikacija kojom upravlja zajednica
- podržava različite notacije, poput ER, DATARUN i informatički inženjering
- mogućnost migracije
- mogućnost *premium* podrške, održavanja i savjetovanja
- ugrađeno sučelje za povezivanje sa SQL bazom podataka pomoću ODBC / JDBC upravljačkog programa

Open ModelSphere nudi *premium* verziju koja nudi fleksibilan dizajn SQL baze podataka za stvaranje novih aplikacija, i uređivanje istih [6]. Uz to, Open ModelSphere Premium uključuje alate za konceptualni, logički i fizički dizajn baze podataka. Također dolazi s generički ugrađenim sučeljem za povezivanje na SQL baze podataka putem ODBC / JDBC upravljačkog programa.

Open ModelSphere je dizajniran da bude neovisan o platformi; međutim, on je prvenstveno razvijen i testiran na Windows sustavima. Stoga, Grandite ne pruža poseban instalacijski program ili bilo kakve upute za okruženja koja nisu Windows. Korisnici mogu naći savjete i komentare s trećih strana na internetu o tome kako se instalacijski paket može prilagoditi da bi se Open ModelSphere uspješno implementirao na ne-Windows platformama.

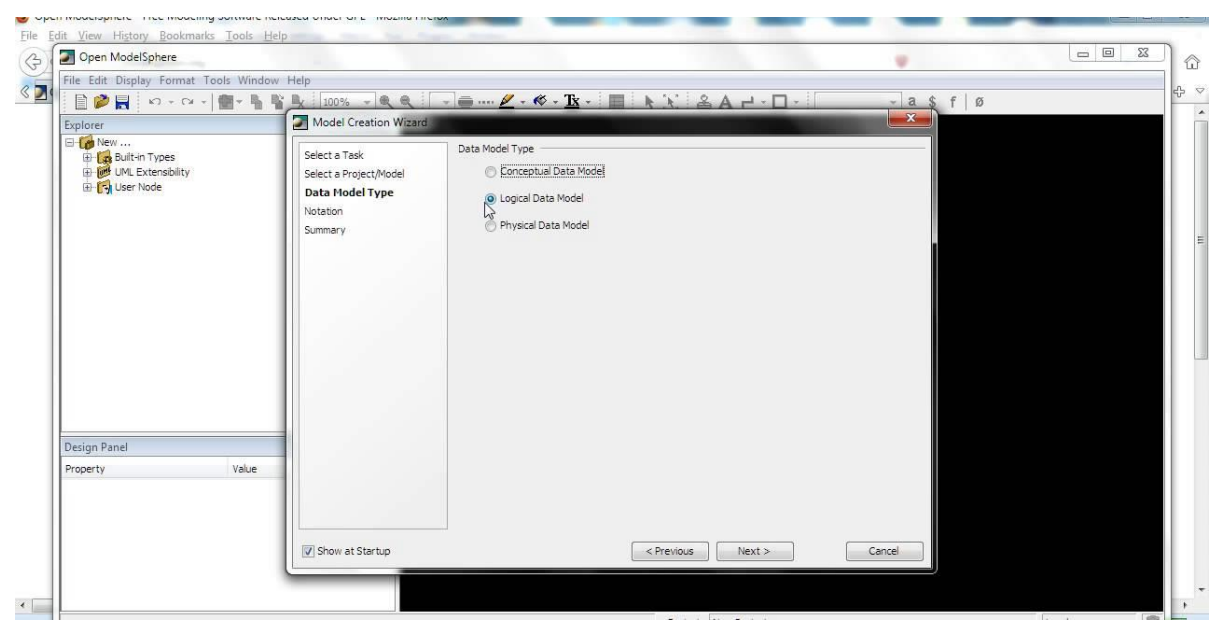

*Slika 11 - Open ModelSphere, konceptualni, logički ili fizički dizajn*

#### <span id="page-14-0"></span>**1. Relacijsko modeliranje**

Open ModelSphere je kompletan alat za modeliranje podataka koji obuhvaća konceptualno, logičko i fizičko modeliranje [7]. Zahvaljujući mogućnostima obrnutog inženjeringa, omogućuje grafičku vizualizaciju arhitekture relacijske baze podataka, što uvelike olakšava izmjene. Open ModelSphere omogućuje generiranje SQL skripti za stvaranje baze podataka iz modela. Također može generirati SQL skriptu koja omogućuje sinkronizaciju postojeće baze podataka s modificiranim modelom. Open ModelSphere podržava sve sustave za upravljanje bazama podataka na generički način. Alat također uključuje stručne module za provjeru koherentnosti i integriteta arhitekture koji će svakom korisniku uštedjeti dragocjeno vrijeme.

#### **2. Modeliranje procesa**

Open ModelSphere je moćan alat za modeliranje poslovnih procesa. Ovu funkcionalnost koriste analitičari za integraciju procesa stvaranja dijagrama toka podataka te za razradu tijeka rada i logistike poduzeća.

Open ModelSphere nudi izradu sheme pojedinosti različitih procesa na hijerarhijski način, omogućujući korisniku da razradi proces u podprocese. Na taj je način moguće sačuvati detaljan pregled, a istovremeno imati pristup vrlo detaljnom pregledu procesa. Prilikom postavljanja dijagrama toka podataka, lakše je izraditi relacijsku bazu podataka koja zadovoljava potrebe tvrtke, čime se izbjegava gubitak vremena i novca.

#### **3. UML modeliranje**

Open ModelSphere pruža funkcionalnosti za UML modeliranje. Također podržava generiranje Java koda i obrnuti inženjering izvornih i kompiliranih Java datoteka. Može se dizajnirati grafički statički model projekta, a aplikacija će sama uspostaviti osnove za početak pisanja koda. Za još lakši rad, korisnicima se također nudi i provjera Jave. S obzirom na povezanost relacijskih i objektno orijentiranih pristupa, modeli klasa mogu se povezati s podatkovnim modelima. Osim toga, modeli klasa mogu se generirati iz podatkovnih modela i obrnuto.

#### 4.3. Dia

Dia je besplatan alat otvorenog koda za izradu različitih tipova dijagrama. Koristi SDI (eng. *Single Document Interface*) što znači da nije u mogućnosti istovremeno prikazivati više od jednog dokumenta po prozoru [8]. Alat je prvi put na tržište lansiran 1998. godine, dok je zadnja verzija Dia 0.97.3 izašla 2014. godine. Napisan je u jeziku C, a dostupan je za sve veće operacijske sustave kao što su Windows, OS X, Linux i Unix.

Dia ima modularni dizajn te dostupnih nekoliko paketa s oblicima koji se koriste u različite svrhe, poput izrade dijagrama toka, mrežnih dijagrama, kružnih dijagrama i mnogih drugih. Nema ograničenje na postavljanju simbola i konektora iz različitih kategorija i paketa. Također sadrži i posebne, dodatne objekte koji pomažu u izradi modela entiteta i veza, UML modela, dijagrama toka podataka, mrežnih dijagrama i ostalih. U alatu Dia također je moguće dodati nove pakete i simbole na način da se napišu jednostavne XML datoteke koristeći SVG podskup, odnosno podskup skalabilnih vektorskih grafika (eng. *Scalable Vector Graphics*) kako bi se nacrtao oblik. Dia učitava i sprema dijagrame u prilagođene XML formate koji su, prema zadanim postavkama, uvijek spremljeni u .*gzip* formatu radi uštede prostora.

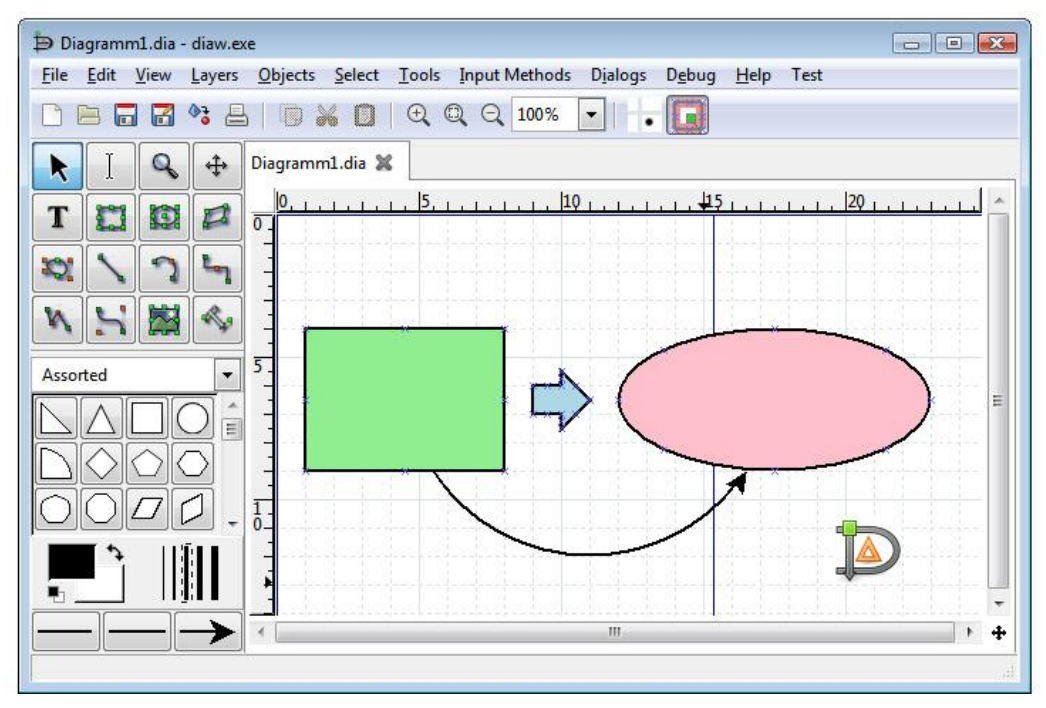

*Slika 12 - Dia, Diagram Editor [11]*

<span id="page-16-0"></span>Dia nudi mogućnost izvoza dijagrama u različite formate, poput:

- EPS (*Encapsulated PostScript*)
- SVG (*Scalable Vector Graphics*)
- DXF (*Autocad Drawing Interchange format*)
- CGM (*Computer Graphics Metafile defined by ISO standards*)
- WMF (*Windows Meta File*)
- PNG (*Portable Network Graphics*)
- JPEG (*Joint Photographic Experts Group*)
- VDX (*Microsoft's XML for Visio Drawing*)

Alat Dia je prvobitno razvio Alexander Larsson 1998. godine, no on se nakon nekog vremena povukao te nastavio raditi za GNOME i još poneke projekte. Tada je razvoj alata pao u ruke gospodinu pod imenom James Henstridge, koji se postavio kao glavni programer sve dok i sam nije odlučio otići. Danas, Dia se razvija sa strane tri programera: Hans Breuer, Steffen Macke, Sameer Sahasrabuddhe.

Čim se Dia pokrene, prvo što korisnik ugleda je traka na lijevoj strani prozora koja sadrži objekte i oblike za izradu dijagrama, grafova i grafikona [9]. S desne strane je prazan prostor na kojem se crta i izrađuje projekte. Ako korisnik već ima osnovnu ideju o svom projektu, stvaranje dijagrama je vrlo jednostavno. Odabere se objekte po želji te ih se povuče iz trake s oblicima na prazno polje za crtanje. Oblike se može u bilo kojem trenutku pomicati, mijenjati im veličinu te ih brisati. Uz to, na vrlo lagan način mogu se dodati i tekstualni opisi ili polja. Također, preko alatne trake mogu se postaviti razne preferencije, poput karakteristike rešetki i veličina prostora za crtanje [10]. Nakon izrade željenog dijagrama, desnim klikom može se odabrati format u kojem će se projekt spremiti.

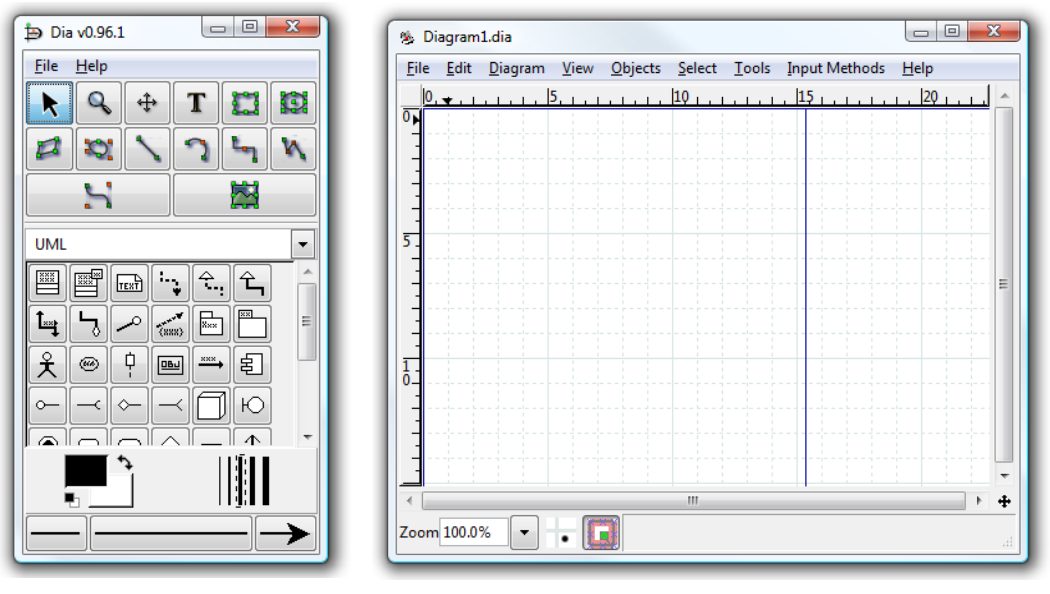

*Slika 13 - Dia, traka s oblicima [12] Slika 14 - Dia, prostor za crtanje [12]*

Glavne karakteristike alata Dia [11]:

- Više od 1000 predefiniranih objekata i simbola
- Jednostavno korištenje 89% korisnika preporučuje
- Crtanje strukturiranih dijagrama poput dijagrama toka, mrežnih i kružnih dijagrama
- Mnogo formata za uvoz i izvoz
- Dostupan za sve veće operacijske sustave poput Windows, Linux, Unix, OS X
- Dostupnost na više od 60 jezika, uključujući slovenski, makedonski, latvijski, srpski, slovački, bosanski i mađarski

Dia se najčešće koristi kao besplatna zamjena za Microsoftov alat Visio, koji ovisno o verziji, može cjenovno narasti od 300 \$ do 590 \$, što je između 2000 i 3900 HRK. Dia je više usmjeren prema neformalnim dijagramima za svakodnevno korištenje, te nije vizualno očaravajući poput alata Visio, no osim što štedi prostor i memoriju, definitivno svakome može pružiti mogućnost izrade detaljnih dijagrama stvorenih za svačije potrebe [12].

#### 4.4. Microsoft Visio

Microsoft Visio je program za crtanje različitih dijagrama i vektorskih grafika te je dio Microsoft Office paketa. Neki od dijagrama koji se mogu nacrtati su dijagrami toka podataka, građevinski planovi zgrada, tlocrti, dijagrami procesa, 3D mape i drugi [13].

Proizvod je prvi put javnosti predstavljen prije 27 godina, davne 1992. od strane tvrtke Shapeware Corporation. 8 godina kasnije, točnije 2000. godine, Microsoft službeno otkupljuje Visio [14]. Microsoft Visio radi pod Trialware licencom, a zadnja izdana verzija je Microsoft Visio 1902, izašla u ožujku 2019. godine. Visio je razvijen samo za operacijski sustav Microsoft Windows, te je ne postojanje Mac OS X verzije ovog alata dovelo do razvoja nekoliko aplikacija trećih strana koje mogu otvoriti i urediti Visio datoteke na Mac računalima.

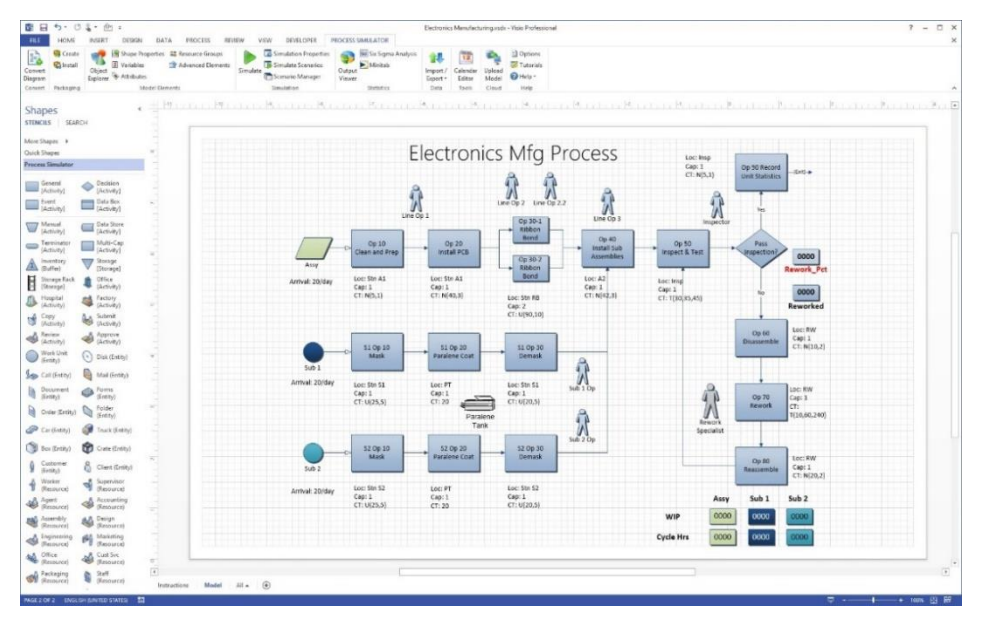

*Slika 15 - Microsoft Visio [15]*

<span id="page-18-0"></span>Odmah pri pokretanju alata Visio dobivamo početni zaslon koji sadrži desetak različitih predložaka za početak rada [15]. Svaki predložak nudi odgovarajući izbornik te potrebne oblike odmah spremne za upotrebu. Dodatno, predloške se može pronaći i u određenim kategorijama unutar aplikacije, ili na službenim web stranicama alata Visio. Alat također dolazi s nekoliko stotina ugrađenih oblika koje se može koristiti za izradu različitih vrsti dijagrama. Oblici su organizirani po kategorijama radi lakšeg korištenja, ali i unatoč tome, potrebno je određeno vrijeme za pronalazak paketa ili kategorije koja najbolje odgovara za izradu željenog projekta.

<span id="page-18-1"></span>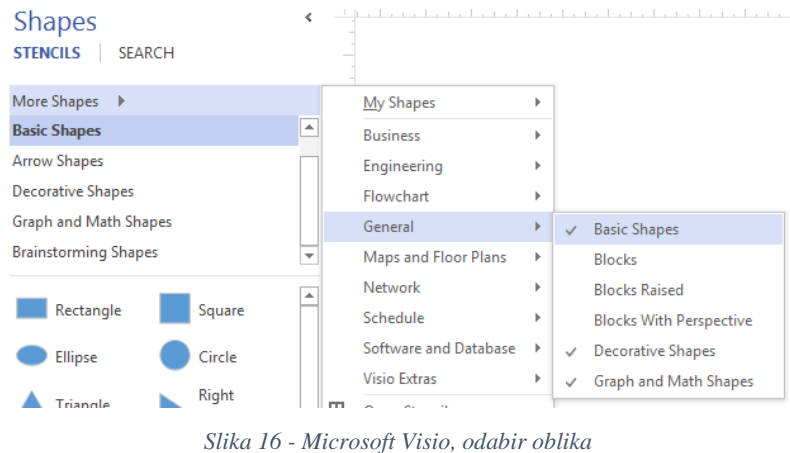

Microsoft Visio za Windows dostupan je u dva izdanja; *Standard* i *Professional*. Obje verzije ovog alata dijele isto sučelje, samo što *Professional* verzija ima dodatne predloške za izradu naprednijih dijagrama, kao i dodatne mogućnosti koje olakšavaju korisniku povezivanje dijagrama s izvorima i grafički prikaz podataka. Također, *Professional* izdanje sadrži tri dodatne vrste dijagrama, zajedno sa inteligentnim pravilima, validacijama i podprocesima.

U rujnu 2015. godine na tržište je lansiran Visio 2016 koji je došao unutar paketa Microsoft Office 2016. Dodano je nekoliko novih značajki poput povezivanja s Excel podacima u jednom koraku, zaštite prava na upravljanje informacijama Visio datoteka, modernizirali i detaljizirali su se oblici za različite dijagrame, povećao se broj startnih dijagrama te su se pojavile i nove teme za Visio sučelje. Visio 2016 Standard verzija iznosi 300 \$, što je malo manje od 2000 HRK, Visio 2016 Professional dođe oko 590 \$, odnosno 3900 HRK, dok se Visio 2016 Pro za Office 365 može dobiti po cijeni 13 \$ - 16 \$ mjesečno, što je negdje između 85 i 105 HRK.

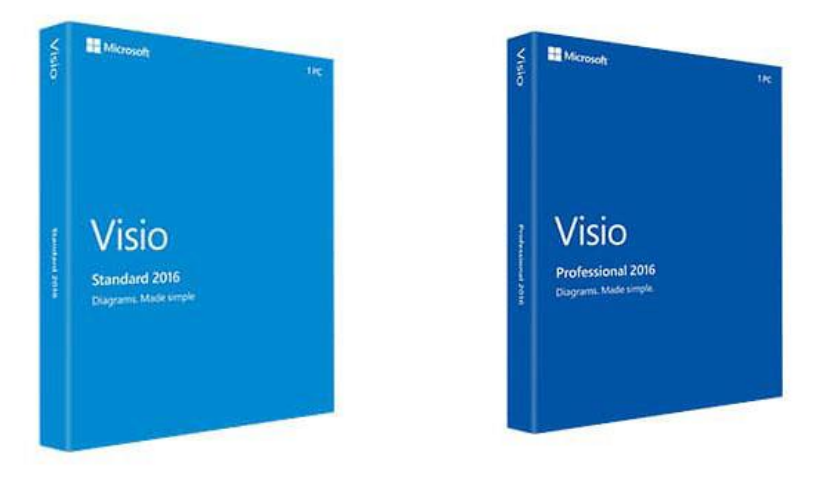

*Slika 18 - Microsoft Visio Standard [15] Slika 17 - Microsoft Visio Professional [15]*

Do 2010. godine, sve starije verzije programa Microsoft Visio koristile su VSD, osnovni Visio format datoteke. Visio 2010 dobio je podršku za format datoteke VDX, dobro dokumentiran i shematski baziran XML format, no kao osnovni format i dalje ostaje VSD.

Visio 2013 smanjuje podršku za pisanje VDX datoteka u korist dva nova formata, VSDX i VSDM, koje nastavlja koristiti kao zadane, početne formate Visio datoteka. Kreirani na temelju OPC standarda, VSDX i VSDM formati sastoje se od skupine XML datoteka arhiviranih unutar jedne .*zip* datoteke. Jedina razlika između VSDX i VSDM datoteka je što postoji mogućnost da VSDM datoteka sadrži makronaredbe. Budući da su Visio datoteke podložne makro virusima, sam alat provodi strogu sigurnost nad njima.

VSD datoteke koriste LZW kompresiju bez gubitaka, dok VDX format nije komprimiran. Upravo radi toga, VDX datoteka obično zauzima 3-5 puta više prostora za pohranu. VSDX i VSDM datoteke koriste istu kompresiju kao i .*zip* datoteke.

Visio je počeo kao samostalni proizvod tvrtke Shapeware Corporation, koja je 1992. godine na tržište lansirala prvu verziju alata, Visio 1.0. Njegovo pred-izdanje, verzija Visio 0.92, besplatno je distribuirana na disketama zajedno sa programom za procjenu spremnosti sustava Microsoft Windows. 1995. godine, tvrtka Shapeware Corporation mijenja svoje ime u Visio Corporation kako bi iskoristila tržišnu prepoznatljivost i kapital srodnih proizvoda.

Microsoft kupuje Visio 2000. godine, te ga nanovo brendira kao aplikaciju sustava Microsoft Office. Međutim, kao i alat Microsoft Project, Visio nikada nije službeno uključen u bilo koji od Office paketa, već je održavan kao alat za samostalnu kupnju.

Uz Microsoft Visio 2002 Professional verziju, Microsoft je uveo *Visio Enterprise Network Tools* i *Visio Network Center*. *Visio Enterprise Network Tools* bio je dodatak koji je omogućavao automatsko umrežavanje te izradu dijagrama za usluge direktorija. *Visio Network Center* bila je web stranica na koju su se korisnici mogli pretplatiti te locirati najnoviji sadržaj mrežne dokumentacije i replike mrežnih oblika sa strane više od 500 proizvođača. Značajke za pronalaženje oblika sada su integrirane u sam program.

#### **Verzije programa Visio:**

- Visio v1.0 (Standard, Lite, Home)
- Visio  $v2.0$
- $-$  Visio v3.0
- Visio v4.0 (Standard, Technical)
- Visio v4.1 (Standard, Technical)
- Visio v4.5 (Standard, Professional, Technical)
- Visio v5.0 (Standard, Professional, Technical)
- Visio 2000 (v6.0; Standard, Professional, Technical, Enterprise)
- Visio 2002 (v10.0; Standard, Professional)
- Visio for Enterprise Architects 2003 baziran na verziji Visio 2002 i uključen u paket zajedno s *Visual Studio .NET 2003 Enterprise Architect* izdanjem
- Office Visio 2003 (v11.0; Standard, Professional)
- Office Visio for Enterprise Architects 2005 baziran na verziji Visio 2003 i uključen u paket zajedno s *Visual Studio 2005 Team Suite* i *Team Architect* izdanjima
- Office Visio 2007 (v12.0; Standard, Professional)
- Visio 2010 (v14.0; Standard, Professional, Premium)
- Visio 2013 (v15.0; Standard, Professional)
- Visio 2016 (v16.0; Standard, Professional, Office 365)
- Visio Online Plan 1 (Web based editor), Visio Online Plan 2 (Desktop, Office 365)
- Visio 2019 (v17.0; Standard, Professional)

Ne postoje verzije 7, 8 i 9 programa Visio, jer nakon kupnje i brendiranja alata Visio kao Microsoft Office proizvoda, verzije alata Visio slijedile su verzije sustava Office. Također nedostaje i verzija broj 13 zbog triskaidekafobije, praznovjerja glede broja trinaest.

#### **Prednosti alata Visio**

1. Kreiranje profesionalnih dijagrama

Visio olakšava postupak kreiranja dijagrama, tlocrta, shema, inženjerskih dizajna i još mnogo toga, koristeći moderne oblike i predloške.

#### 2. Zajednička izrada

Na dijagramima toka podataka može raditi više korisnika, kako bi se što jednostavnije skupio uvid svih sudionika. S Office 365 paketom, više članova tima može istovremeno raditi na jednom dijagramu.

#### 3. Stjecanje uvida u stvarni svijet

Mogućnost povezivanja dijagrama s podacima u stvarnom vremenu. Primijenjeno oblikovanje oblika automatski ažurira dijagrame toka kako bi se promjene odražavale u podacima, bilo u programu Visio ili kroz paket Office 365.

#### 4. Visio online

Pomaže u zajedničkom radu s dijagramima na web pregledniku, s gotovo bilo kojeg mjesta. Mogućnost izrade dijagrama toka, IT mreže, organizacijske sheme, poslovnog procesa i slično.

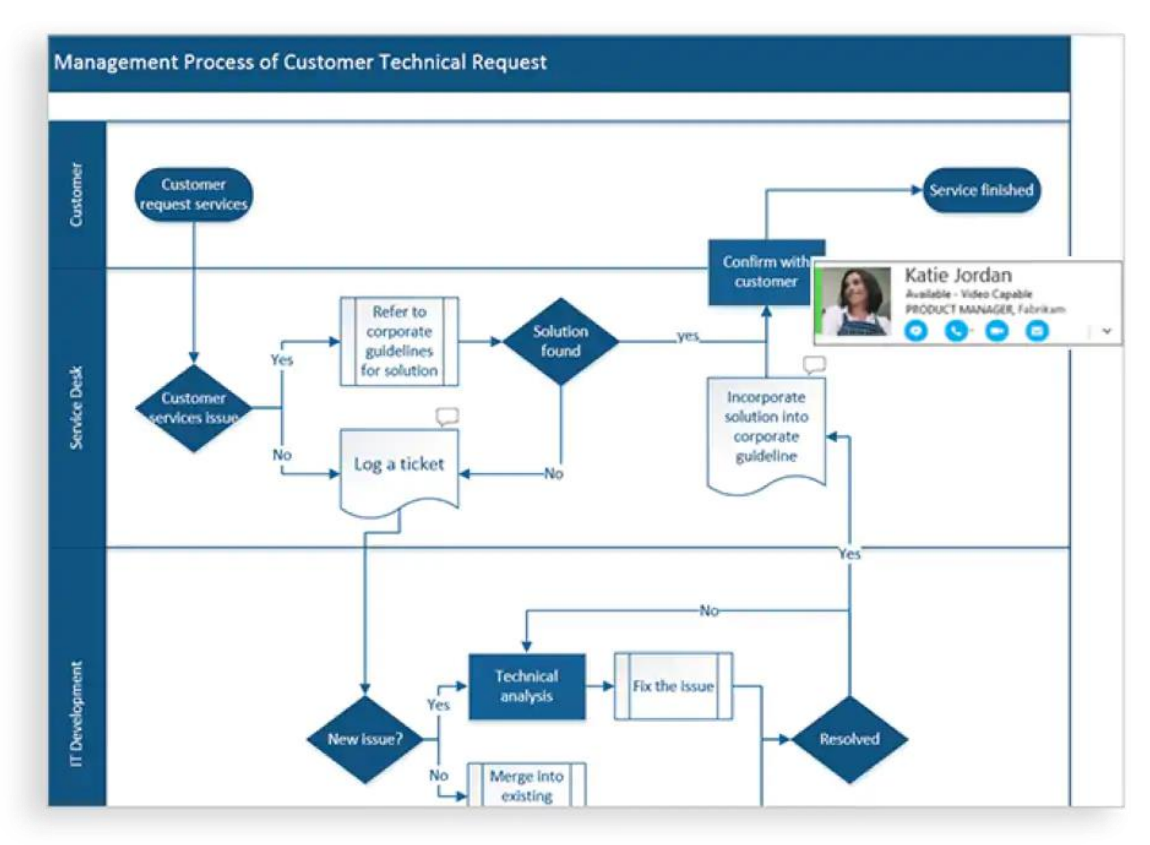

<span id="page-21-0"></span>*Slika 19 - Microsoft Visio, zajednička izrada dijagrama [18]*

### 4.5. Oracle SQL Developer, Data Modeler

Oracle SQL Developer je integrirano razvojno okruženje (eng. *IDE - Integrated Development Environment*) za rad sa SQL u Oracle bazama podataka. Tvrtka koja je razvila alat SQL Developer zove se Oracle Corporation. Alat je besplatan za korištenje, te koristi Java Development Kit [16].

Oracle SQL Developer podržava Oracle proizvode. U prošlosti je bio podržan veliki broj dodataka (eng. *plugins*) koji su korisnicima omogućavali povezivanje s bazama podataka koje nisu Oracle. SQL Developer je nekad radio s IBM DB2, Microsoft Access, Microsoft SQL Server, MySQL, Sybase Adaptive Server, Amazon Redshift i Teradata bazama podataka.

Oracle SQL Developer komponente proizvoda uključuju OWA (Oracle Web Agent ili MOD\_PLSQL) i modul proširenja za Apache web poslužitelja. SQL Developer pomaže i u postavljanju dinamičkih web stranica iz PL / SQL unutar Oracle SQL Developera.

Prva verzija Oracle SQL Developera zvala se Raptor, koja je izašla prije verzije 1.0, kao probna verzija alata. Prvo službeno lansiranje na tržište bilo je u ožujku 2006. godine, kada izlazi Oracle SQL Developer 1.0. Oracle Corporation uspješno održava i ažurira alat, lansirajući između jedne i tri nove verzije godišnje. Zadnja verzija izašla je u listopadu 2018. godine, SQL Developer 18.3.0.277.2354.

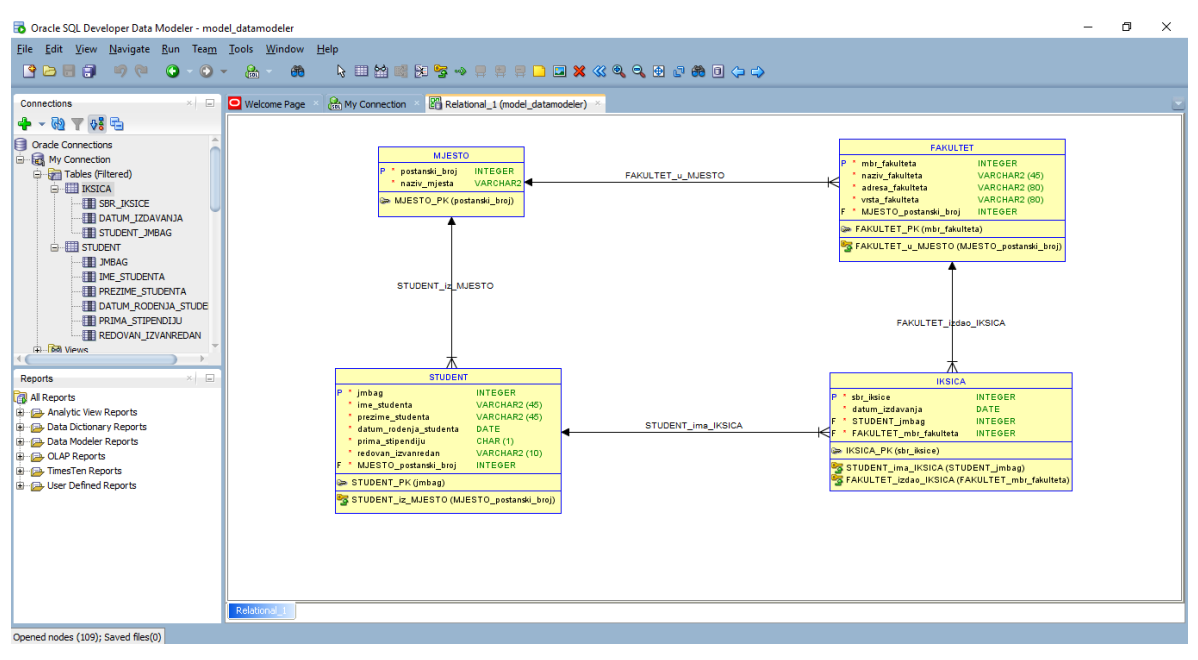

*Slika 20 - Oracle SQL Developer*

#### <span id="page-22-0"></span>**Proširenja**

Osim proširenja koja pruža Oracle, postoje različita dodatna proširenja za dodavanje novih značajki u SQL Developer i integraciju s drugim proizvodima, poput sljedećih [17]:

#### 1. GeoRaptor, preglednik geoprostornih podataka

Dodatna funkcionalnost za administratore baza podataka ili programere koji rade s Oracle prostornim podacima. Ovaj dodatak omogućuje uvoz datoteka, prikaz Oracle prostornih podataka, te nudi pomoć u upravljanju meta podacima i prostornim indeksima.

#### 2. Insider, prikupljanje statističkih podataka

Nakon izvršenja SQL-a vidi se njegov utjecaj na bazu podataka. Prikupljaju se statistički podaci za jednu Oracle instancu te ih se prikazuje u stvarnom vremenu. Može se testirati opterećenja i podesiti performanse direktno iz razvojnog okruženja.

#### 3. Schema Visualizer, stvaranje ER dijagrama

Stvorite potpune dijagrame entiteta i veza na temelju bilo koje baze podataka kojoj se može pristupiti uz pomoć Oracle SQL Developera. Tablice se mogu dodati postojećem dijagramu tako da ih se povuče iz SQL Developer DB Object Navigator prostora na platno.

#### 4. SQL Developer Data Modeler, upravljanje i modeliranje s metapodacima

Grafički alat koji povećava produktivnost i pojednostavljuje zadatke modeliranja podataka. Korisnici mogu stvarati, pregledavati i uređivati logičke, relacijske, fizičke, višedimenzionalne i podatkovne modele.

#### 5. Red Gate, The Deployment Suite for Oracle

Ubrzava razvoj, pojednostavljuje upravljanje promjenama i čuva podatke u Oracle bazama podataka na sigurnom. Uključuje alate koji pojednostavljuju sinkronizaciju shema i podataka, bilježe promjene baza podataka sa izvora i generiraju skripte za ručno ažuriranje [18].

#### 6. Digger, analizator tragova

Intuitivno korisničko sučelje, visoke performanse, napredna mogućnost proširene analize tragova.

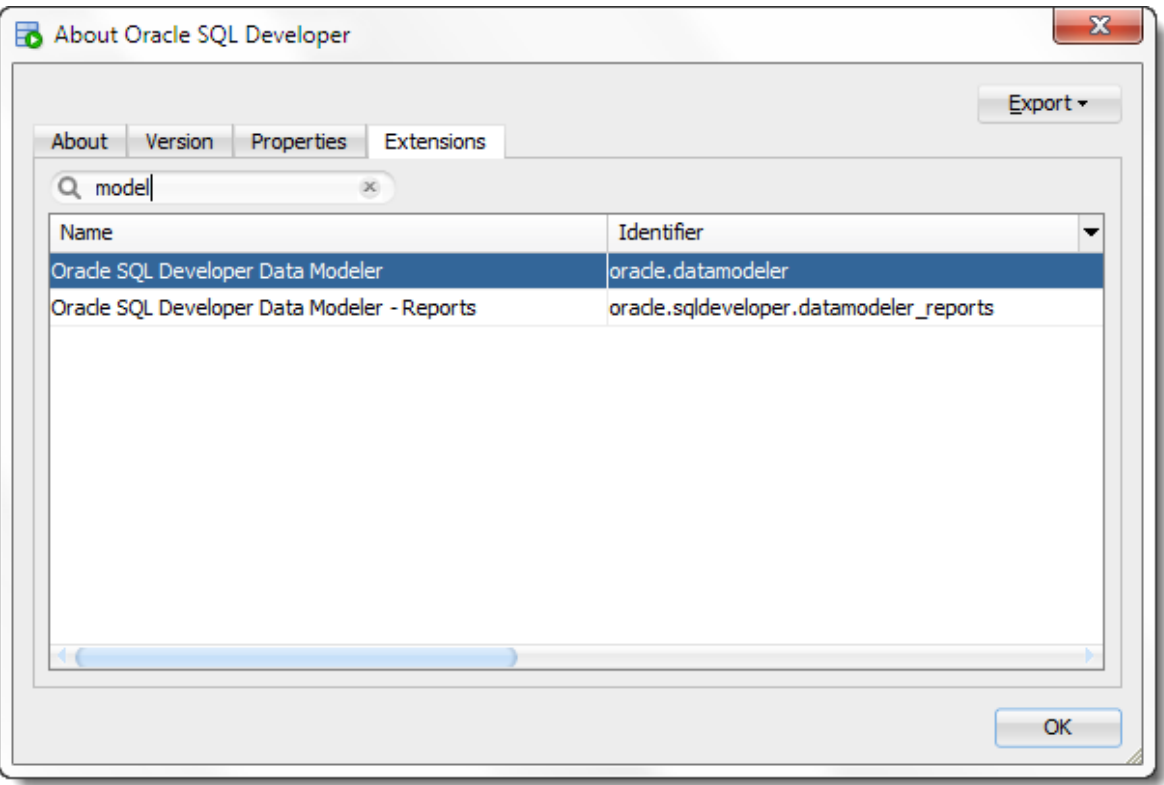

<span id="page-23-0"></span>*Slika 21 - Oracle SQL Developer, proširenja [22]*

#### **Povezivanje Data Modeler-a s Oracle SQL Developer-om**

Oracle SQL Developer Data Modeler je samostalna aplikacija koja također dolazi u paketu s SQL Developer-om kao proširenje [19]. Korisničko sučelje Data Modeler-a integrirano je u SQL Developer. Za jednostavnije modele može se raditi s SQL Developer Data Modeler proširenjem, no za kompleksnije modele preporuča se samostalna Data Modeler aplikacija.

Značajke za proširenje i zasebnu aplikaciju su jednake budući da se radi o istom kodu, pod pretpostavkom da gledamo iste verzije proširenja i aplikacije. Samim time, jedan dizajn ili jedan model može se otvoriti i spremiti u obje verzije alata. Također, obje verzije alata su potpuno besplatne za korištenje.

Aktivacija Data Modeler-a unutar alata SQL Developer može se napraviti iz izbornika *Prikaz – Data Modeler – Preglednik*. Obrnuti inženjering iz rječnika podataka (eng. *Data Dictionary*) može se napraviti iz Data Modeler izbornika *Datoteka – Data Modeler*.

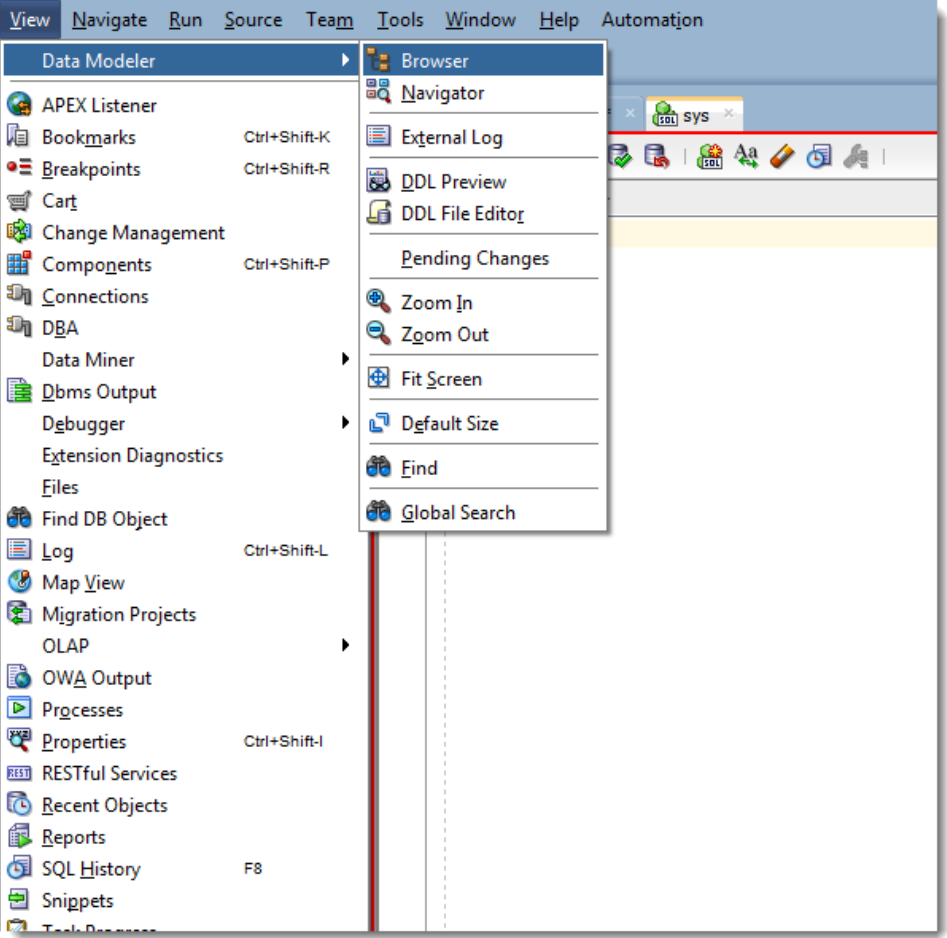

*Slika 22 - Oracle SQL Developer, izbornik [22]*

#### <span id="page-24-0"></span>**SQL Developer Data Modeler**

Oracle SQL Developer Data Modeler je besplatan grafički alat koji povećava produktivnost te pojednostavljuje postupak modeliranja podataka [20]. Korištenjem Data Modeler-a korisnici mogu kreirati, pretraživati i uređivati logičke, relacijske, fizičke, multidimenzionalne i podatkovne modele. Data Modeler također nudi mogućnost inženjeringa i obrnutog inženjeringa te podržava kolaborativni razvoj kroz integriranu kontrolu izvornog koda. Može se koristiti na tradicionalni način i u *Cloud* okruženju.

Data Modeler podržava brojne grafičke modele te poneke modele bazirane na tekstu. Najvažnije vrste modela podataka su [21]:

- 1. Logički model model entiteta i veza (eng. *ERD Entity Relationship Diagram*) koji obuhvaća entitete, atribute i veze.
- 2. Relacijski model shema ili model baze podataka koji se sastoji od tablica, stupaca, pogleda i ograničenja. Unutar Data Modeler-a, relacijski modeli su neovisni o bazi podataka te moraju biti povezani s fizičkim modelom kako bi podržali DDL specifičan za bazu podataka.

#### **Data Modeler značajke**

1. Logički model

- modeli entiteta i veza
- hijerarhije entiteta sa strategijama za inženjering u relacijske modele
- *box-in-box* prezentacija za hijerarhiju, nadtipovi i podtipovi
- podrška za međusobno isključive veze lukovi (eng. *arcs*)
- inženjering u i iz relacijskih modela stvaranje, uspoređivanje, sinkroniziranje
- usporedba i spajanje s logičkim modelom u drugom dizajnu/modelu

#### 2. Relacijski model

- definiranje osjetljivih i osobnih podataka
- međusobno isključivi, obavezni, opcionalni i prijenosni vanjski ključevi
- automatsko širenje i sinkronizacija stupaca vanjskih ključeva
- unos DDL skripti i unos direktno iz rječnika baze podataka
- usporedba i spajanje s modelima iz drugih dizajna
- 3. Značajke standarda imenovanja
	- pojmovnik za dopušteno imenovanje klasa, modifikatora i kvalifikatora
	- strukture naziva elemenata u logičkim i relacijskim modelima
	- ograničenja za dužinu naziva, podržane znakove te osjetljivost na velika ili mala slova
	- prijevod imena tijekom inženjeringa između logičkog i relacijskog modela
	- imenovanje predložaka za ograničenja tablica i indeksa
	- upravljanja prefiksom

## 5. Pregled istraživanja

## 5.1. MySQL Workbench

Postoje mnoge recenzije i osvrti na ovaj alat za modeliranje baza podataka. Osvrnuti ćemo se na one koje su nam ostavile najveći utisak, te za koje smatramo da su vrijedne spomena.

Prema Evans [22], s MySQL Workbench-om biti ćete presretni. On nudi veliki broj značajki, i sveukupna kvaliteta programa je vrlo dobra. Na početnom zaslonu ima opcije za izradu više dijagrama unutar pojedinog modela, te nudi jednostavan pristup svim tablicama i korisnicima. Alat koristi standardnu grafiku, pravila i notacije za crtanje dijagrama baza podataka. Dodavanje i uređivanje tablica radi točno onako kako biste i očekivali. Za razliku od drugih programa iste vrste, uređivanje svojstava nekog objekta se ne izvodi na posebnom malom prozoru koji iskoči čim odaberemo taj objekt, već se sve uređuje u istom prozoru, na panelu ispod dijagrama, na dnu prozora. Jedina mana ovog alata je što je spor. Tri do pet sekundi ne zvuči kao puno vremena za otvaranje panela za uređivanje, ali kada bi se korisnik našao pred velikom bazom podataka i velikim modelom, te morao stalno mijenjati i uređivati različite objekte, izgubio bi mnogo dragocjenog vremena.

MySQL Workbench entitet gleda i tretira kao tablicu, a dijagram entiteta i veza (eng. *Entity Relationship Diagram – ERD*) gleda kao poboljšani dijagram entiteta i veza (eng. *Enhanced Entity Relationship Diagram – EER*) [23]. Dodavanje entiteta u MySQL Workbench model je vrlo jednostavno. Treba pokrenuti alat, kreirati novi EER dijagram, dodati entitete i definirati im atribute. Elementi dijagrama mogu se uređivati na način da se dvaput klikne na njih, ili da se jednom klikne i nakon toga pritisne kombinacija tipki CTRL+E. Mana ovog alata je da omogućuje samo dva tipa veze, *1:mnogo* i *1:1*. Zanimljivo je da pokušaj kreiranja veze *mnogo:mnogo* MySQL Workbench odmah prepozna kao agregaciju, te automatski stvara novu tablicu, i dvije *1:mnogo* veze. Također, alat može ponovno stvoriti modele koristeći obrnuti inženjering (eng. *reverse engineering*). Sve što treba je pokrenuti novu instancu MySQL Workbench-a i odabrati *Models – Create EER Model from Database.* Alat tada nudi niz prozora te omogućava korisniku da se poveže na server i odabere bazu podataka.

MySQL Administrator bio je jedan od češće korištenih alata za modeliranje baza podataka, sve dok se nije pojavio jači i efektivniji MySQL Workbench [24]. MySQL Workbench je daleko najbolji alat za modeliranje baza podataka koji trenutno postoji, te se čak može reći da je ostvarenje sna za svakog iskusnog programera. Može zadovoljiti potrebe čak i najzahtjevnijih dizajnera baza podataka, nudeći odlične grafičke i tehnološke alate. Trebalo bi se razmotriti uvođenje MySQL Workbench-a u edukacijske programe, budući da nudi skoro potpunu podršku za inženjering baza podataka, izuzevši nemogućnost iscrtavanja *mnogo:mnogo* veze, no umjesto takve vrste veze može se koristiti agregacija.

Od kada je alat predstavljen na tržištu, MySQL Workbench postao je vrlo popularan. Trenutno je drugi po redu preuzetih alata sa MySQL web stranice, sa više od 250 000 preuzimanja mjesečno. Je li MySQL Workbench savršen? Naravno da nije, ali je dovoljno dobar. Radi sve što treba raditi, a uz to je besplatan. Alat se preporuča svima koji se bave ozbiljnim poslom sa MySQL bazama podataka.

#### 5.2. Open ModelSphere

Open ModelSphere je odličan alat za modeliranje projekata raznih veličina. Mogu se dizajnirati modeli podataka, modeli poslovnih procesa i UML modeli [25]. Što se tiče modela entiteta i veza, može se birati između konceptualnog modela, logičkog i fizičkog. Alat je u potpunosti baziran na Javi, tako da je potrebno imati instaliran JRE kako bi se alat mogao koristiti.

Korisničko sučelje nije raznobojno i lijepo kao kod drugih proizvoda, recimo MySQL Workbench, ali jača strana ovog alata je činjenica da je besplatan i nema limit na ispis, izvoz ni obrnuti inženjering. Program sam po sebi ima mali broj mana u odnosu na veliki broj prednosti, ali jedna mana bila bi mogućnost instalacije samo na Windows platformama. Čak i uz to, zagarantirano je povećanje produktivnosti i veća kvaliteta projekata, te je time Open ModelSphere alat koji svaki programer i analitičar mora imati na svom računalu koje radi na OS Microsoft Windows.

Open ModelSphere ima vrlo jednostavnu instalaciju, sve što treba je odgovoriti na nekoliko upita i instalacija ide kao kod bilo kojeg drugog Windows programa. Alat nudi sve osnovne funkcionalnosti koje su korisniku potrebne za modeliranje podataka [26]. Open ModelSphere korisnicima nudi sve nadohvat ruke, desnim klikom miša. Ako želite dodati atribut nekom entitetu, pritisnite desni klik mišem, odaberite *dodaj*, nakon toga odaberite *atribut*, i upišite potrebne informacije. Za dodavanje novog atributa, postupak treba ponoviti. Nažalost, taj se postupak može pretvoriti u pravo mučenje za veliki model podataka, budući da se za svaki entitet i za svaki atribut treba po tri-četiri puta kliknuti i upisivati informacije. Sve u svemu, alat je prilično zgodan, pametan i intuitivan, a nudi i vrlo opširnu HTML dokumentaciju.

Ako tražite alat za modeliranje podataka, a uz to mislite da će Vam trebati i za BPM i UML, ovo je alat za Vas. Besplatan je, otvorenog koda, i vrlo jednostavan za korištenje.

#### 5.3. Dia

Dia je besplatan program za stvaranje, odnosno crtanje dijagrama, a moguće ga je instalirati na GNU/Linux, Mac OS X i Windows platforme [27]. Dia je inspiriran komercijalnim Windows alatom MS Visio, iako se više koristi za neformalne projekte. Može se koristiti za izradu više vrsta dijagrama, kao što su dijagrami toka podataka, dijagrami entiteta i veza, UML dijagrami, kružni dijagrami i mnogi drugi [28]. Također, moguće je dodati nove pakete s oblicima na način da se napiše jednostavan XML kod. Dijagrami se mogu učitavati i spremati u XML formatu, a izvoziti u raznim drugima, kao što su EPS, SVG, XFIG, WMF i PNG.

Dia, kao alat za izradu dijagrama, ne može biti jednostavniji. Izgled je vrlo elementaran, alat je lagan za korištenje i spreman odmah nakon instalacije. S funkcionalnostima je limitiran na crtanje topologije dijagrama, ali sve ponuđeno je potpuno besplatno [29]. Kao i svaki drugi, i ovaj alat ima nekoliko mana. Jedna od njih bi bila loša kvaliteta pri izvozu projekata, u smislu da kod kompleksnih dijagrama i projekata dođe do gubitka detalja i rezultati su nezgrapni. Također, pri crtanju se znaju javiti grafičke nepravilnosti, što može biti vrlo naporno kada se iste iznova pokušavaju popraviti [30].

Prema izvorima s interneta, jedan profesor informacijske tehnologije rekao je da Dia, alat za crtanje dijagrama, koristi za svoje osobne projekte, a ne samo za posao, te misli da ga je puno jednostavnije koristiti od Microsoftovog alata Visio, s kojim ga najčešće uspoređuju. Preporučio je ovaj alat svojim studentima budući da je njime vrlo jednostavno izraditi dijagrame entiteta i veza [31]. Tvrdi da mu se sviđaju funkcionalnosti koje Dia nudi, kao što je izvoz u različitim formatima, što mu je vrlo korisno kada slaže zadatke ili ispite svojim studentima. Ono što se njegovim studentima sviđa je činjenica da je alat moguće instalirati na različite platforme kao što su Windows, Linux i Mac OS X, što im omogućava da ga instaliraju na svoje osobno računalo i međusobno si razmjenjuju .*dia* projekte. Neki alati koriste gotove predloške koji kreiraju gotovo cijeli dijagram, no takve je teško modificirati. Dia nudi veću fleksibilnost, ali ima nekoliko nedostataka i uzima malo više vremena. Jedan problem na koji se često nailazi, koji ima čak i MS Visio, je premalo poveznih točaka na entitetu. Sa Dia-om nema tih problema, entitet se može povezati na šest rubnih točaka oblika.

Dia možda nije grafički raskošan kao MS Visio ili MySQL Workbench, ali štedi memoriju i resurse sustava, te se bez muke mogu nacrtati detaljni dijagrami za skoro svačije potrebe [32]. *"I would just like to say that coming from Visio, I am really liking Dia."* [33].

#### 5.4. Microsoft Visio

Microsoft Visio koristi se za izradu dijagrama, a prema izvorima s interneta [15], on to čini bolje od bilo koje druge aplikacije. Microsoft Visio može se koristiti za stvaranje jednostavnih ili kompliciranih dijagrama. Nudi širok izbor ugrađenih oblika, no ako ste spremni i dovoljno sposobni, možete izraditi i vlastite oblike te ih uvesti u program. Ideja pokretanja alata Microsoft Visio je učiniti dijagrame što je moguće lakšim za korisnika, a čini se da je Visio na pravom putu. Također, zanimljivo je da Visio može povući informacije iz vanjskog izvora, kao što je MS Excel ili MS Access, što čini dijagrame funkcionalnim i aktualnim. Jedan od primjera bio bi korištenje Microsoft Visio za praćenje statusa mreže na lokalnom širokopojasnom sustavu.

Viši inženjer komunikacija [34] u jednoj tvrtci kaže da je Microsoft Visio odlično koristiti kao rješenje za vizualni dizajn i dokumentaciju. Mogu ga koristiti operativni timovi, pa čak i timovi prodaje i marketinga. Korištenje alata za dokumentiranje komunikacijskih tokova i arhitekture komunikacijskog sustava omogućuje jasno predstavljanje trenutne konfiguracije i planova za buduće implementacije. Kaže da je alat vrlo fleksibilan te omogućuje jasno prikazivanje sustava i rješenja.

Uz mnoge druge, Microsoft Visio koriste i računalni analitičari [35]. Jedan izvor kaže da je Visio doista cjelovit i jednostavan alat za korištenje, radi u načinu povlačenja i ispuštanja (eng. *drag and drop*) koji omogućuje dodavanje objekata, uređivanje, rotiranje, mijenjanje veličine, povezivanje, dodavanje teksta, i slično. Izvrstan je za kreiranje i uređivanje dijagrama toka, koji se zatim mogu izvesti u Microsoft Powerpoint prezentaciju prikazujući nekoliko različitih scenarija. Još jedna pozitivna značajka grafičkog oblikovanja alata Visio jest činjenica da omogućuje promjenu cjelokupne sheme boja u samo jedan klik. Uvriježeno mišljenje je da je licenca za Microsoft Visio daleko preskupa, te da se može pronaći konkurentni softver i po 10 puta nižoj cijeni.

Poslovni analitičari [36] bave se s velikom količinom dokumentacije uključujući izradu dijagrama poslovnih procesa i dijagrama toka podataka. Prije Microsoftovog alata Visio, izrada dijagrama oduzimala je mnogo vremena. Ljepota alata Visio je što uvelike pomaže kod pojednostavljenja cijelog procesa izrade, koristeći *drag and drop* značajku. Također, prilično je jednostavno kopirati stari dijagram, napraviti nekoliko izmjena i koristiti ga u drugom dokumentu. Nakon što ovladate Visiom, manje je vjerojatno da ćete se prebaciti na bilo koji drugi alat za izradu dijagrama.

Ukratko, Microsoft Visio je vjerojatno najbolji softver za vizualno prikazivanje informacija. Djeluje vrlo dobro kao dopuna za PowerPoint, CorelDraw i druge prezentacijske programe. Dakle, Visio je alat samo za izradu dijagrama i nije besplatan. Ako platite 300 \$ za *Standard* izdanje ili 590 \$ za *Professional* izdanje, možete vrlo brzo ostati praznih džepova. Mišljenja su da ako se ovime ne bavite profesionalno, možda Microsoft Visio nije vrijedan ulaganja.

### 5.5. Oracle SQL Developer Data Modeler

Na prvi pogled korisnici mogu biti zbunjeni po pitanju ovog alata, i to iz nekoliko razloga [37]. Kada je prvi put objavljen, Data Modeler je bio dodatna opcija SQL Developera koja se naplaćivala. Međutim, to nije dugo trajalo. Zadnjih nekoliko godina, Data Modeler je dostupan kao samostalna aplikacija ili kao integrirana komponenta unutar SQL Developer IDE. Neovisno koju opciju se odabere, Data Modeler neće se platiti ništa.

Prema izvorima s interneta [38], ljudi koji se bave dizajnom baza podataka bez Data Modelera ne bi mogli napraviti svoj posao dovoljno dobro i učinkovito. Recimo da želimo nekoliko polja koja trenutno imaju zadanu vrijednost postaviti na NULL. Postupak je vrlo jednostavan, prvo treba pronaći entitete koje se želi izmijeniti. U traci odaberemo *Napredno – atribut – dodaj svojstvo – zadana vrijednost NE*. Nakon toga ulazimo u *Svojstva – zadana vrijednost* te se klikne strelica ulijevo gdje se odabire NULL, odnosno prazno polje. Ista metoda može se upotrijebiti za promjenu svojstava logičkog, relacijskog ili fizičkog modela, a Data Modeler cijeli postupak čini vrlo jednostavnim i brzim. Još jedna vrlo zanimljiva značajka, ako se dođe do situacije da postoji dijagram gdje nešto nije vidljivo, možete koristiti gumb *Fit Screen* kako biste bili sigurni da možete vidjeti sve. Tada se može povlačiti predmete i mijenjati izgled kako bi model odgovarao korisničkim potrebama.

SQL Developer Data Modeler je lagani alat koji programerima aplikacija i baza podataka omogućuje brz i jednostavan način dijagramskog prikazivanja njihovih struktura podataka, unos izmjena i slanje novih promjena za ažuriranje sheme [39]. Nudi mogućnosti inženjeringa i obrnutog inženjeringa između logičkog i relacijskog modela, unos iz različitih baza te izvoz u različite baze podataka.

Data Modeler preglednik počinje s praznim logičkim i relacijskim modelima, čime omogućuje pokretanje novog dizajna i izradu modela ispočetka, bilo da se radi o logičkom modelu s entitetima i atributima, ili o relacijskom modelu s tablicama i stupcima. Koristeći *Datoteka – Unos – Rječnik podataka*, može se uvesti podatke iz različitih baza podataka, no prije toga mora se stvoriti veza s bazom podataka za svaku bazu s kojom će se povezati.

Na drugu stranu, izvori s interneta [40] tvrde da je alat precijenjen te da Oracle previše vremena gubi na pokušaj izrade alata koji će moći sve, no u konačnici ne naprave ništa. Ne može se mišem pomicati lijevo, desno, gore ili dolje izvan najdaljeg objekta u tom smjeru. Kod dodavanja objekta na rub dijagrama, potrebno je objekt dodati bilo gdje na ekranu, te ga malo po malo "gurati" u onom smjeru gdje je potrebno. Također, dodavanje stupaca zahtijeva previše prozora i koraka, a kotačić miša se pomiče samo gore i dolje. Nema zumiranja ili horizontalnog pomicanja.

## 6. Model podataka

U relacijskom modelu baza podataka se sastoji od skupa relacija (tablica), gdje svaka relacija sadrži listu atributa (stupaca). Svaki atribut ima svoju domenu (tip podataka) koja određuje podatkovni tip atributa i raspon vrijednosti.

U sljedećem primjeru prikazati ćemo sustav dokumenta IKSICA. Iksica je izdana na fakultetu za određenog studenta, koji može posjedovati jednu ili više iksica. Fakultet se nalazi u jednom mjestu gdje student može imati prebivalište ili boravište. Također, student na učilištu može biti redovan ili izvanredan, te može biti upisan na jedan ili više predmeta koji se nalaze na jednom smjeru fakulteta, a koje drži jedan ili više nastavnika.

## 6.1. MySQL Workbench

Pokrenemo MySQL Workbench. Na početnom zaslonu kliknemo drugu karticu s bočne trake koja predstavlja prikaz modela, a zatim znak + pored stavke *Modeli*.

Kliknemo znak + na desnoj strani alatne trake *Fizička shema* da dodamo novu shemu. Zadano ime sheme je *new\_schema1*, koju mijenjamo u *ER\_student*, ili neko drugo ime po želji.

Dvaput kliknemo *Dodaj dijagram* u odjeljku *Fizička shema*.

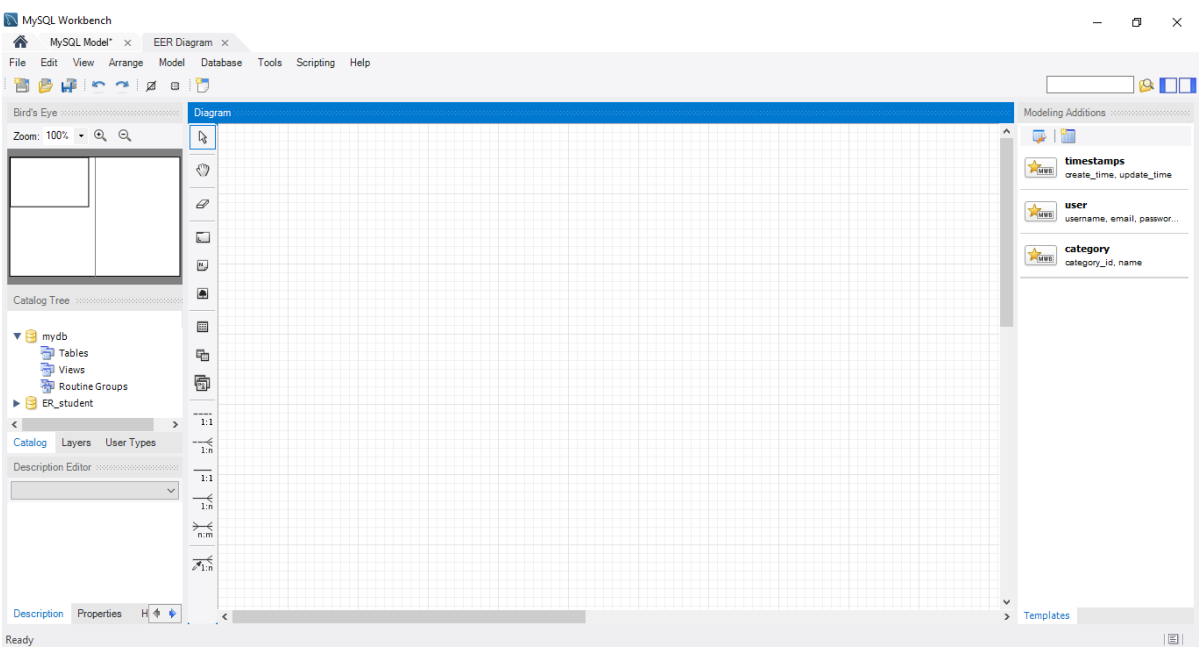

*Slika 23 - MySQL Workbench, radna površina*

U lijevom bočnom izborniku odabiremo *Dodaj novu tablicu* i kliknemo bilo gdje na prostor za crtanje. Dvoklikom na novu tablicu otvara se prozor za izmjenu i dodavanje stupaca. Promijenimo zadano ime tablice u *STUDENT*, te počinjemo s dodavanjem stupaca.

Dvaput kliknemo na ćeliju *Naziv stupca*, te dodajemo prvo polje *jmbag\_studenta*. Postavljamo tip podataka na INT, te potvrđujemo okvire PK (PRIMARY KEY) i NN (NOT NULL).

#### Dodajemo preostale atribute/stupce.

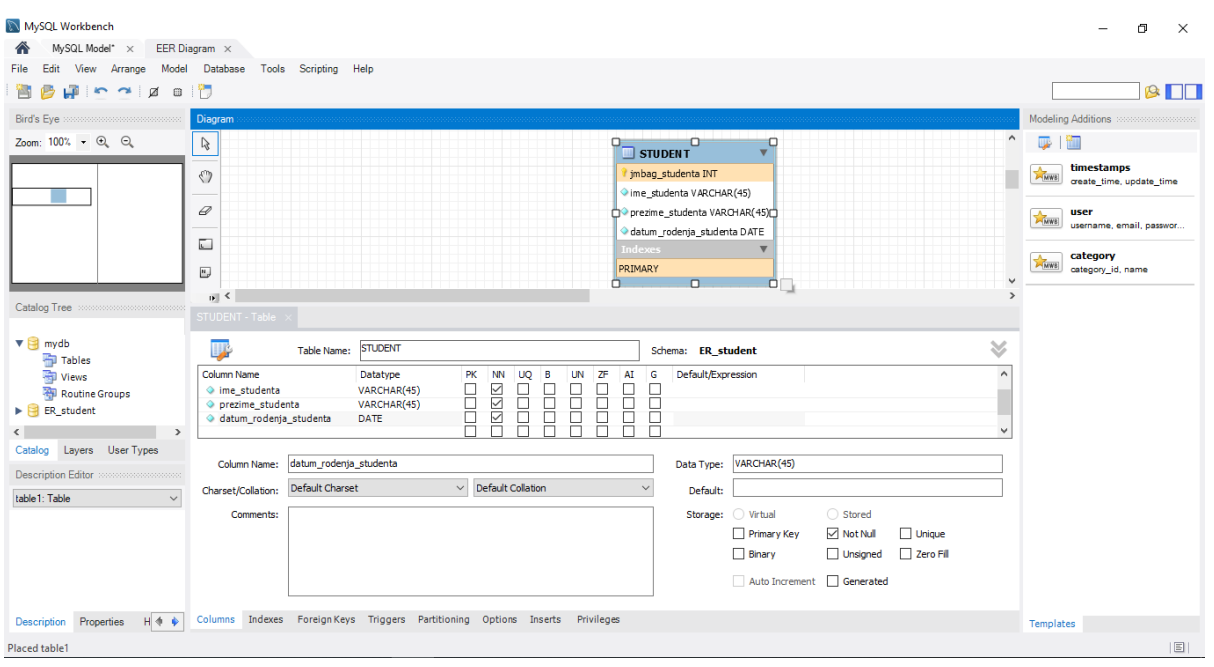

*Slika 24 - MySQL Workbench, entitet STUDENT*

Model se sprema odabirom kartice *Datoteka*, a zatim *Spremi model*. Drugi način spremanja modela je klik na treću ikonu *Spremi model u trenutnu datoteku* na alatnoj traci izbornika.

Na isti način kao i tablicu *STUDENT*, izraditi ćemo tablicu *IKSICA*, te ih povezati *1:mnogo* vezom. Kod dodavanje veze, prvo kliknemo na tip veze u bočnoj traci, zatim na tablicu kod koje treba ići vanjski ključ, i zadnji klik je na tablici s druge strane veze. Veza i vanjski ključ se automatski prikažu na modelu.

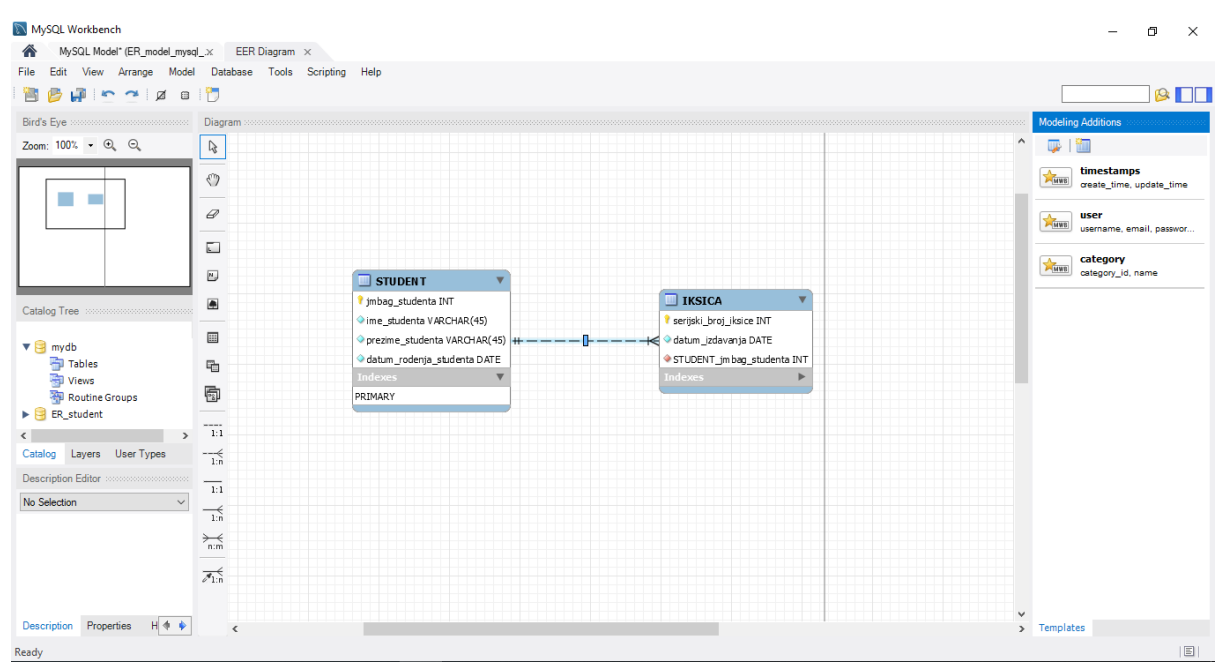

*Slika 25 - MySQL Workbench, povezivanje entiteta*

Možemo promijeniti notaciju objekata i veza klikom na karticu *Model*, i zatim *Notacija objekta* ili *Notacija veze*. Ponuđene notacije objekata su Workbench klasična i Workbench pojednostavljena, zatim Workbench notacija koja prikaže samo primarne i vanjske ključeve, klasična notacija ER dijagrama te IDEF1X notacija. Notacije veza su *Crow's Foot*, klasična notacija, povezivanje stupaca (PK i FK), UML i IDEF1X. Mi ćemo raditi s Workbench pojednostavljenom notacijom objekata, te klasičnom notacijom veza, gdje su prikazane brojnosti.

Za inženjering modela na live MySQL poslužitelj moramo biti povezani na bazu podataka, što možemo vidjeti na početnom ekranu MySQL Workbench-a, u kartici *MySQL Connections*. Vidimo lokalnu instancu MySQL80 koja se automatski napravi ako na računalu postoji MySQL Server 8.0. Klikom na MySQL vezu otvara se SQL uređivač za tu vezu. Klikom na *Status servera* iz lijeve bočne trake prikazuje se trenutni status priključene instance MySQL poslužitelja.

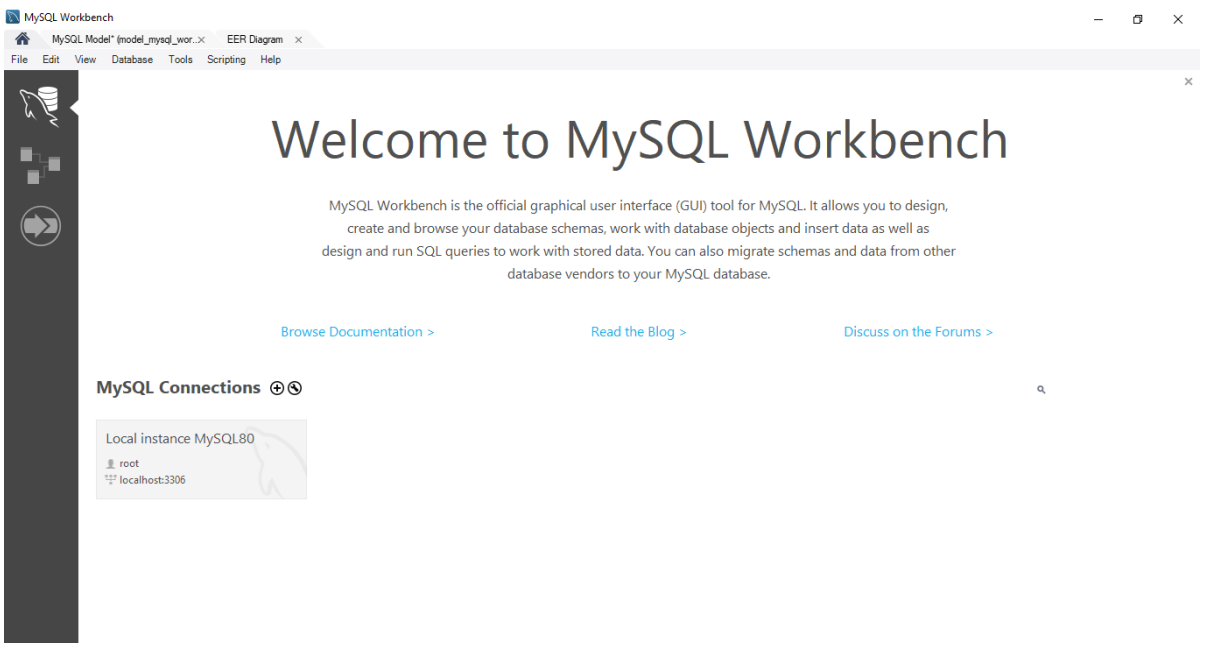

*Slika 26 - MySQL Workbench, povezivanje na bazu*

Ako ipak želimo napraviti novu vezu na SQL bazu podataka, na početnom ekranu odabiremo karticu *MySQL Connections*. Klikne se znak + pored naslova *MySQL Connections* kako bi se otvorio čarobnjak za postavljanje nove veze. Definira se naziv veze te vrijednosti za lokalno povezivanje.

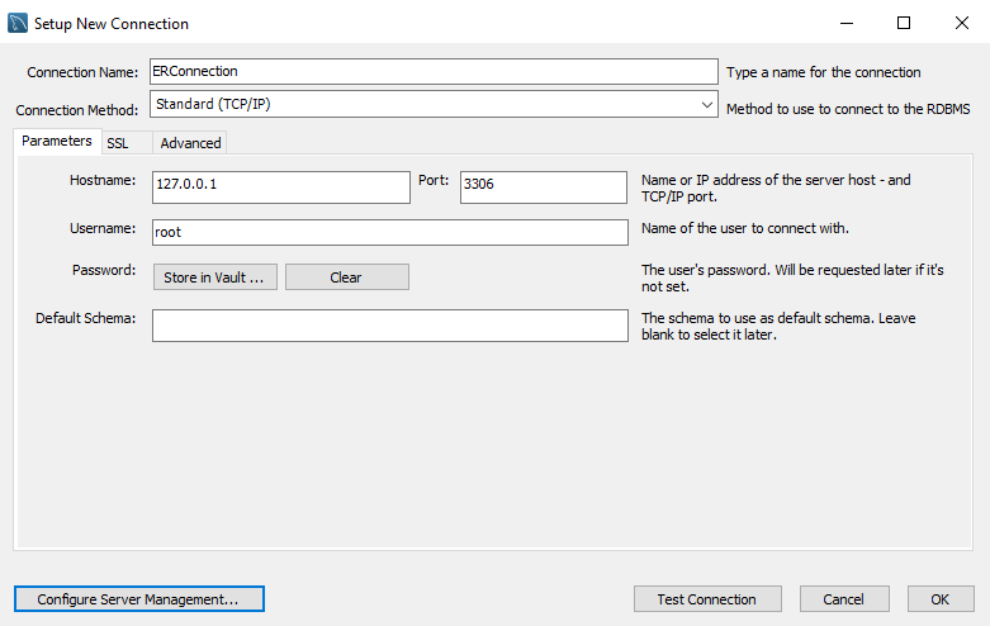

*Slika 27 - MySQL Workbench, nova veza*

Klikom na *Konfiguriraj upravljanje serverom* otvara se čarobnjak lokalnog upravljanja. Dobivamo uvod konfiguracije lokalnog upravljanja i pritisnemo *Sljedeće* za početak definiranja novih parametara veze. Na sljedećem ekranu veza će se testirati. U slučaju da povezivanje nije uspješno, klikne se *Natrag* i provjerava jesu li ispravno uneseni podaci.

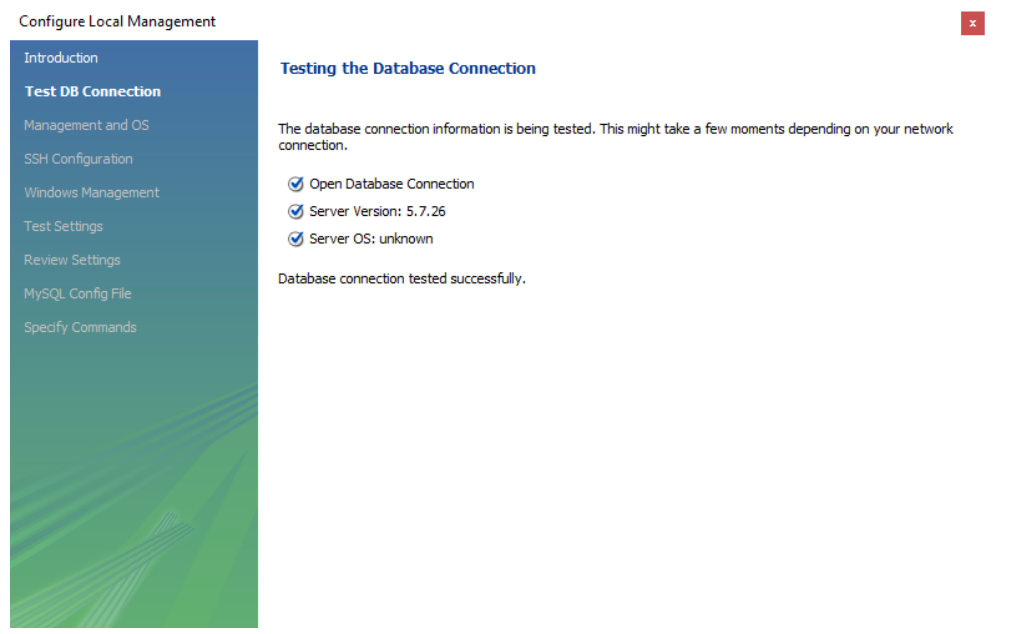

*Slika 28 - MySQL Workbench, testiranje veze*

Na sljedećem ekranu biramo MySQL Server, putanju na *my.ini* datoteku. I nakon još ponekog koraka, povezani smo na bazu podataka. Klikom na *Testiraj vezu* provjeravamo da veza na bazu radi, a zatim kliknemo *U redu* kako bi novu MySQL vezu spremili. Ako je sve točno napravljeno, nova MySQL veza sada je navedena na početnom zaslonu.

Za inženjering modela, u izborniku odabiremo *Baza podataka*, a nakon toga *Inženjering* 

*unaprijed*. Odabiremo vezu s popisa, označimo *Izvoz MySQL objekata tablica,* te na kraju dobijemo poruku je li proces uspješno završen ili ne.

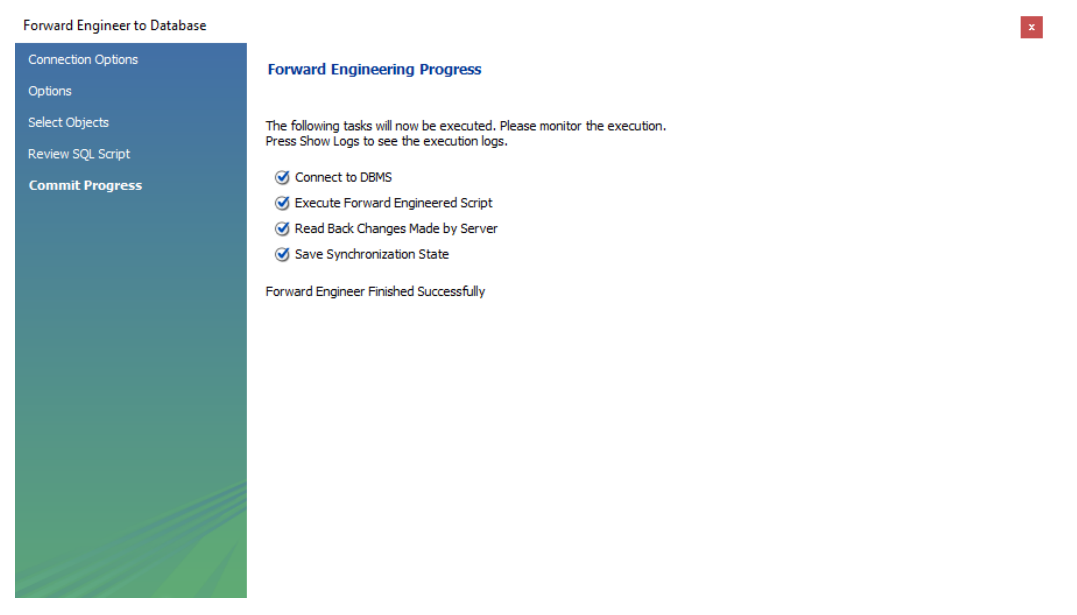

*Slika 29 - MySQL Workbench, proces inženjeringa*

Dodajemo nove tablice *MJESTO* i *FAKULTET*, te povezujemo postojeće tablice.

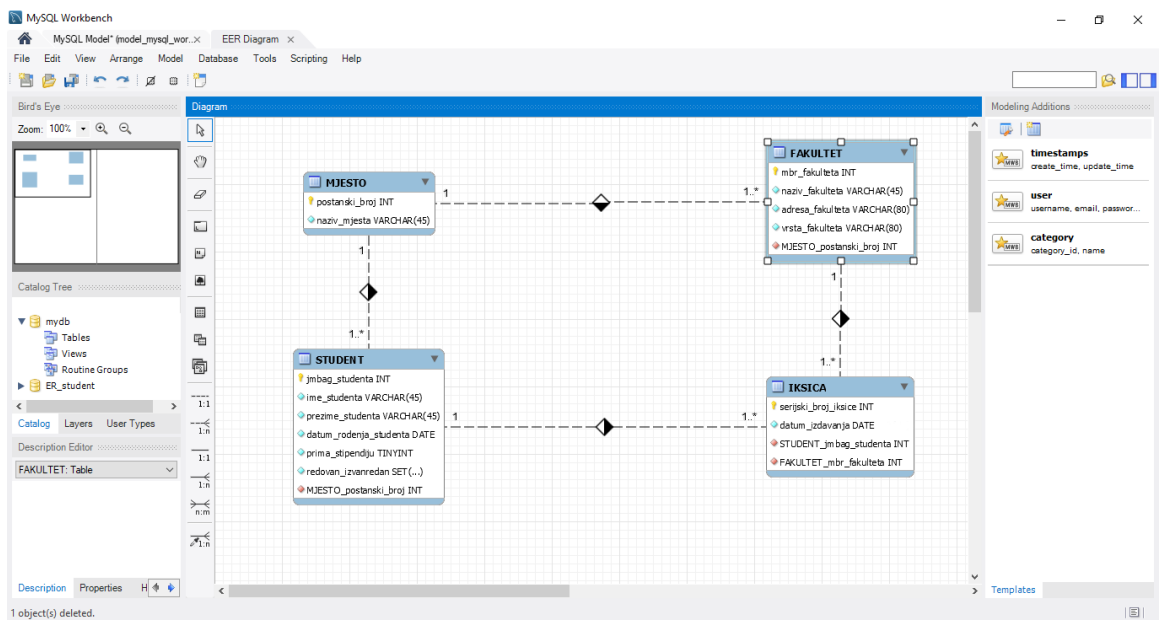

*Slika 30 - MySQL Workbench, daljnja izrada modela*

Sljedeće, radimo generalizaciju tablice *STUDENT*. Napraviti ćemo dvije nove tablice, *REDOVNI STUDENT* i *IZVANREDNI STUDENT*, dodati ćemo im atribute tipične samo za te entitete, te ih povezati identificirajućim vezama s entitetom STUDENT kako bi se *jmbag\_studenta* upisao kao vanjski ključ. Nažalost, MySQL Workbench nema bolji način za prikaz nasljeđivanja. Također, dodati ćemo tablicu *ISPITNI ROK*, njene atribute, te povezati *1:mnogo* vezom s tablicom *STUDENT*.

| MySQL Workbench                                                      |                                                |                                                         |                             |                                                                           |                                    | O                                                      | $\times$             |
|----------------------------------------------------------------------|------------------------------------------------|---------------------------------------------------------|-----------------------------|---------------------------------------------------------------------------|------------------------------------|--------------------------------------------------------|----------------------|
| MySQL Model (model_mysql_work.x<br>Edit                              | EER Diagram ×<br>Database Tools Scripting Help |                                                         |                             |                                                                           |                                    |                                                        |                      |
| Arrange Model<br>View<br>File<br>$\sim$<br>$\sim$<br>ø<br>$\boxplus$ | P,                                             |                                                         |                             |                                                                           |                                    |                                                        | $\sim$ $\Box$ $\Box$ |
| Bird's Eve :<br>,,,,,,,,,,,,,,,,,,,,,,,,,,,,,                        | Diagram                                        |                                                         |                             |                                                                           |                                    | Modeling Additions accompanions                        |                      |
| Zoom: 100% - Q. Q.                                                   | $\mathbb{Q}$                                   |                                                         |                             |                                                                           |                                    | 皿                                                      |                      |
| г                                                                    | $\bigcirc$                                     |                                                         | <b>REDOVNI STUDENT V</b>    |                                                                           | <b>IZVANREDNI STUDENT V</b>        | timestamps<br><b>A</b> HWB<br>create_time, update_time |                      |
|                                                                      | $\varnothing$                                  |                                                         | STUDENT jm bag studenta INT |                                                                           | STUDENT_jmbag_studenta INT         | user<br>HWB                                            |                      |
|                                                                      |                                                |                                                         | dan student servisa INT     |                                                                           | 2 zaposlen da ne SET('da', 'ne')   | username, email, passwor                               |                      |
|                                                                      | $\Box$                                         |                                                         | prima_subvenciju TINYINT(1) |                                                                           | lanos participacije troskova FLOAT | category<br>HWB                                        |                      |
|                                                                      | $\overline{\omega}$                            |                                                         | drzavni_proracun TINYINT(1) |                                                                           | $1.$ *                             | category_id, name                                      |                      |
| Catalog Tree accommodations and                                      | $\bullet$                                      |                                                         | 1.7                         |                                                                           |                                    |                                                        |                      |
| $\blacktriangleright$ $\blacktriangleright$ ER_student               | E                                              |                                                         |                             |                                                                           |                                    |                                                        |                      |
| $\blacktriangleright$ $\blacksquare$ mydb                            | 晒                                              | o<br>۰<br>$\Box$ ISPITNI ROK                            |                             |                                                                           |                                    |                                                        |                      |
|                                                                      | 囿                                              | <sup>2</sup> broj_ispitnog_roka INT<br>O tip_roka SET() |                             | <b>STUDENT</b><br><i>I</i> imbag studenta INT<br>Ime_studenta VARCHAR(45) | $1.7*$                             |                                                        |                      |
| $\langle$<br>$\overline{\phantom{a}}$                                | $+ - -$<br>1:1                                 | datum_roka DATE<br>1.7                                  | 1                           | O prezime studenta VARCHAR(45)                                            |                                    |                                                        |                      |
| Layers User Types<br>Catalog                                         | 长                                              | vijeme_roka TIME                                        |                             | datum_rodenja_studenta DATE                                               |                                    |                                                        |                      |
| Description Editor accommodation                                     | $\overline{\phantom{a}}$                       | prostorija_roka VARCHAR(20)<br>O trajanje_roka TIME     |                             | prima_stipendiju TINYINT(1)                                               | 1                                  |                                                        |                      |
| <b>ISPITNI ROK: Table</b><br>$\checkmark$                            | 1:1                                            | O osvojeni_bodovi_na_roku FLOAT                         |                             | redovan_izvanredan SET()                                                  |                                    |                                                        |                      |
|                                                                      | $\overrightarrow{15}$                          | STUDENT_jmbag_studenta INT                              |                             | MJESTO_postanski_broj INT                                                 |                                    |                                                        |                      |
|                                                                      | $\underset{n:m}{\succ}$                        | n.<br>m                                                 |                             |                                                                           |                                    |                                                        |                      |
|                                                                      | $\overline{\mathscr{J}_{1:n}}$                 |                                                         |                             |                                                                           |                                    |                                                        |                      |
|                                                                      |                                                |                                                         |                             |                                                                           |                                    |                                                        |                      |
|                                                                      |                                                |                                                         |                             |                                                                           | $\checkmark$                       |                                                        |                      |
| $H \Leftrightarrow \Phi$<br>Properties<br><b>Description</b>         | $\epsilon$                                     |                                                         |                             |                                                                           |                                    | > Templates                                            |                      |
|                                                                      |                                                |                                                         |                             |                                                                           |                                    |                                                        | 图                    |

*Slika 31 - MySQL Workbench, daljnja izrada modela*

Dalje, radimo tablicu *PREDMET* kojoj dodajemo pripadajuće atribute, te povezujemo s tablicom *STUDENT* vezom *mnogo:mnogo* što rezultira automatskom izradom agregacije koju ćemo nazvati *UPISAN* te joj dodati pripadajuće atribute. Zatim povezujemo tablice *PREDMET* i *ISPITNI ROK* identificirajućom vezom *1:mnogo*, budući da će primarni ključ tablice *ISPITNI ROK* biti složen te se sastojati od atributa *broj\_roka* i *šifra\_predmeta*.

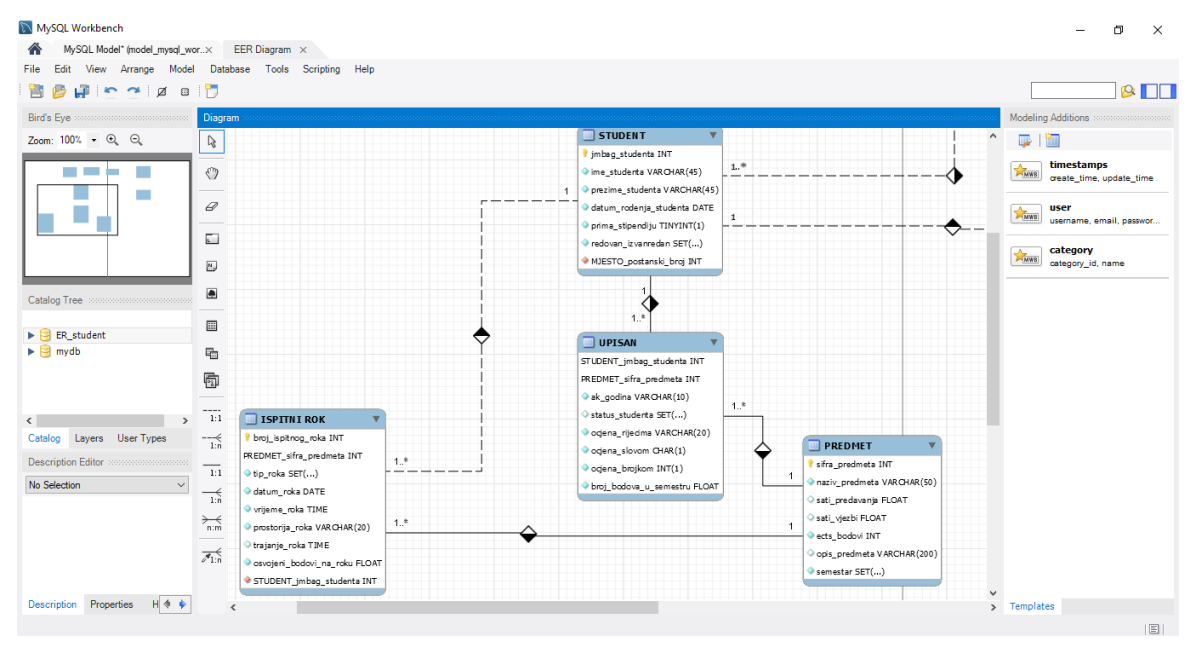

*Slika 32 - MySQL Workbench, daljnja izrada modela*

Zatim dodajemo tablice *SMJER*, *NASTAVNIK* te agregaciju *DRŽI* koja je povezana s *NASTAVNIK* i *PREDMET*, te ima složeni primarni ključ koji se sastoji od atributa *mbr\_nastavnika* i *šifra\_predmeta*. Dodati ćemo i povratnu vezu na tablicu *NASTAVNIK* koja označava da nastavnik može biti i nositelj kolegija i asistent na kolegiju, te da nositelj kolegija ima svog asistenta dok asistent pomaže nositelju kolegija.

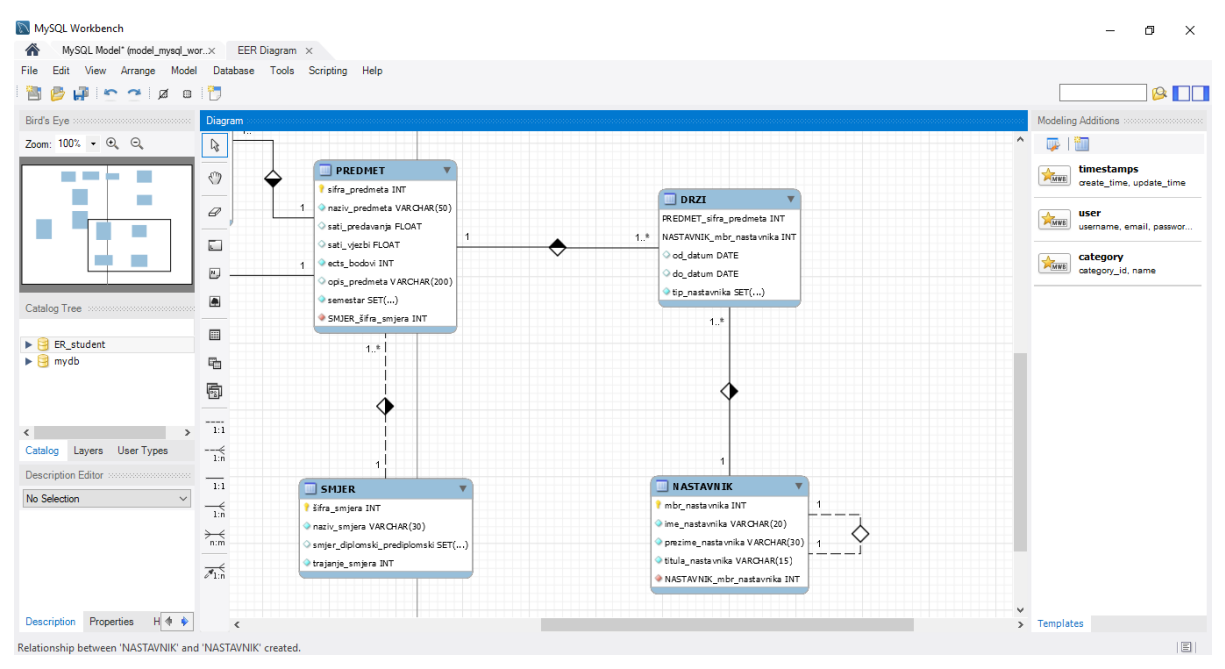

*Slika 33 - MySQL Workbench, daljnja izrada modela*

Nakon što smo napravili cijeli model, spremimo promjene te još jednom napravimo inženjering, i ako nemamo nikakvih grešaka, možemo reći da je izrada modela podataka gotova.

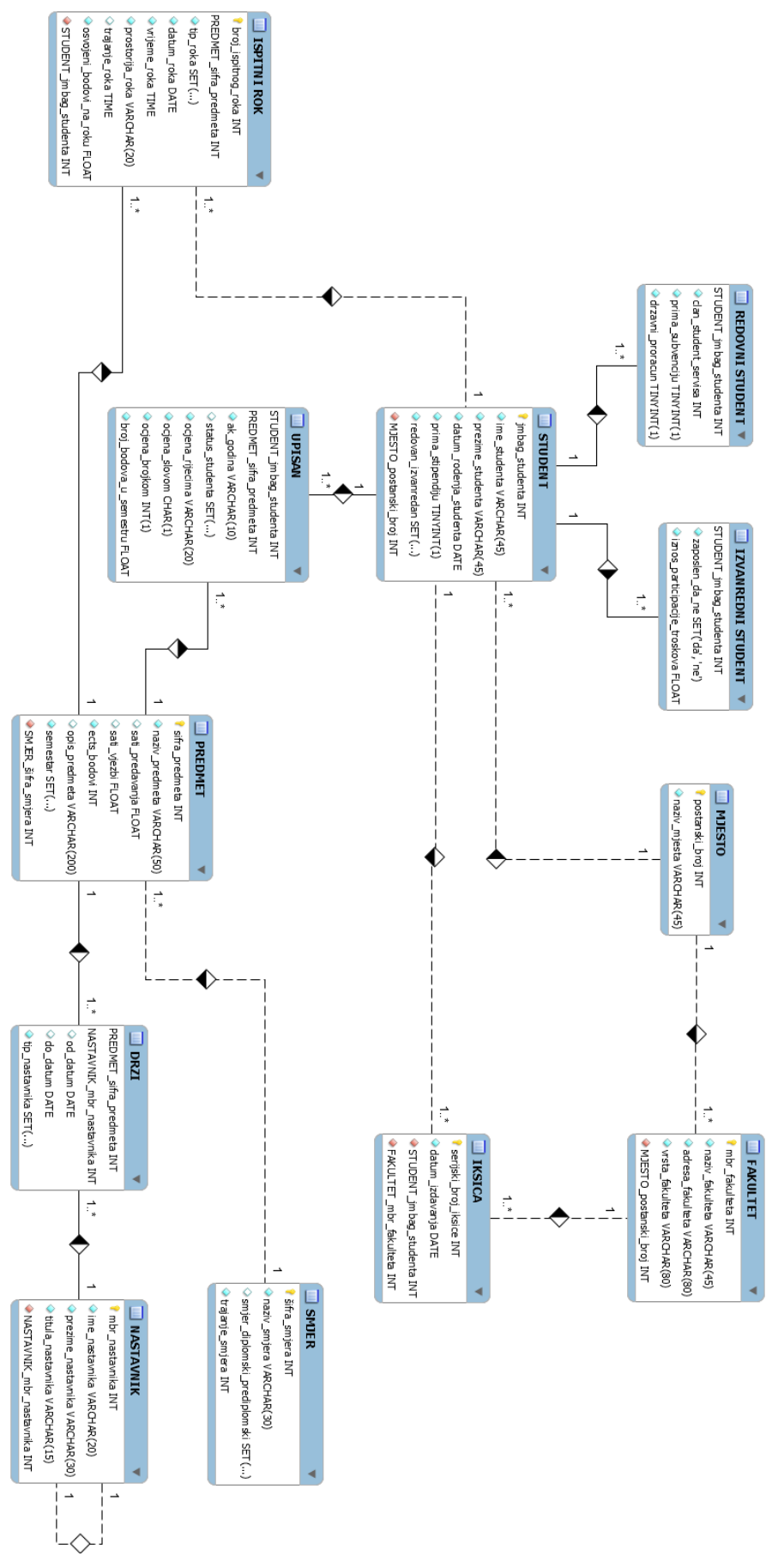

*Slika 34 - MySQL Workbench, gotov model*

#### 6.2. Open ModelSphere

Pokrenemo Open ModelSphere. Pojavi se skočni prozor te upit da li želimo izraditi novi ili otvoriti postojeći projekt. Kliknemo *Stvori novi model*, upišemo naziv projekta, te odabiremo opciju izrade *Modela podataka.* Nakon odabira modela podataka, biramo želimo li konceptualni model, logički ili fizički. Raditi ćemo fizički model podataka. Zatim biramo *Ciljani sustav* koji nam omogućuje upravljanje bazama podataka, čak i onima koji nisu eksplicitno podržani od strane Open ModelSphere. Zadani ciljani sustav ovog programa je Logical 1.0. Zatim biramo notaciju veza, gdje su opcije *Datarun, Information Engineering, Logical Data Structure* i *UML*. Biramo *Datarun* te klikom na *Gotovo* dobivamo novi model.

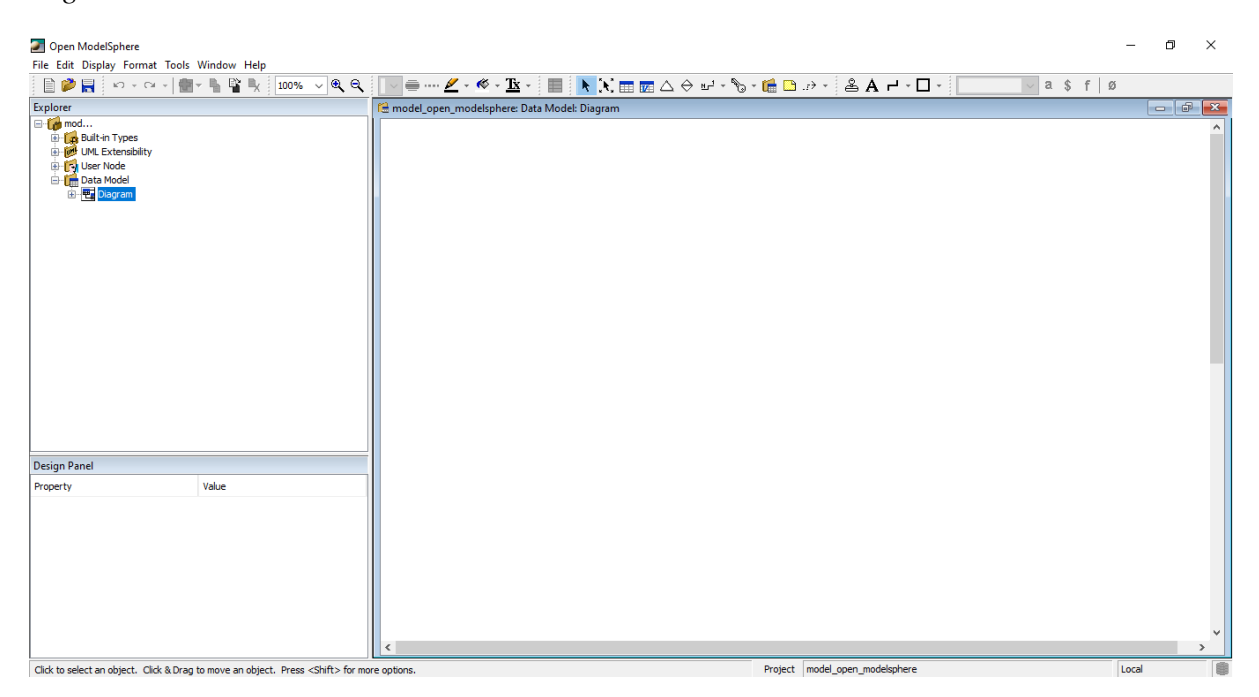

*Slika 35 - Open ModelSphere, radna površina*

U izborniku iznad prostora za crtanje odabiremo *Dodaj novu tablicu* i kliknemo bilo gdje na prostor za crtanje. Desnim klikom na novu tablicu otvara se izbornik gdje kliknemo *Dodaj – Stupac* za dodavanje stupca. Promijenimo ime stupca u *jmbag\_studenta*, te promijenilo NULL u NOT NULL, budući da ćemo atribut koristiti kao primarni ključ. Isti postupak dodavanja ponovimo za sve stupce u tablici STUDENT.

Nakon dodavanja svih stupaca, desnim klikom na ime tablice odabiremo *Opcije tablice*. U prozoru koji se pojavi možemo promijeniti naziv tablice, dodati tipove vrijednosti u stupcima, urediti primarni ključ, indekse i još mnogo toga. Za odabir primarnog ključa, u alatnoj traci odabiremo ikonu ključa, a zatim kliknemo na stupac (atribut) za koji želimo da bude primarni ključ.

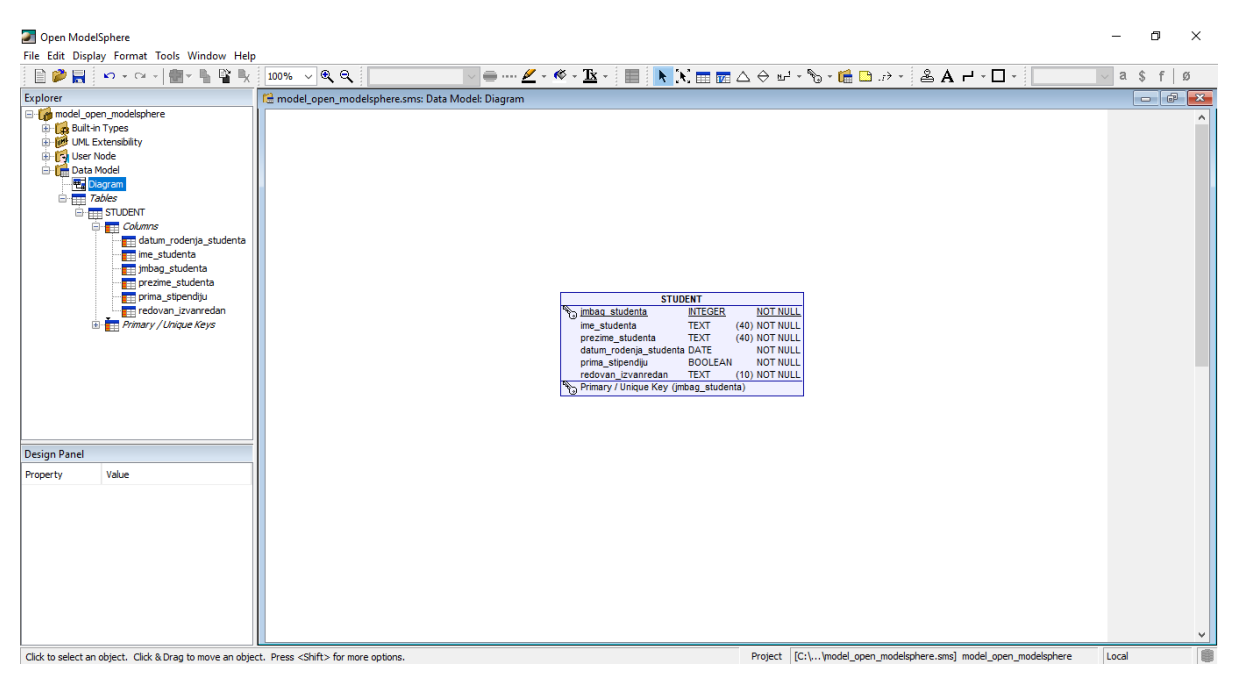

*Slika 36 - Open ModelSphere, entitet STUDENT*

Model se sprema odabirom kartice *Datoteka*, a zatim *Spremi model*. Drugi način spremanja modela je klik na treću ikonu *Spremi model* na alatnoj traci izbornika.

Na isti način kao i tablicu *STUDENT*, izraditi ćemo tablicu *IKSICA*, te ih povezati *1:mnogo* vezom. Veza se dodaje klikom na ikonicu veze u alatnoj traci, te klikom na obje tablice koje želimo povezati, s time da se prvo klikne na onu kod koje je brojnost *1:mnogo*. Vanjski ključ se automatski napravi kada se dvije tablice povežu sa valjanim brojnostima, no on nama nije vidljiv. Ono što treba je ići u karticu *Alati – Model podataka – Generiraj vanjske ključeve* kako bi se svi vanjski ključevi prikazali u odgovarajućim tablicama.

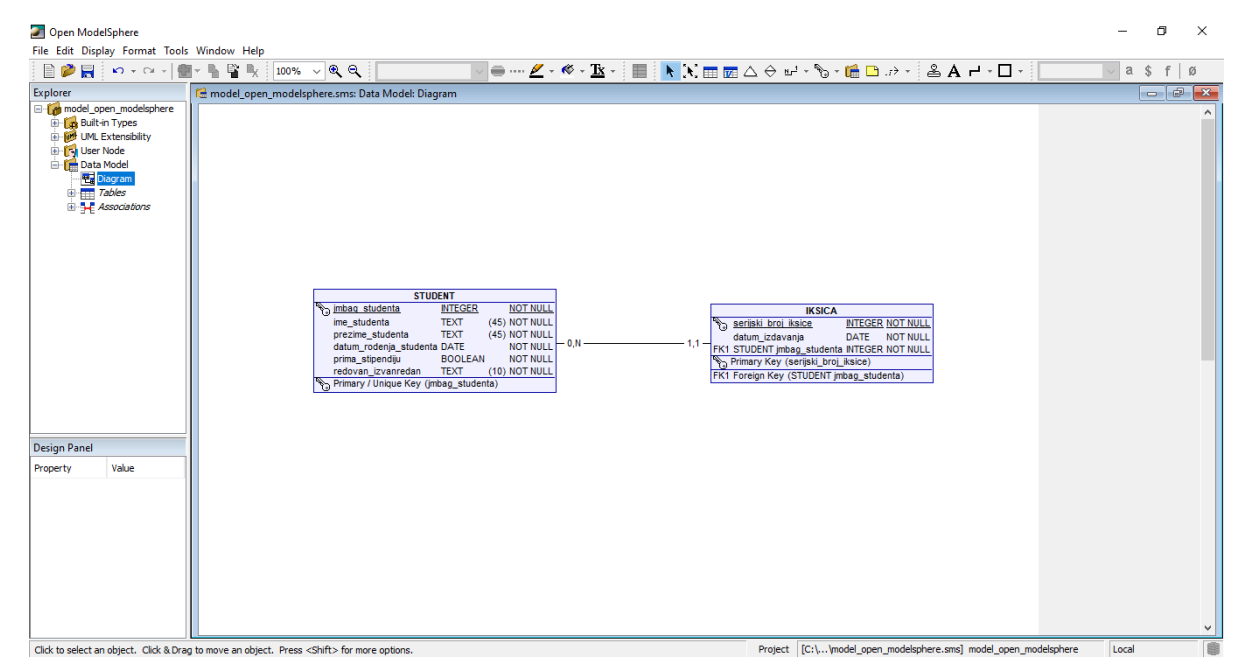

*Slika 37 - Open ModelSphere, povezivanje entiteta*

Možemo promijeniti notaciju objekata i veza klikom na karticu *Format*, i zatim *Notacija*. Ponuđene notacije su *Datarun*, *Information Engineering* i *UML*. Mi ćemo raditi s početnom notacijom *Datarun*, gdje su čitko i jasno prikazane brojnosti.

Open ModelSphere može uspostaviti ODBC vezu s bazom podataka pomoću JDBC-ODBC upravljačkog programa, te prije nego krenemo s povezivanjem na bazu, moramo instalirati spomenuti program. Idemo u upravljačku ploču, te odaberemo *Administrativni alati*. Dalje, dvoklikom odaberemo *ODBC Data Sources* 64-bit ili 32-bit, ovisno o postavkama računala. Kliknemo na *Dodaj*, odaberemo *SQL Server* s popisa zato jer *ODBC Data Source* želimo instalirati za SQL Server na koji ćemo se povezati. Na sljedećem ekranu biramo provjeru autentičnosti pomoći korisničkog imena i lozinke, koje unesemo u zadana polja. Odaberemo željenu bazu podataka, te klikom na *Test Data Source* dobivamo potvrdu je li izrada uspješna.

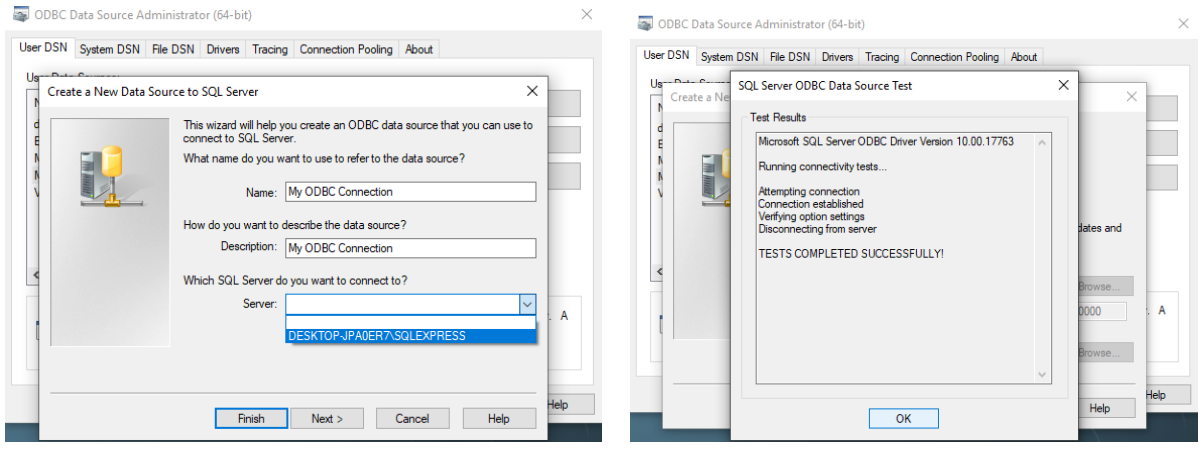

*Slika 38 - Open ModelSphere, ODBC Data Source Slika 39 - Open ModelSphere, ODBC Data Source*

Za povezivanje na bazu podataka, u programu Open ModelSphere u alatnoj traci odaberemo *Alati*, zatim *Baza podataka* i *Povezivanje*. Novu vezu stvaramo klikom na *Novo* gdje dobijemo prozor za upisivanje imena veze, te korisničkog imena i lozinke. Odaberemo opciju ODBS te upišemo naziv izrađenog *ODBC Data Source*-a. Nakon potvrde, dobijemo prozor gdje upišemo korisničko ime i lozinku, te kliknemo *Povezivanje*.

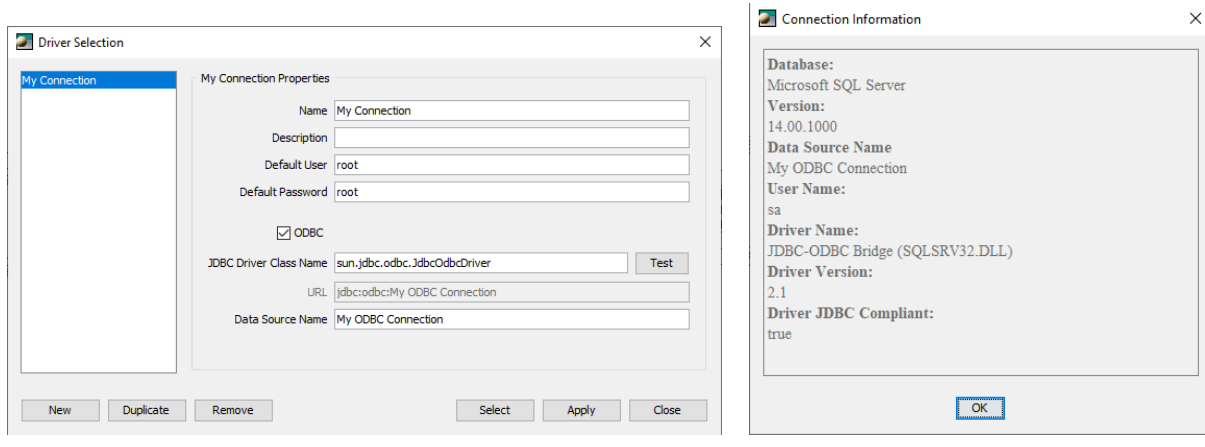

*Slika 40 - Open ModelSphere, nova veza Slika 41 - Open ModelSphere, testiranje veze*

Možemo provjeriti je li Open ModelSphere povezan na bazu podataka tako da pogledamo ikonicu baze podataka u statusnoj traci, je li aktivna ili nije. Ako želimo prekinuti vezu s bazom, u alatnoj traci odaberemo *Alati – baza podataka – prekini vezu*.

Za proces inženjeringa, u alatnoj traci odaberemo *Alati – baza podataka – inženjering*. U prozoru koji nam se pojavi odaberemo *Izradi* te označimo sve ponuđene opcije. Na sljedećem ekranu odaberemo sve tablice, odaberemo lokaciju gdje ćemo spremiti .*sql* datoteku, i proces je gotov.

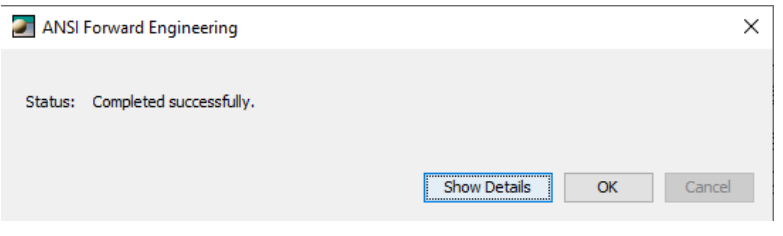

*Slika 42 - Open ModelSphere, proces inženjeringa*

Dodajemo nove tablice *MJESTO* i *FAKULTET*, dodajemo njihove atribute, povezujemo postojeće tablice te ponovno generiramo vanjske ključeve.

Sljedeće, radimo generalizaciju tablice *STUDENT*. Napraviti ćemo dvije nove tablice, *REDOVNI STUDENT* i *IZVANREDNI STUDENT*, dodati ćemo im atribute koji su tipični samo za te entitete, te ih povezati identificirajućim vezama s entitetom *STUDENT* kako bi se *jmbag\_studenta* upisao kao vanjski ključ. Open ModelSphere, kao ni MySQL Workbench, nema bolji način za prikaz nasljeđivanja.

Također, dodati ćemo tablicu *ISPITNI ROK*, njene atribute, te povezati *1:mnogo* vezom s tablicom *STUDENT*.

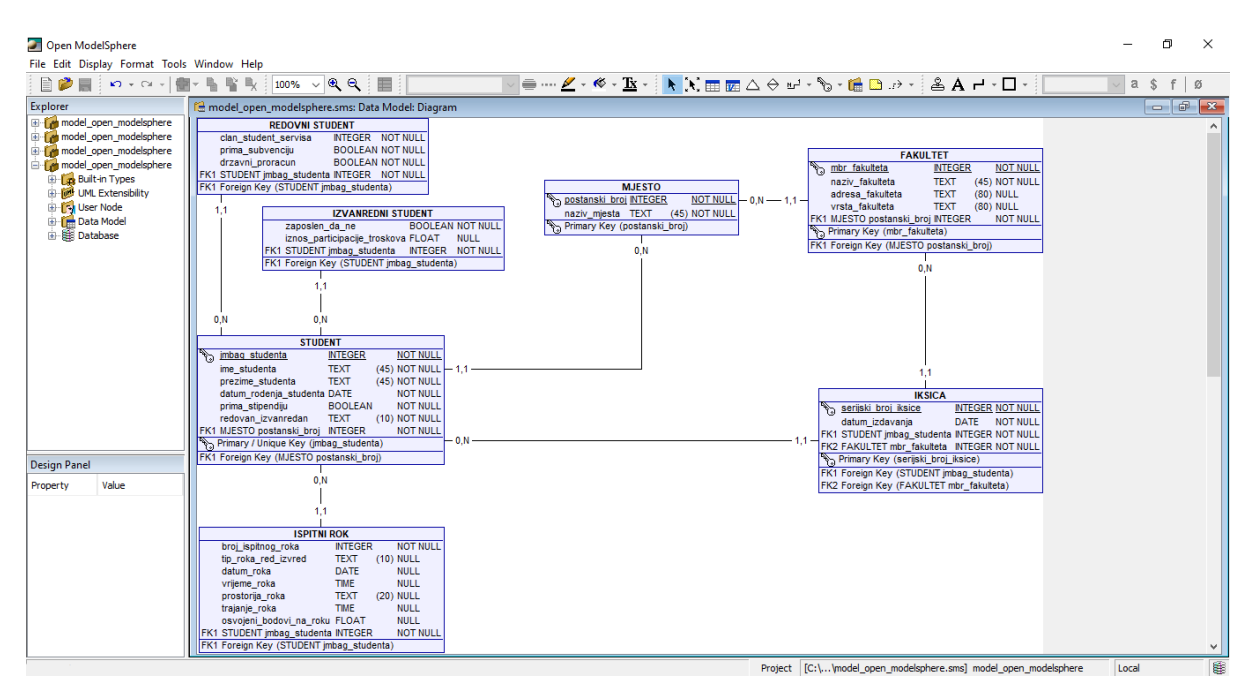

*Slika 43 - Open ModelSphere, daljnja izrada modela*

Dalje, radimo tablice *PREDMET* i *UPISAN* kojima dodajemo pripadajuće atribute. Zatim povezujemo tablice *PREDMET* i *UPISAN,* te tablice *STUDENT* i *UPISAN.* Klikom na ikonu ključa iz alatne trake možemo brojnosti veze pored tablice *UPISAN* učiniti ovisnima, budući da tablica *UPISAN* mora postati agregacija. Zatim, desnim klikom na primarni ključ agregacije *UPISAN* idemo u svojstva, kartica *Ovisnosti*, te ako već nisu, povežemo ključeve. Zatim ponovno generiramo vanjske ključeve, i agregacija je potpuna. Zatim povezujemo tablice *PREDMET* i *ISPITNI ROK* te brojnost kod *ISPITNI ROK* učinimo ovisnom klikom na ikonu ključa u alatnoj traci. Zatim generiramo vanjske ključeve, te vidimo da je primarni ključ tablice *ISPITNI ROK* sada složen.

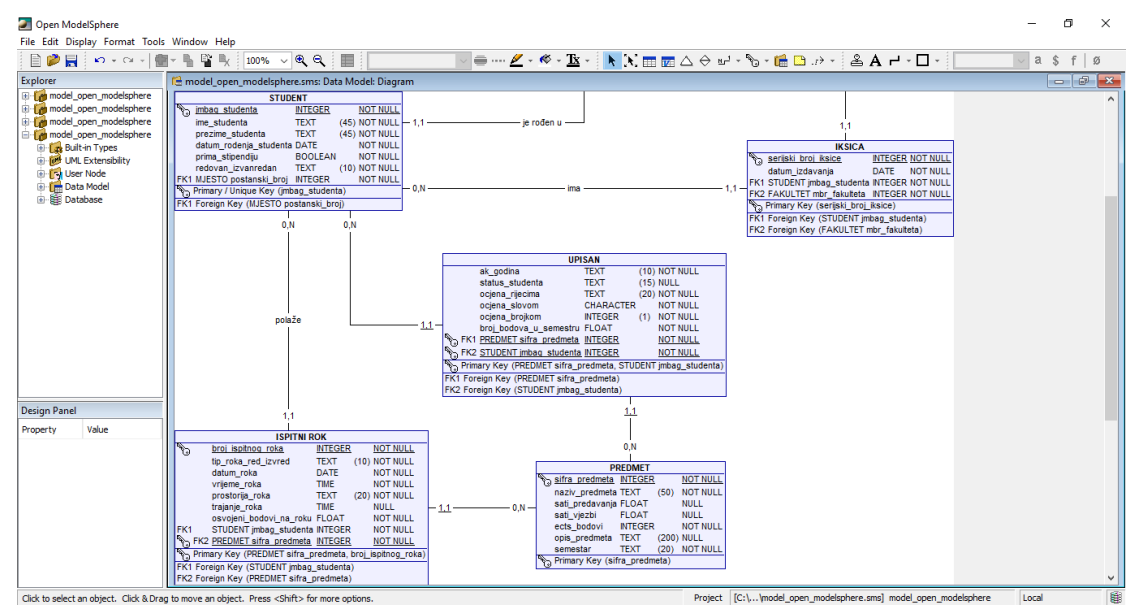

*Slika 44 - Open ModelSphere, daljnja izrada modela*

Zatim dodajemo tablice *SMJER*, *NASTAVNIK* te agregaciju *DRŽI* koja je povezana s *NASTAVNIK* i *PREDMET*, te ima složeni primarni ključ koji se sastoji od atributa *mbr\_nastavnika* i *šifra\_predmeta*. U pokušaju dodavanja povratne veze na tablicu *NASTAVNIK* naišli smo na problem, budući da Open ModelSphere izradi vezu no ne prikaže ju grafički na modelu.

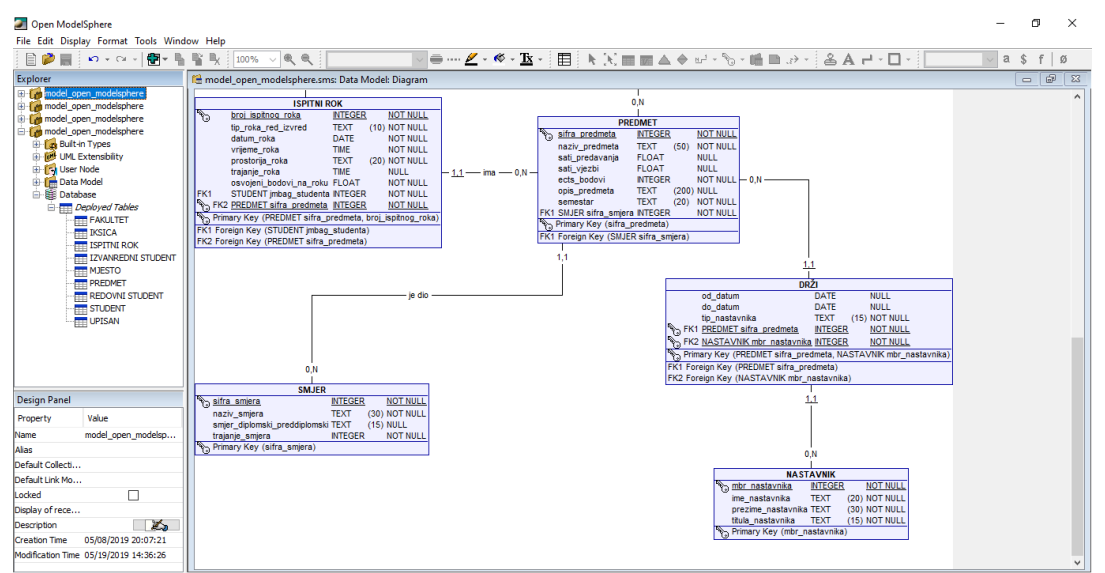

*Slika 45 - Open ModelSphere, daljnja izrada modela*

Nakon što smo napravili cijeli model, spremimo promjene te još jednom napravimo inženjering, i ako nemamo nikakvih grešaka, možemo reći da je izrada modela podataka gotova. Cijeli model možemo spremiti klikom na *Datoteka – Spremi kao sliku*.

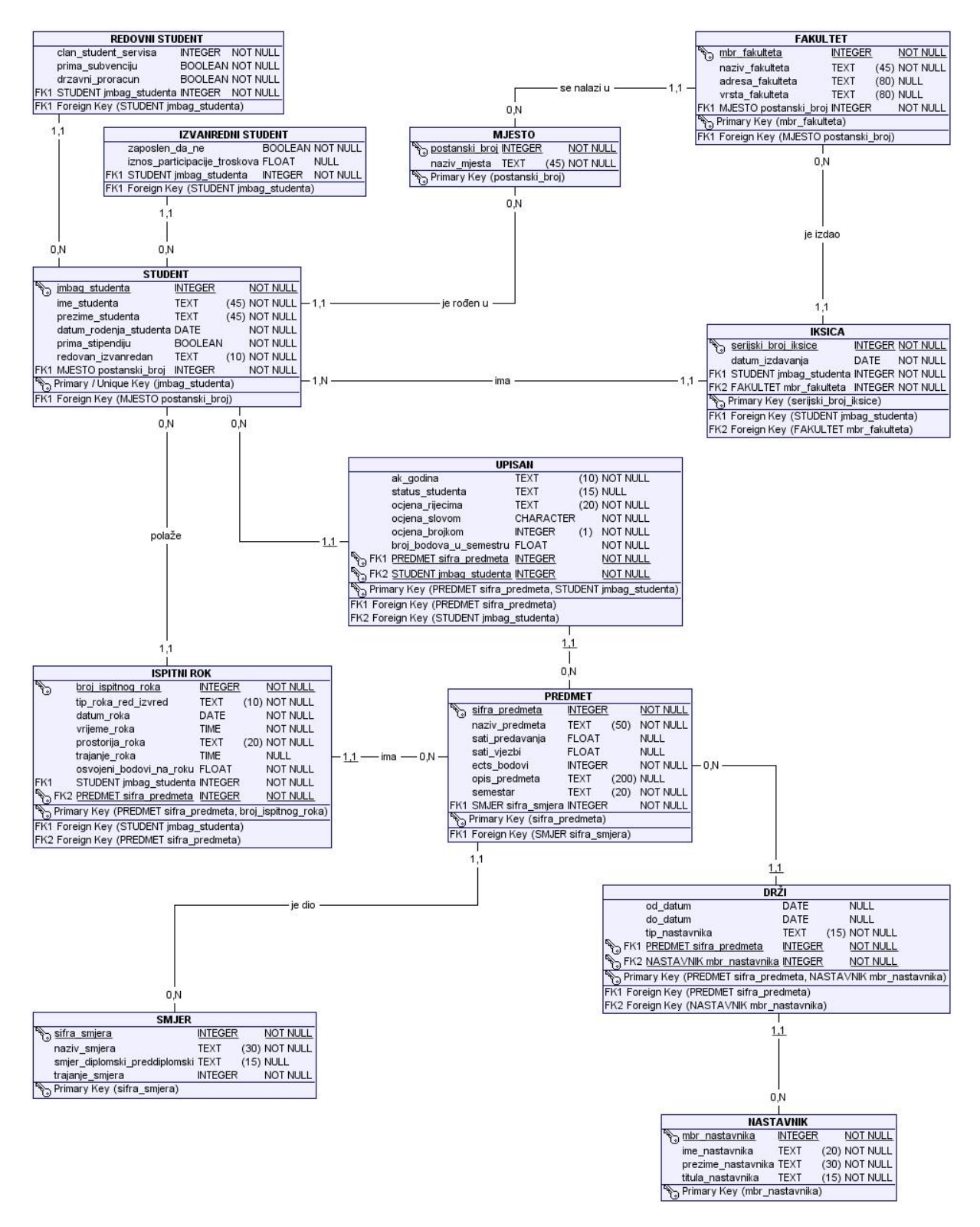

*Slika 46 - Open ModelSphere, gotov model*

#### 6.3. Dia

Odmah kod pokretanja alata Dia, napravi nam se novi projekt zadanog naziva *Dijagram1.dia* koji ćemo kasnije preimenovati. S lijeve strane, u traci s oblicima, odabiremo ER vrstu dijagrama te možemo krenuti s crtanjem.

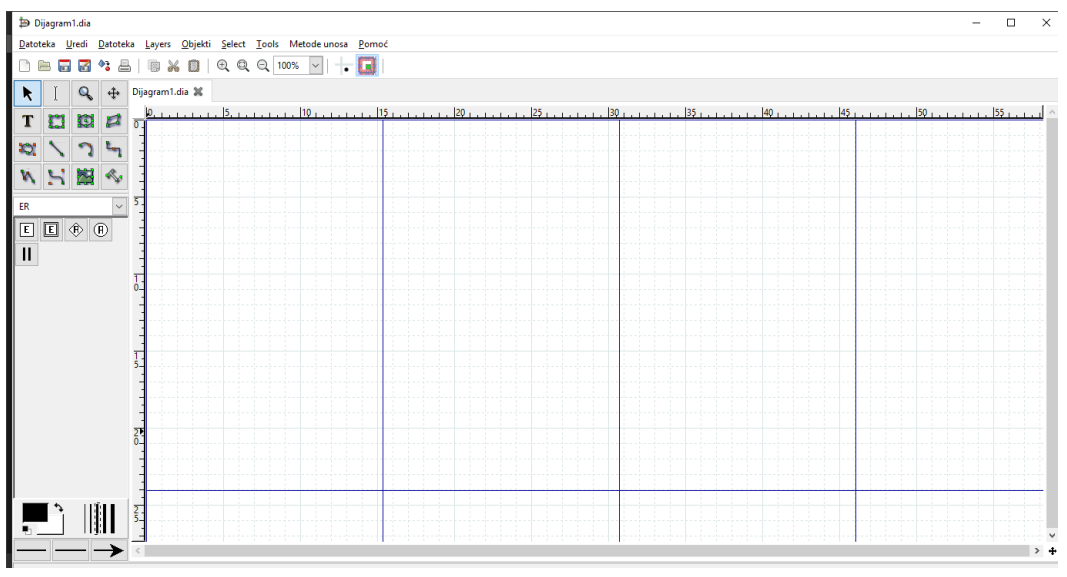

*Slika 47 - Dia, radna površina*

U traci s oblicima biramo entitet te kliknemo bilo gdje na prostoru za crtanje. Dvoklikom na entitet otvaraju se svojstva gdje možemo promijeniti naziv entiteta, da li je entitet slab ili jak, širinu linije, boju linija, ispune i slično. Postavljamo naziv entiteta na *STUDENT*, a sve ostale postavke ostavljamo na zadanim vrijednostima. Zatim u prostoru s oblicima biramo atribut te kliknemo bilo gdje na prostoru za crtanje. Zatim dvoklikom na atribut promijenimo mu naziv na *jmbag\_studenta*, te postavimo ga kao primarni ključ. Isti postupak ponovimo za sve atribute entiteta *STUDENT*.

Nakon dodavanja svih atributa, vidimo da nam je ispuna i entiteta i atributa bijela, pa bi ih moglo biti teže razlikovati. Dvoklikom na entitet promijeniti ćemo boju ispune, koju ćemo kasnije koristiti i na drugim entitetima.

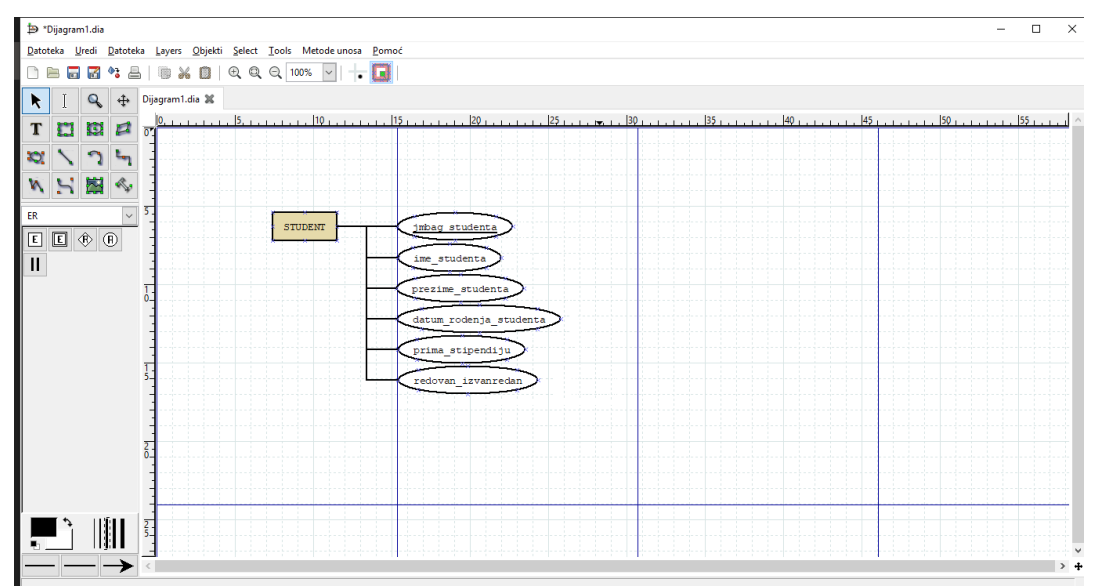

*Slika 48 - Dia, entitet STUDENT*

Model se sprema odabirom kartice *Datoteka*, a zatim *Spremi kao*. Otvara se prozorčić gdje upišemo željeno ime modela, te lokaciju spremanja. Drugi način spremanja modela je klik na treću ikonu na alatnoj traci izbornika.

Na isti način kao i entitet *STUDENT*, izraditi ćemo entitet *IKSICA*, te ih povezati *1:mnogo* vezom. Za crtanje veze, prvo odaberemo oblik za odnos, te kliknemo na prostor za crtanje. Dvoklikom na odnos možemo mu promijeniti ime, boju, te postaviti kardinalnost. Zatim odabiremo oblik linije te povezujemo oblik odnosa s oba entiteta.

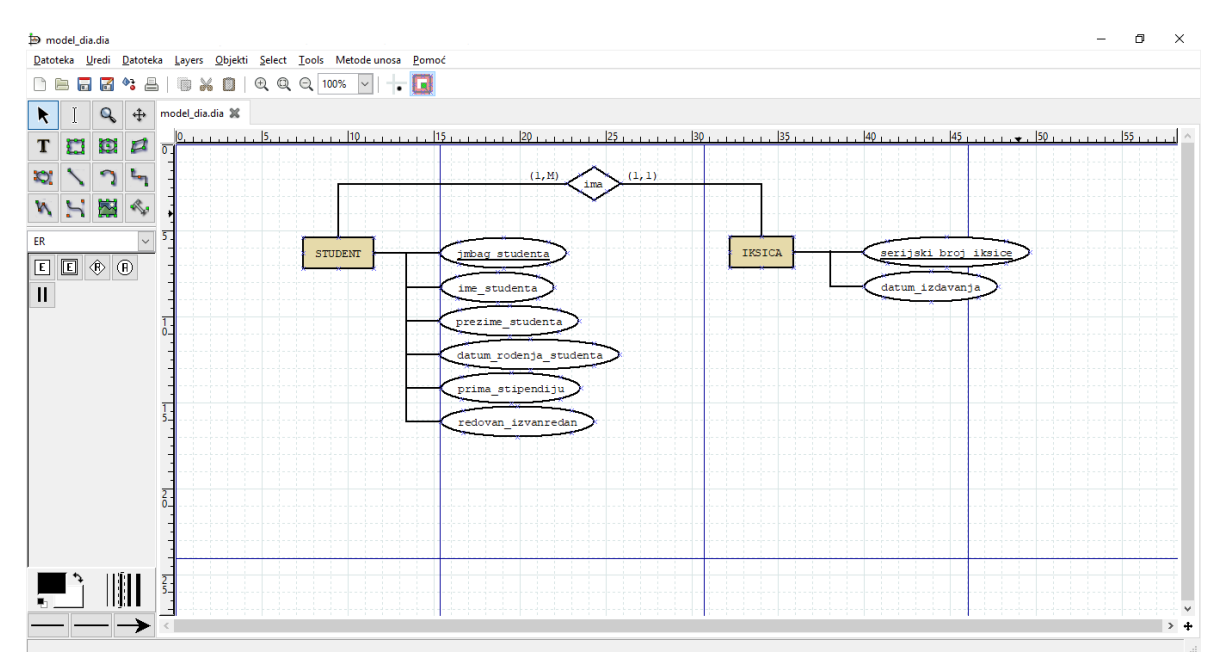

*Slika 49 - Dia, povezivanje entiteta*

Dodajemo nove entitete *MJESTO* i *FAKULTET*, dodajemo njihove atribute, te povezujemo postojeće entitete.

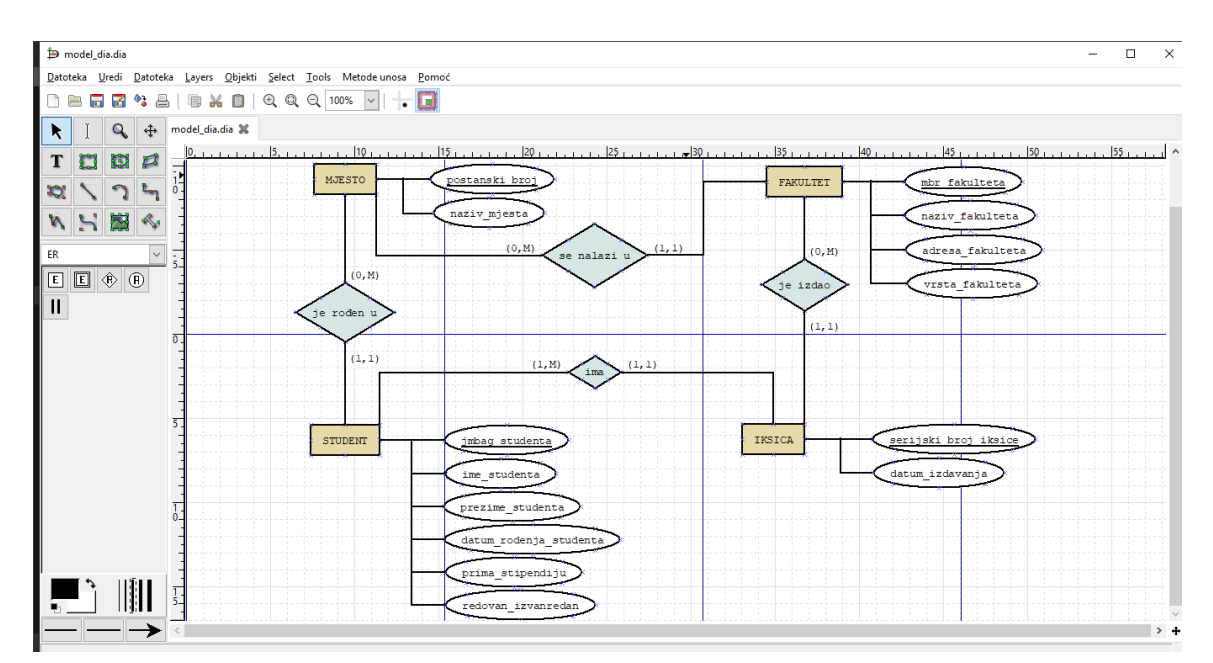

*Slika 50 - Dia, daljnja izrada modela*

Sljedeće, radimo generalizaciju entiteta *STUDENT*. Napraviti ćemo dva nova entiteta, *REDOVNI STUDENT* i *IZVANREDNI STUDENT*, te ćemo im dodati atribute koji su tipični samo za te entitete. Dia nam nudi veliku slobodu crtanja, tako da možemo nacrtati romb koji predstavlja generalizaciju, te strelicama povezati romb sa *REDOVAN STUDENT* i *IZVANREDAN STUDENT*.

Dalje, dodati ćemo slabi entitet *ISPITNI ROK*, te povezati *1:mnogo* vezom s entitetom *STUDENT*. Slabi entitet označimo dvoklikom na entitet, te odabirom *Slabi entitet – da*.

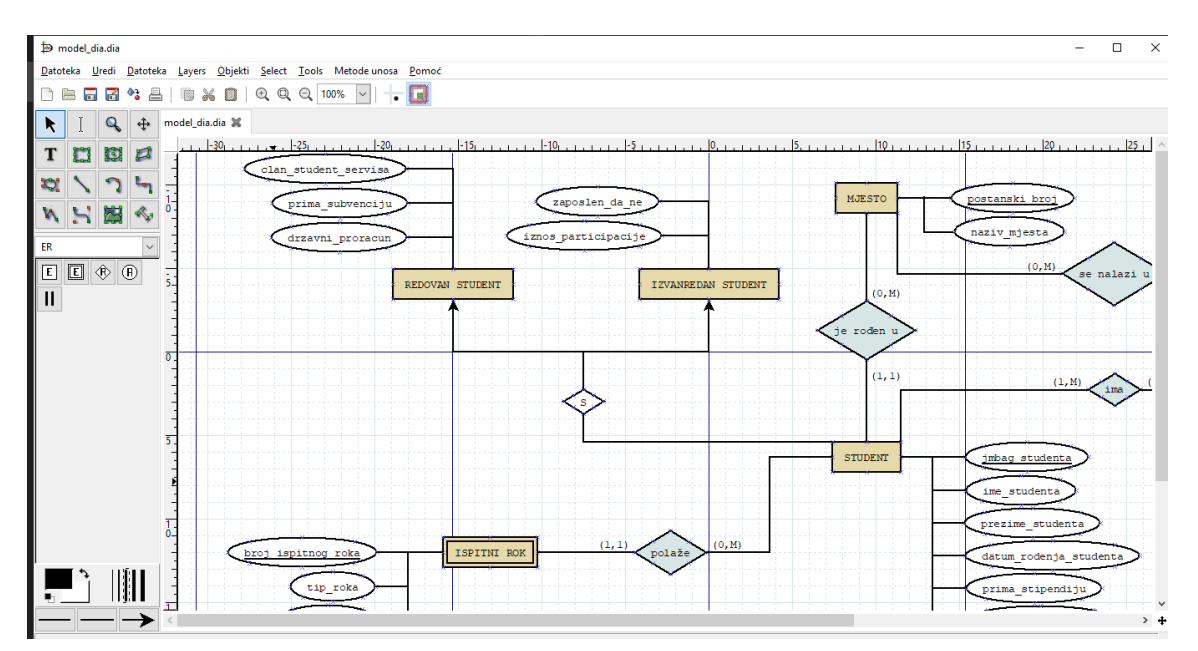

*Slika 51 - Dia, daljnja izrada modela*

Dalje, radimo entitet *PREDMET* i agregaciju *UPISAN* kojima dodajemo pripadajuće atribute. Agregacija se crta na način da se napravi entitet, a zatim u postavkama uključi *U suradnji – da*. Zatim povezujemo entitet *PREDMET* i agregaciju *UPISAN,* entitet *STUDENT* i agregaciju *UPISAN,* te entitet *PREDMET* i njegov slabi entitet *ISPITNI ROK*.

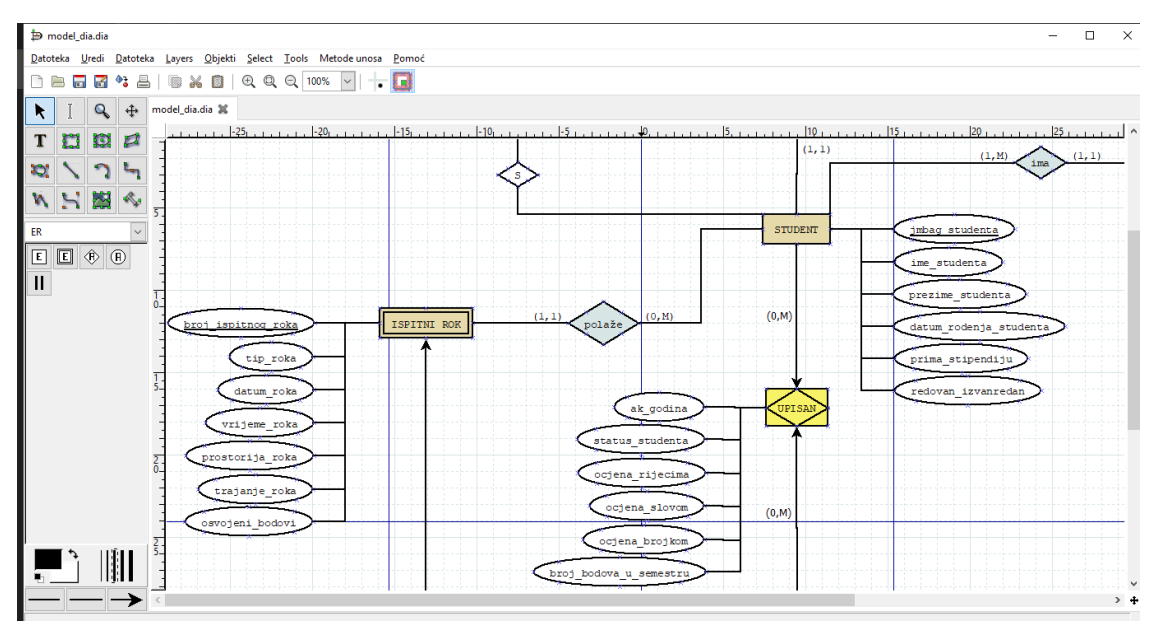

*Slika 52 - Dia, daljnja izrada modela*

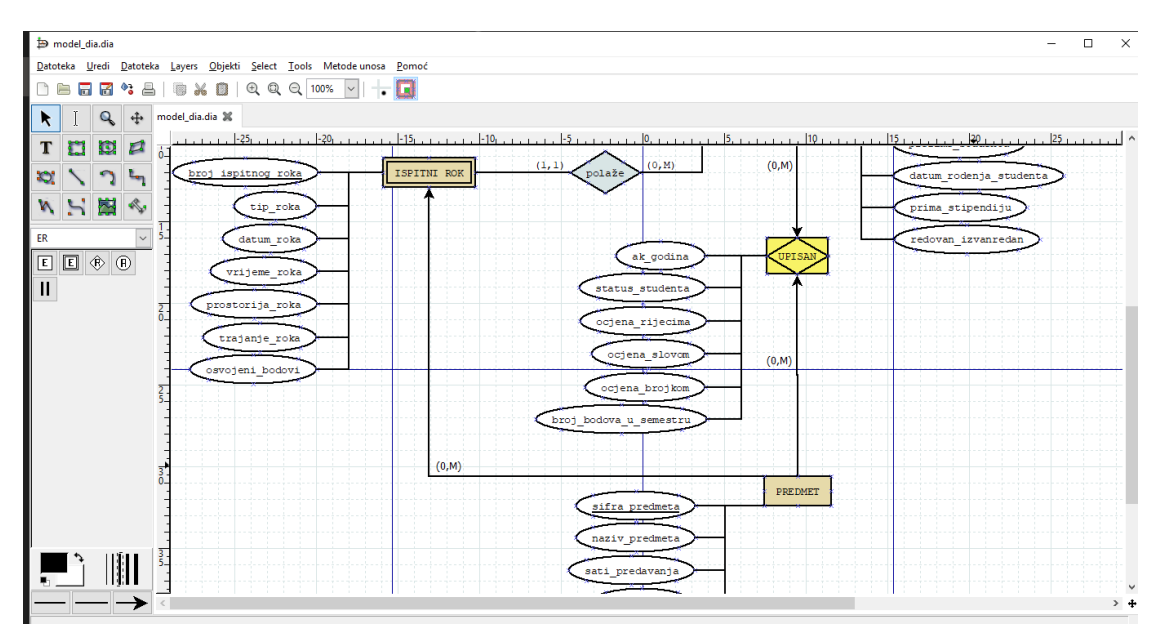

*Slika 53 - Dia, daljnja izrada modela*

Zatim dodajemo entitete *SMJER*, *NASTAVNIK* te agregaciju *DRŽI* koja je povezana s *NASTAVNIK* i *PREDMET*. Također, nacrtati ćemo povratnu vezu na *NASTAVNIK* tako da nacrtamo romb koji označava odnos, te dvije linije iz romba u *NASTAVNIK*.

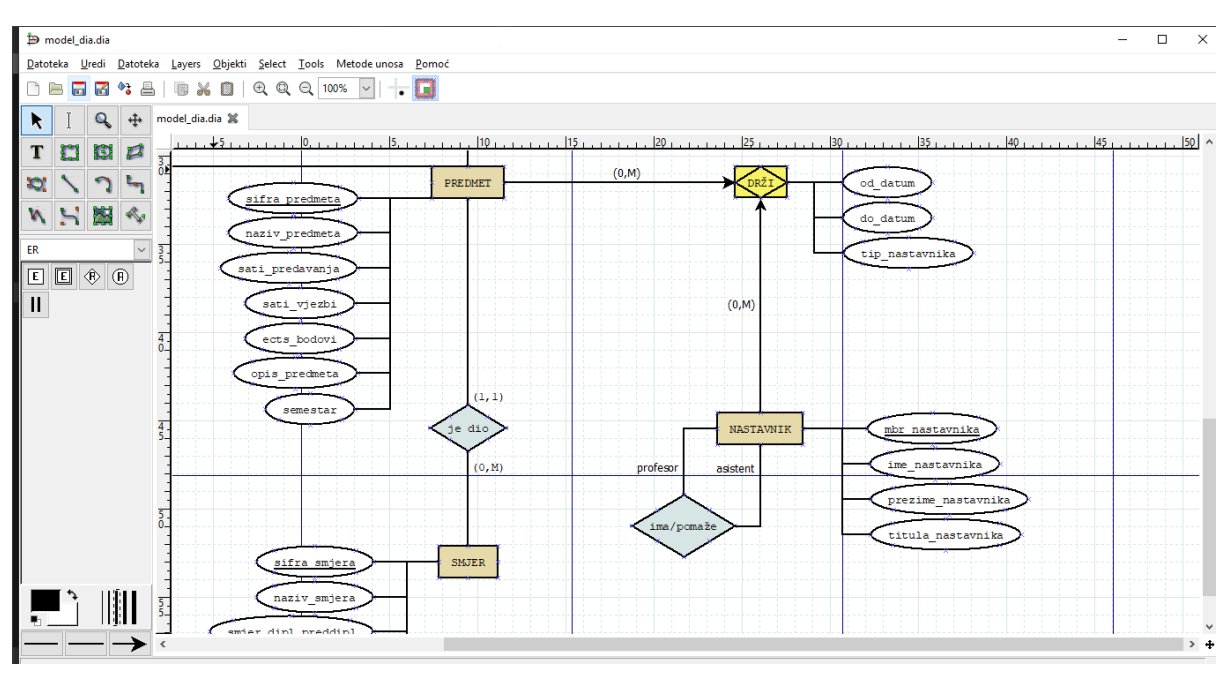

*Slika 54 - Dia, daljnja izrada modela*

Nakon što smo napravili cijeli model, spremimo promjene još jednom i možemo reći da je izrada modela podataka gotova. Cijeli model možemo spremiti klikom na *Datoteka – Izvoz*.

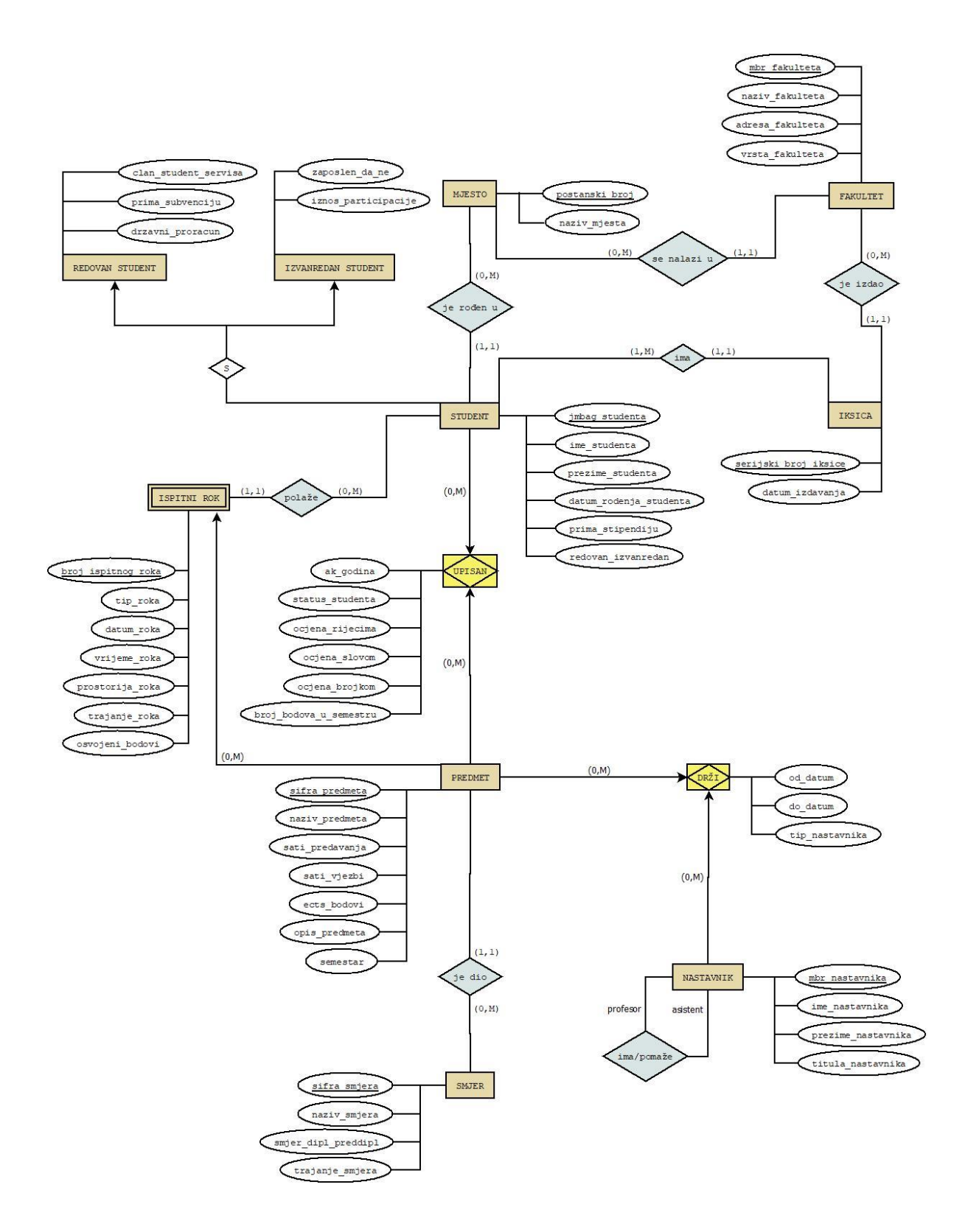

*Slika 55 - Dia, gotov model*

#### 6.4. Microsoft Visio

Kod pokretanja alata Microsoft Visio, odaberemo *Prazan dijagram* čime kreiramo novi projekt. S lijeve strane, u traci s oblicima, odabiremo željeni paket oblika te možemo krenuti s crtanjem. Paketi i oblici mogu se kombinirati, tako da nije bitno koji se paket odabere kao početni.

| 韓日 ちゃじゃ<br><b>HOME</b><br><b>INSERT</b><br><b>FILE</b>                                                    | DESIGN<br>DATA<br>PROCESS<br>REVIEW<br>VIEW                                                                                                    | Drawing1 - Microsoft Visio                                                                                                    |                                                                                                    | Ð<br>?<br>Xx<br><sup>1</sup> Marjana Bjelić *<br>$\times$ |
|----------------------------------------------------------------------------------------------------|----------------------------------------------------------------------------------------------------|----------------------------------------------------------------------------------------------------|----------------------------------------------------------------------------------------------------|-----------------------------------------------------------|
| X Cut<br>A<br>Calibri<br>ligh Copy<br>Paste<br>$B$ $I$<br>u<br>S <sup>€</sup> Format Painter<br>Clipboard | 旧<br>$=$<br>$\sim$ 12pt $\sim$ A <sup>*</sup> A <sup>*</sup><br>$\mathbb{A}^5$<br>$\equiv$<br>$=$<br>$\sigma^2$ Connector<br>三百三三 任任<br>abc Aa -<br>A<br>A Text<br>Font<br>$\Gamma_{\rm M}$<br>Paragraph<br>$\Gamma_{\rm M}$ | <u>⊘</u> Fill ≁<br>R Pointer Tool □ -<br>$\overline{\epsilon}$<br>$\boldsymbol{\mathsf{x}}$<br>Line +<br>Quick<br>Align Position<br>$4\pi$<br>Styles - <sup>@</sup> Effects -<br>$\ddot{}$<br>$\sim$<br>Shape Styles<br>Tools<br>$\Gamma_{\rm H}$ | $\begin{picture}(120,115) \put(0,0){\line(1,0){15}} \put(15,0){\line(1,0){15}} \put(15,0){\line(1,0){15}} \put(15,0){\line(1,0){15}} \put(15,0){\line(1,0){15}} \put(15,0){\line(1,0){15}} \put(15,0){\line(1,0){15}} \put(15,0){\line(1,0){15}} \put(15,0){\line(1,0){15}} \put(15,0){\line(1,0){15}} \put(15,0){\line(1,0){15}} \put(15,0){\line$<br>in Find<br>Ŕ<br>$\stackrel{\scriptscriptstyle(1)}{\scriptscriptstyle +\!\!-\!\!-\!\!-\!\!} 1$ Send to Back $\hspace{0.1cm}$ "<br>E Layers *<br>Change<br>记 Group。<br>$\overline{\mathsf{Shape}} \colon \mathsf{R} \xrightarrow{\mathsf{Select}} \mathsf{V}$<br>Editing<br>Arrange | $\hat{\phantom{a}}$                                       |
| <b>Shapes</b><br><b>STENCILS</b><br><b>SEARCH</b><br>More Shapes ><br><b>Quick Shapes</b>                 | $-100$<br>$-80$<br>$-60$<br>$-40$<br>$-20$<br>lo.<br>20<br>⊥þ<br>$\leq$<br>$\overline{R}$<br>$\overline{8}$                                                                                                    | 40<br>80<br>100<br>120<br>60<br>140<br>160                                                                                                    | 260<br>280<br>180<br>200<br>220<br>240                                                                                                    | 360<br>300<br>320<br>340<br>380<br>$400 -$                |
| <b>Basic Shapes</b><br><b>Arrow Shapes</b>                                                                | $^{\circ}$<br>G)                                                                                                    |                                                                                                    |                                                                                                    |                                                           |
| <b>Decorative Shapes</b><br><b>Graph and Math Shapes</b>                                                  | ş                                                                                                    |                                                                                                    |                                                                                                    |                                                           |
| Rectangle<br>Square<br>Ellipse<br>Circle                                                                  | $\overline{120}$<br>g                                                                                                    |                                                                                                    |                                                                                                    |                                                           |
| <b>Right</b><br>Triangle<br>Triangle                                                                      | $\overline{8}$                                                                                                    |                                                                                                    |                                                                                                    |                                                           |
| Hexagon<br>Pentagon<br>Octagon<br>Heptagon                                                                | $\overline{\mathbf{8}}$<br>ş                                                                                                    |                                                                                                    |                                                                                                    |                                                           |
| Can<br>Decagon                                                                                            | $\overline{\mathcal{R}}$<br>$\overline{\bullet}$                                                                                                    |                                                                                                    |                                                                                                    |                                                           |
| Parallelogra<br>Trapezoid<br>Diamond<br>Cross                                                             | $\overline{\mathbb{R}}$<br>$\Theta$<br>Page-1<br>$All -$                                                                                                    |                                                                                                    |                                                                                                    | $\overline{\phantom{a}}$<br>$\overline{\mathbb{F}}$       |
| PAGE 1 OF 1 ENGLISH (UNITED STATES)                                                                       | 圖                                                                                                    |                                                                                                    |                                                                                                    |                                                           |

*Slika 56 - Microsoft Visio, radna površina*

Odaberemo paket *Više oblika – Softver i baza podataka – UML notacija*. Na prostor za crtanje povučemo oblik entiteta, te dvoklikom na naziv entiteta promijenimo mu ime na *STUDENT*. Zadana su nam tri osnovna atributa koje ćemo promijeniti da odgovaraju našem modelu. Primarni ključ nam je *jmbag\_studenta*, tako da ćemo prvi atribut dvoklikom preimenovati u *jmbag\_studenta*. Drugi atribut preimenujemo u *ime\_studenta*, a treći u *prezime\_studenta*. Novi atribut dodamo povlačenjem oblika s lijeve strane na prostor za crtanje, točnije, na izrađeni entitet *STUDENT*. Preimenujemo ga, te postupak ponovimo za sve preostale atribute.

| 切目ちゃさく<br>HOME<br>DESIGN<br>INSERT<br><b>FILE</b>                                                                                       | DATA<br>PROCESS<br>REVIEW<br>VIEW                                                                                                    | Drawing1 - Microsoft Visio                                                                                          |                                                                                                    | 冎<br>$\mathsf{X}$<br><b>A</b> Marjana Bjelić -<br>$\times$                                   |
|----------------------------------------------------------------------------------------------------|----------------------------------------------------------------------------------------------------|----------------------------------------------------------------------------------------------------|----------------------------------------------------------------------------------------------------|----------------------------------------------------------------------------------------------|
| X Cut<br>÷<br>Calibri<br><b>B</b> Copy<br>Paste<br>$B$ $I$ $\underline{U}$ abc Aa +<br>S <sup>€</sup> Format Painter<br>ä,<br>Clipboard | $\equiv$ $\mathbb{E} \mid \mathbb{A}^5$<br>$\equiv$<br>$\equiv$<br>$-12pt$<br>$A^{\bullet}$ $A^{\bullet}$<br>$\mathcal{A}$<br>三百三日 伝知<br>$A -$<br>Font<br>G.<br>Paragraph<br>$\overline{\mathbb{F}_2}$ | R Pointer Tool T +<br>$\int_{0}^{B}$ Connector $\times$<br>Abc<br>$\tau_{\rm H}$<br>A Text<br>Shape Styles<br>Tools | <sup>1</sup> , Bring to Front<br><u> එ</u> Fill ≁<br>뫔<br>₽.<br>$\frac{\Box_{  }}{\Box_{  }}$ Send to Back<br>$\mathbb{Z}$ Line $\tau$<br>Align Position $\overline{\mathbb{H}^n}$ Group -<br><sup>@</sup> Effects<br>Arrange<br>$\overline{u}$ | <b>M</b> Find ▼<br>깃<br>E Layers -<br>Change<br>Shape - $\&$ Select -<br>Editing<br>$\wedge$ |
| <b>Shapes</b><br><b>SEARCH</b><br><b>STENCILS</b><br>More Shapes ><br><b>Basic Shapes</b>                                               | $-10$<br>10<br>40<br>50<br>$-20$<br>lo<br>20<br>30<br>$\langle$<br>$\underline{\mathbf{g}}$<br>8                                                                                                    | 60<br>80<br>90<br>160<br>70<br>100<br>110<br>120<br>130<br>140<br>150                                               | 200<br>230<br>250<br>190<br>210<br>220<br>240<br>260<br>170<br>180                                                                                                    | 270<br>280 290<br>300<br>$31 -$                                                              |
| <b>Arrow Shapes</b><br><b>Chen's Database Notation</b><br>Crow's Foot Database Notation                                                 | $\overline{\mathbf{g}}$<br><b>STUDENT</b><br>6<br>8                                                                                                    | <b>PK</b> jmbag_studenta<br>ime_studenta                                                                            |                                                                                                    |                                                                                              |
| <b>UML Database Notation</b><br><b>Primary Key</b><br>Entity<br><b>Service</b><br>Attribute<br><b>Primary Key</b>                       | $\frac{1}{2}$<br>$\overline{\mathbf{g}}$<br>$\frac{1}{2}$                                                                                                    | prezime_studenta<br>datum_rodenja_studenta                                                                          |                                                                                                    |                                                                                              |
| Attribute<br>Separator<br>Relationship                                                                                                  | $\frac{1}{2}$<br>g                                                                                                    | prima_stipendiju<br>redovan izvanredan                                                                              |                                                                                                    |                                                                                              |
|                                                                                                    | $\frac{8}{5}$<br>8<br>$\overline{\mathcal{E}}$                                                                                                    |                                                                                                    |                                                                                                    |                                                                                              |
|                                                                                                    | $\circledast$<br>$\overline{\overline{\mathbb{E}}}$<br>Page-1 $All \land (+)$                                                                                                    |                                                                                                    |                                                                                                    | $\overline{\phantom{a}}$<br>$\blacktriangleright$                                            |

*Slika 57 - Microsoft Visio, entitet STUDENT*

Model se sprema odabirom kartice *Datoteka* – *Spremi kao,* ili klikom na ikonicu *Spremi* na alatnoj traci izbornika.

Na isti način kao i entitet *STUDENT*, izraditi ćemo entitet *IKSICA*, te ih povezati *1:mnogo* vezom. Za izradu veze, u ovom alatu, koristiti ćemo *Crow's Foot* notaciju. U paketu oblika odaberemo oblik te ga povučemo na prostor za crtanje, te rubne točke povežemo na entitet koji želimo. Dvoklikom na vezu možemo joj dodati ime. Desnim klikom na vezu možemo promijeniti je li veza identificirajuća ili ne, te promijeniti liniju da bude ravna, pravokutna ili zaobljena. Također, možemo promijeniti kardinalnost tako da desnim klikom na vezu promijenimo početni i krajnji simbol.

| $\triangleleft$<br><b>Shapes</b><br><b>SEARCH</b><br><b>STENCILS</b>                                                  | $\overline{\mathbf{g}}$                   | $+$ 10 20 30 40 50 |                | 60                                         | 70<br>80 | 90<br>100 | 110 | 120 | 130 | 140 | 150 | 160 | 170 | 180 | 190 | 200 | 210 | 220 | 230           | 240 | 250                                        | 260 | 270 | 280 4 |  |
|----------------------------------------------------------------------------------------------------|-------------------------------------------|--------------------|----------------|--------------------------------------------|----------|-----------|-----|-----|-----|-----|-----|-----|-----|-----|-----|-----|-----|-----|---------------|-----|--------------------------------------------|-----|-----|-------|--|
| More Shapes ><br><b>Basic Shapes</b>                                                                                  | $\overline{e}$<br>$\overline{\mathbf{g}}$ |                    | <b>STUDENT</b> |                                            |          |           |     |     |     |     |     |     |     |     |     |     |     |     | <b>IKSICA</b> |     |                                            |     |     |       |  |
| <b>Arrow Shapes</b><br><b>Chen's Database Notation</b><br><b>Crow's Foot Database Notation</b>                        | Ø.                                        |                    |                | <b>PK</b> jmbag_studenta<br>ime studenta   |          |           |     |     |     |     |     |     |     |     |     |     |     |     |               |     | PK serijski broj iksice<br>datum izdavanja |     |     |       |  |
| <b>UML Database Notation</b>                                                                                          | g                                         |                    |                | prezime_studenta                           |          |           |     |     |     |     |     |     |     |     |     |     |     |     |               |     |                                            |     |     |       |  |
| Primary Key<br><b>Entity</b><br>$\mathbf{r}$<br>Attribute<br><b>Primary Key</b><br>Attribute<br>distances<br>-------- | 유<br>$\overline{20}$                      |                    |                | datum_rodenja_studenta<br>prima_stipendiju |          |           |     |     |     |     |     |     |     |     |     |     |     |     |               |     |                                            |     |     |       |  |
| Separator<br>Relationship                                                                                             | g<br>$\overline{8}$                       |                    |                | redovan_izvanredan                         |          |           |     |     |     |     |     |     |     |     |     |     |     |     |               |     |                                            |     |     |       |  |
|                                                                                                    |                                           |                    |                |                                            |          |           |     |     |     |     |     |     |     |     |     |     |     |     |               |     |                                            |     |     |       |  |

*Slika 58 - Microsoft Visio, povezivanje entiteta*

Dodajemo nove entitete *MJESTO* i *FAKULTET*, dodajemo njihove atribute, te povezujemo postojeće entitete.

Nakon toga, radimo generalizaciju entiteta *STUDENT*. Napraviti ćemo dva nova entiteta, *REDOVNI STUDENT* i *IZVANREDNI STUDENT*, te ćemo im dodati atribute koji su tipični samo za te entitete. Visio, kao i Dia, nudi veliku slobodu crtanja i mnogo oblika, tako da možemo nacrtati romb koji predstavlja generalizaciju, te strelicama povezati romb sa *REDOVAN STUDENT* i *IZVANREDAN STUDENT*.

Dalje, dodati ćemo entitet *ISPITNI ROK*, njegove atribute, te povezati *1:mnogo* vezom s entitetom *STUDENT*.

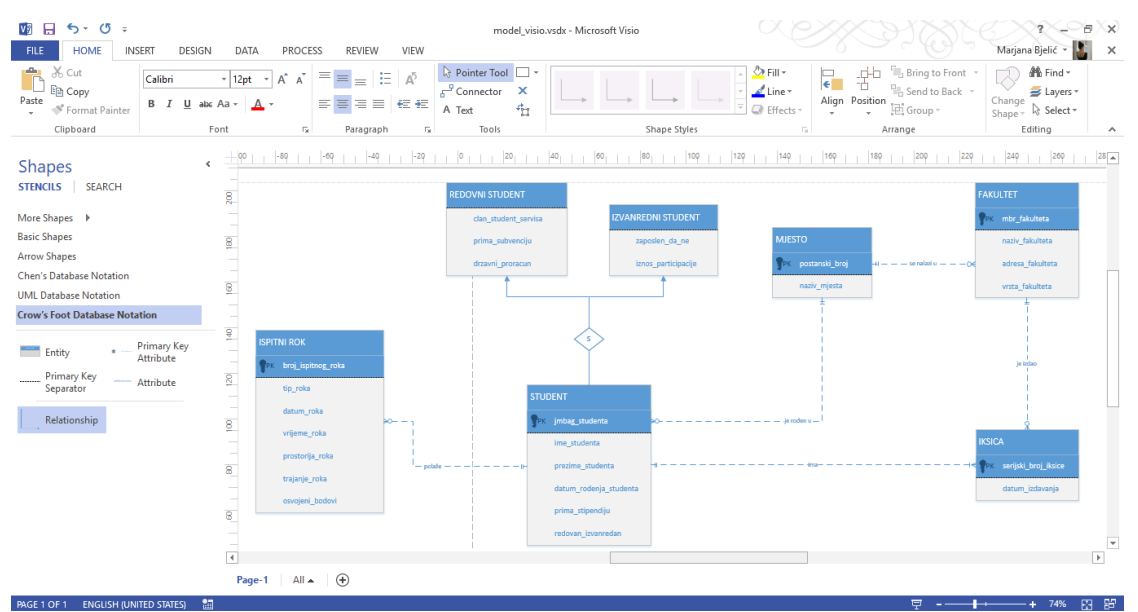

*Slika 59 - Microsoft Visio, daljnja izrada modela*

Dalje, radimo entitete *PREDMET* i *UPISAN* kojima dodajemo pripadajuće atribute. *UPISAN* je agregacija i zato joj moramo generirati složeni ključ. Složeni primarni ključevi implementiraju se na način da se atributi dodaju na klasičan način, a zatim se desnim klikom na njih odabere *Primarni ključ* i *Vanjski ključ*. Zatim na klasičan način povezujemo entitet *PREDMET* i agregaciju *UPISAN,* entitet *STUDENT* i agregaciju *UPISAN,* te entitet *PREDMET* i njegov slabi entitet *ISPITNI ROK*.

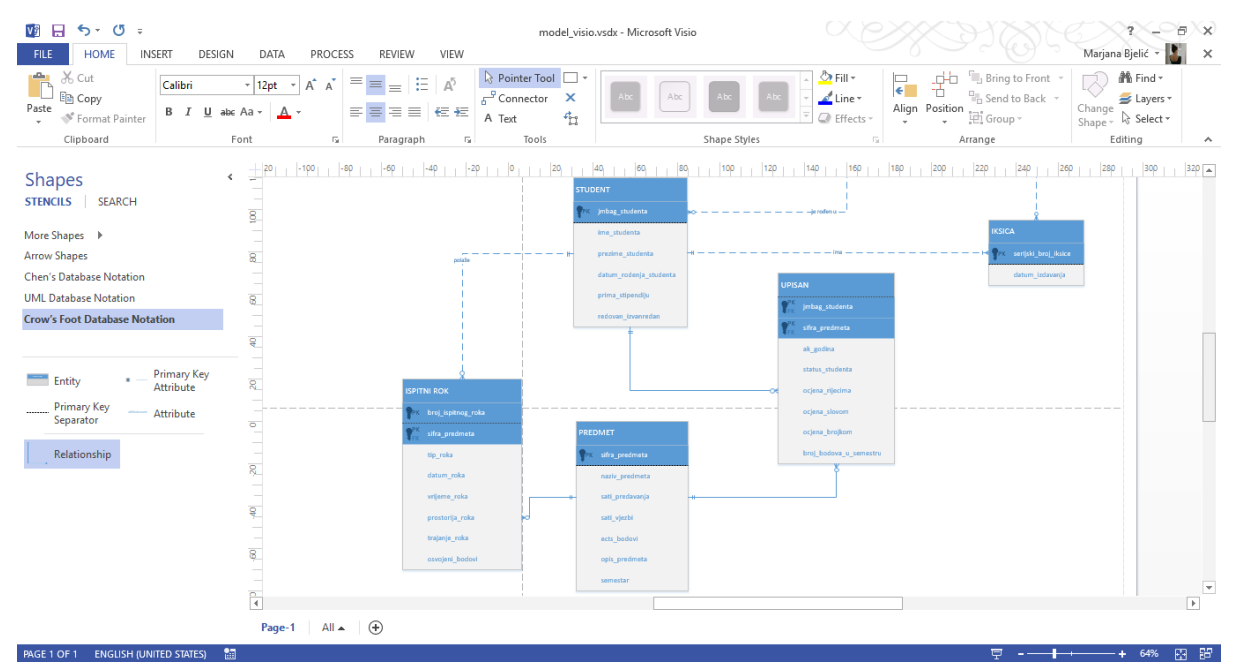

*Slika 60 - Microsoft Visio, daljnja izrada modela*

Zatim dodajemo entitete *SMJER*, *NASTAVNIK* te agregaciju *DRŽI* koja je povezana s *NASTAVNIK* i *PREDMET*. Također, nacrtati ćemo povratnu vezu na *NASTAVNIK* tako da nacrtamo romb koji označava odnos, te dvije linije iz romba u *NASTAVNIK*.

| X Cut<br>Ť<br>$=$<br>旧<br>$A^{\uparrow}$<br>$\mathbb{A}^5$<br>Calibri<br>$-12pt$<br>$\equiv$<br>A<br>$\tau$<br>$\equiv$<br><b>En</b> Copy<br>Paste<br>$B$ $I$<br>三三<br>三三 伝知<br>U<br>abc Aa -<br>S Format Painter<br>$\sim$<br>Clipboard<br>Font<br>$\overline{\mathbb{Q}}$<br>Paragraph                                                                                                    | Pointer Tool<br>$\int_0^{\mathcal{F}}$ Connector<br>$\boldsymbol{\mathsf{x}}$<br>缶<br>A Text<br>Tools<br>Shape Styles<br>$\Gamma_{\rm M}$                                                              | Marjana Bjelić *<br><sup>1</sup> , Bring to Front<br><b><sup>A</sup></b> <i>h</i> Find ▼<br><u>⊘</u> Fill ≁<br>뫕<br>E.<br>믂<br>$\frac{\Box_{  }}{\Box_{  }}$ Send to Back $\rightarrow$<br>$\mathbb{Z}$ Line $\mathbb{R}$<br>E Layers +<br>Position<br>Align<br>Change<br>记 Group ~<br>ि Select *<br><b>C</b> Effects<br>Shape -<br>Editing<br>Arrange<br>$\overline{\mathbb{D}}$<br>٨ |
|----------------------------------------------------------------------------------------------------|----------------------------------------------------------------------------------------------------|----------------------------------------------------------------------------------------------------|
|                                                                                                    |                                                                                                    |                                                                                                    |
| $\overline{\phantom{a}}$<br>$-30$<br>$-20$<br>$-10$<br>10<br>20<br>30<br>40<br><b>Shapes</b><br>$\leq$<br>ਸ਼੍ਰ<br>im_roka<br><b>STENCILS</b><br><b>SEARCH</b><br>$\overline{\mathbb{R}}$<br>me_roka<br>g<br>More Shapes ><br>torija_roka<br><b>Quick Shapes</b><br>$\overline{\mathbb{R}}$<br>inje_roka<br><b>Basic Shapes</b><br>$\overline{\mathbf{8}}$<br>ijeni_bodovi<br><b>Arrow Shapes</b><br>Ŗ<br><b>Chen's Database Notation</b><br>B<br><b>UML Database Notation</b><br>$\overline{\mathbf{g}}$<br><b>Right</b><br>Triangle<br>e.<br>Triangle | 90<br>50<br>60<br>70<br>80<br>100<br>110 120<br>130<br>140 150<br>160<br>170 180 190<br>sifra predmeta<br>naziv_predmeta<br>sati_predavanja<br>sati_vjezbi<br>ects_bodovi<br>opis_predmeta<br>semestar | 200<br>210<br>230<br>240 250 260<br>220<br>270 280<br>290<br>300 310 320 330 4<br>DRŽI<br>mbr_nastavnika<br>sifra predmeta<br>od_datum<br>do_datum<br>tip_nastavnika                                                                                                    |
| Ę<br>Hexagon<br>Pentagon<br>$-130 - 120$<br>Octagon<br>leptagon<br><b>SMJER</b><br>$\frac{1}{2}$<br>Decagon<br>Can<br>$\frac{1}{2}$<br>Parallelogra<br>Trapezoid<br>ē.<br>+ Cross<br>Diamond<br>$\overline{5}$<br>Cube<br>$\frac{8}{4}$<br>Chevron<br>4-Point Star<br>5-Point Star<br>$\bigoplus$<br>Page-1<br>$All -$                                                                                                    | <b>NASTAVNIK</b><br>PK sifra smjera<br><b>PK</b> mbr_nastavnika<br>ime_nastavnika<br>naziv_smjera<br>smjer_dipl_preddipl<br>prezime nastavnika<br>titula_nastavnika<br>trajanje_smjera                 | nrnfesni<br>ima/<br>pomaže<br>$\overline{\phantom{a}}$<br>$\overline{\mathbb{E}}$                                                                                                    |

*Slika 62 - Microsoft Visio, daljnja izrada modela*

Sada ćemo "generirati" sve vanjske ključeve, a to ćemo napraviti na način da ručno odredimo gdje ide vanjski ključ, dodamo ga u tablicu kao običan atribut, a zatim desnim klikom označimo da se radi o vanjskom ključu. Spremimo promjene još jednom i možemo reći da je izrada modela podataka gotova. Cijeli model možemo spremiti klikom na *Datoteka – Spremi kao*.

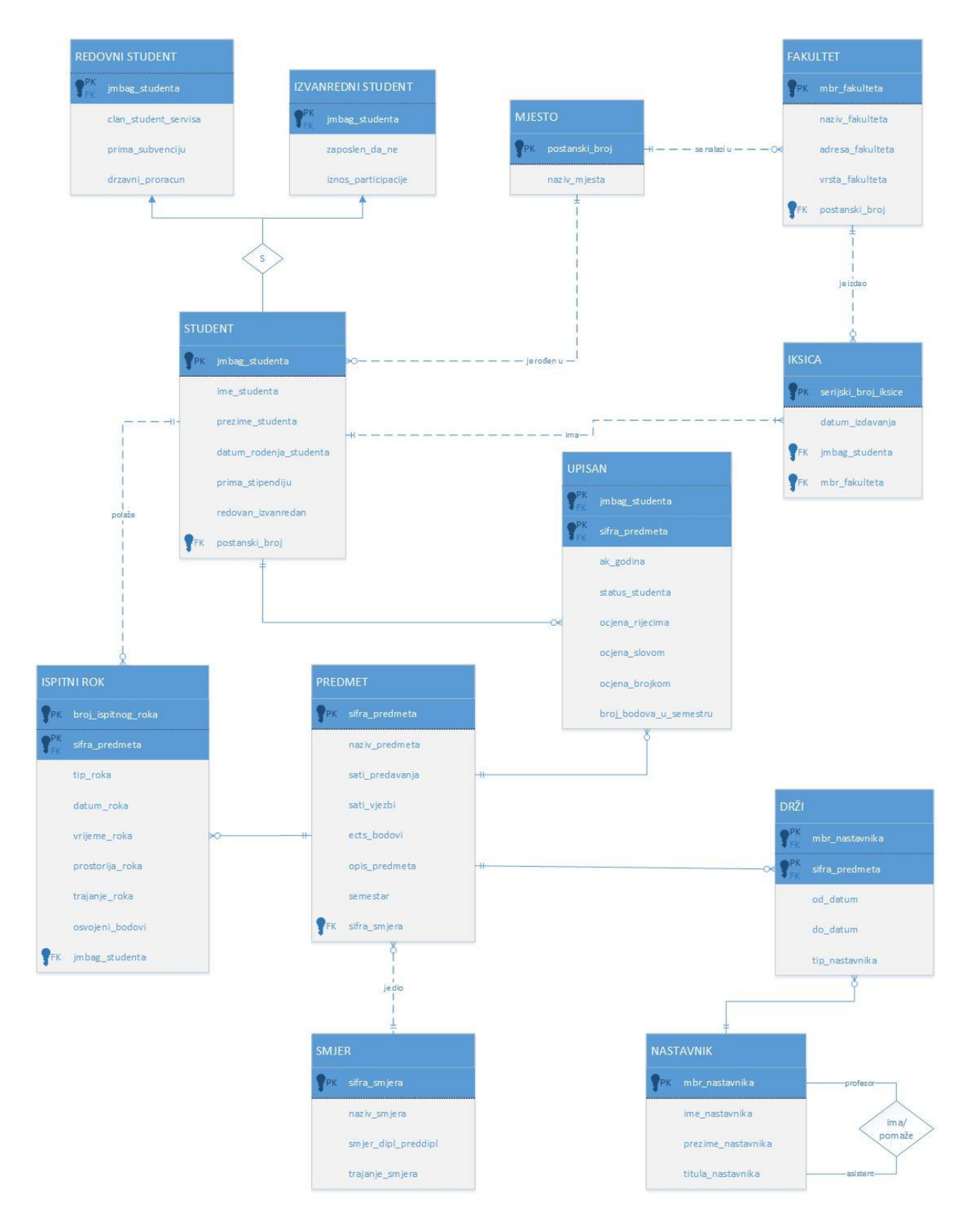

*Slika 63 - Microsoft Visio, gotov model*

#### 6.5. Oracle SQL Developer Data Modeler

Pokrenemo Oracle SQL Developer Data Modeler gdje nam se odmah pri pokretanju otvara novi projekt. Desnim klikom na *Logički model* pristupamo opcijama modela, gdje odabiremo *Prikaži* kako bismo vidjeli polje za crtanje.

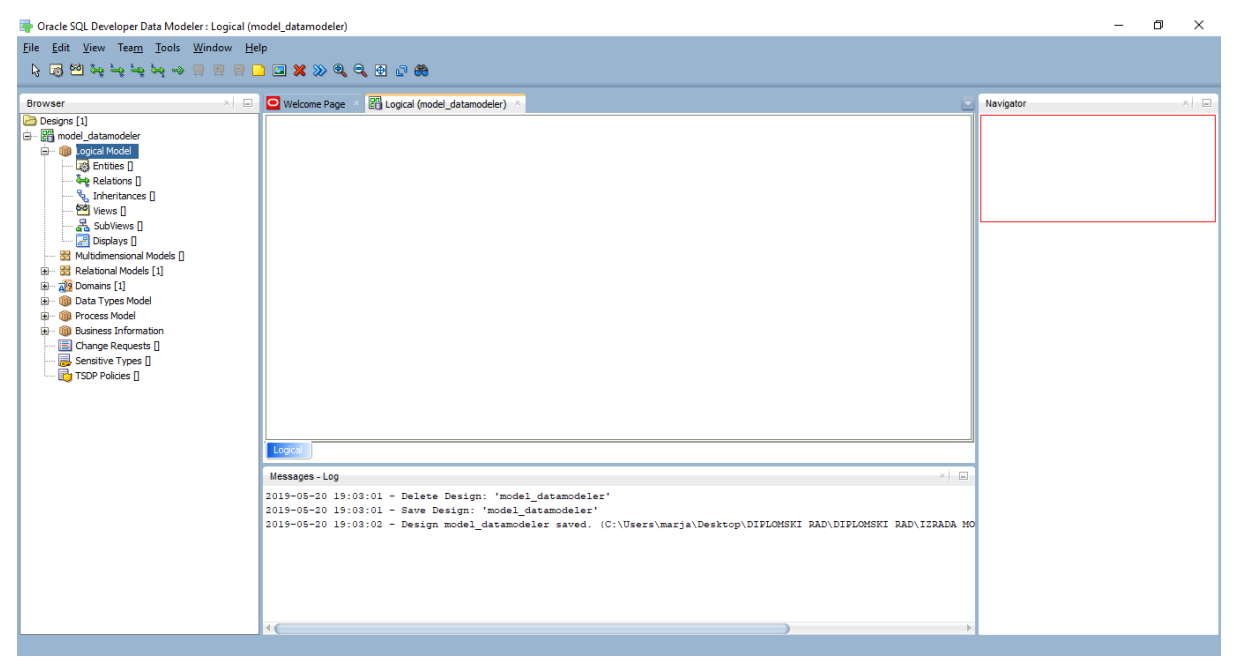

*Slika 64 - SQL Data Modeler, radna površina*

U izborniku iznad prostora za crtanje odabiremo *Novi entitet* i kliknemo bilo gdje na prostor za crtanje. Otvara se prozor gdje u prvoj kartici *Općenito* upisujemo naziv entiteta, *STUDENT*. U drugoj kartici, *Atributi*, klikom na znak + dodajemo atribute. Jednom po jednom atributu upisujemo naziv, tip podataka i da li može biti NULL klikom na polje *Obavezno*.

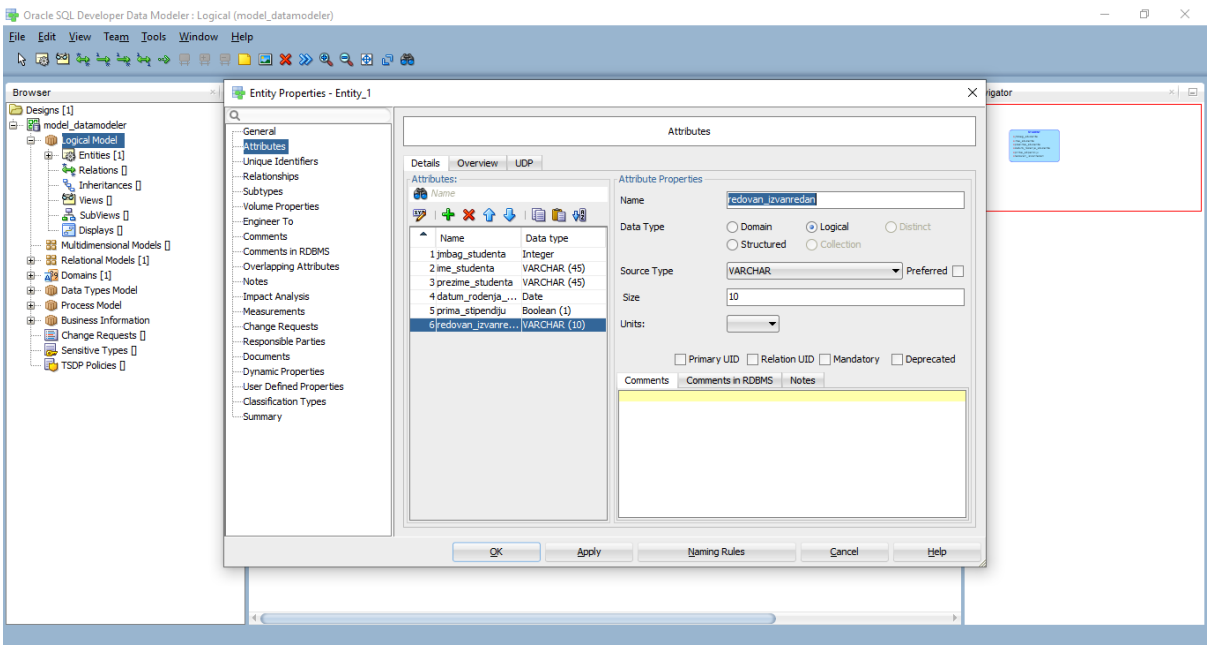

*Slika 65 - SQL Data Modeler, dodavanje entiteta*

Nakon dodavanja svih atributa, idemo na treću karticu, *Jedinstveni identifikatori,* gdje ćemo dodati primarni ključ. Klikom na znak + dobijemo novo polje te dvoklikom na njega dolazimo do njegovih svojstava. U prvoj kartici, *Općenito,* upisujemo ime ključa. U drugoj kartici, *Atributi i veze*, kliknemo na atribut *jmbag\_studenta*, te strelicu udesno. Zatim se vratimo na prvu karticu, *Općenito*, te u polju *Stanje* odabiremo *Primarni ključ*.

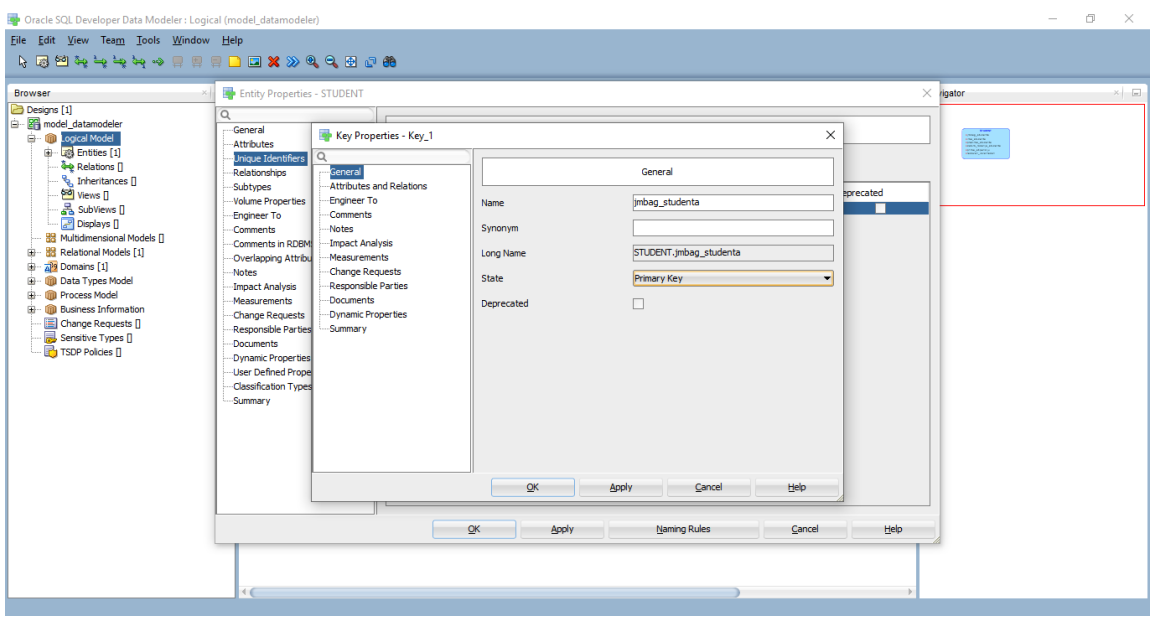

*Slika 66 - SQL Data Modeler, dodavanje primarnog ključa*

Model se sprema odabirom kartice *Datoteka*, a zatim *Spremi model*.

Na isti način kao i tablicu *STUDENT*, izraditi ćemo tablicu *IKSICA*, te ih povezati *1:mnogo* vezom. Veza se dodaje klikom na ikonicu veze u alatnoj traci, te klikom na entitet *STUDENT* pa na entitet *IKSICA*, znači u smjeru veze *1:mnogo*. Otvara se prozor gdje upisujemo ime veze i kardinalnost. Desnim klikom na model odabiremo *Prikaži – oznake*, te *Notacija – informacijski inženjering* kako bi nam se prikazali nazivi veza i vanjski ključevi. Osim notacije informacijski inženjering, Oracle SQL Developer Data Modeler nudi nam još dvije notacije, *Barker* i *Bachman*.

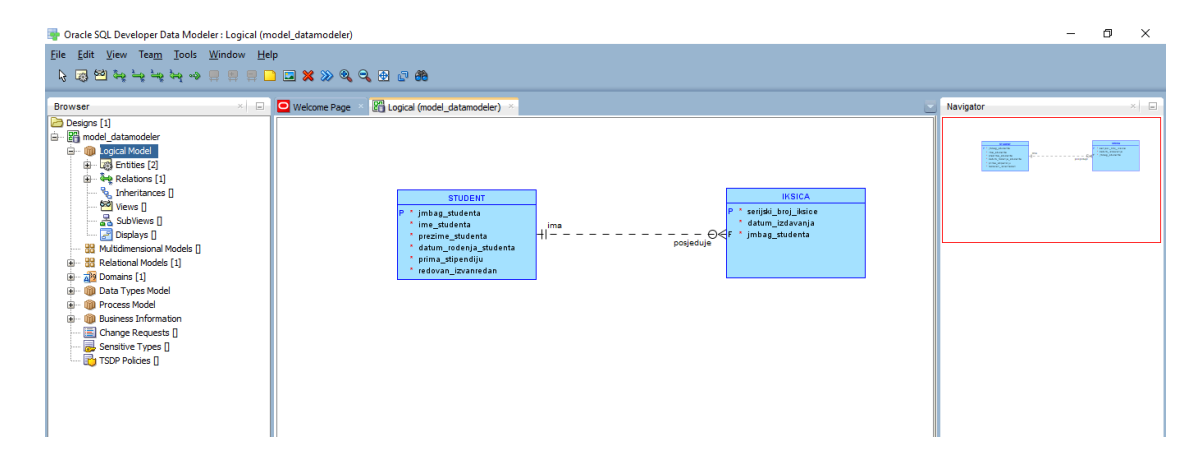

*Slika 67 - SQL Data Modeler, povezivanje entiteta*

Trenutno imamo logički model, te ćemo ga u samo dva klika prebaciti u relacijski. U lijevoj traci pronađemo logički model, te desnim klikom na njega odaberemo *Inženjering u relacijski model*. Otvara nam se prozor gdje odaberemo sve što želimo prebaciti, te kliknemo *Inženjering*. Po želji promijenimo nazive atributa ili veza.

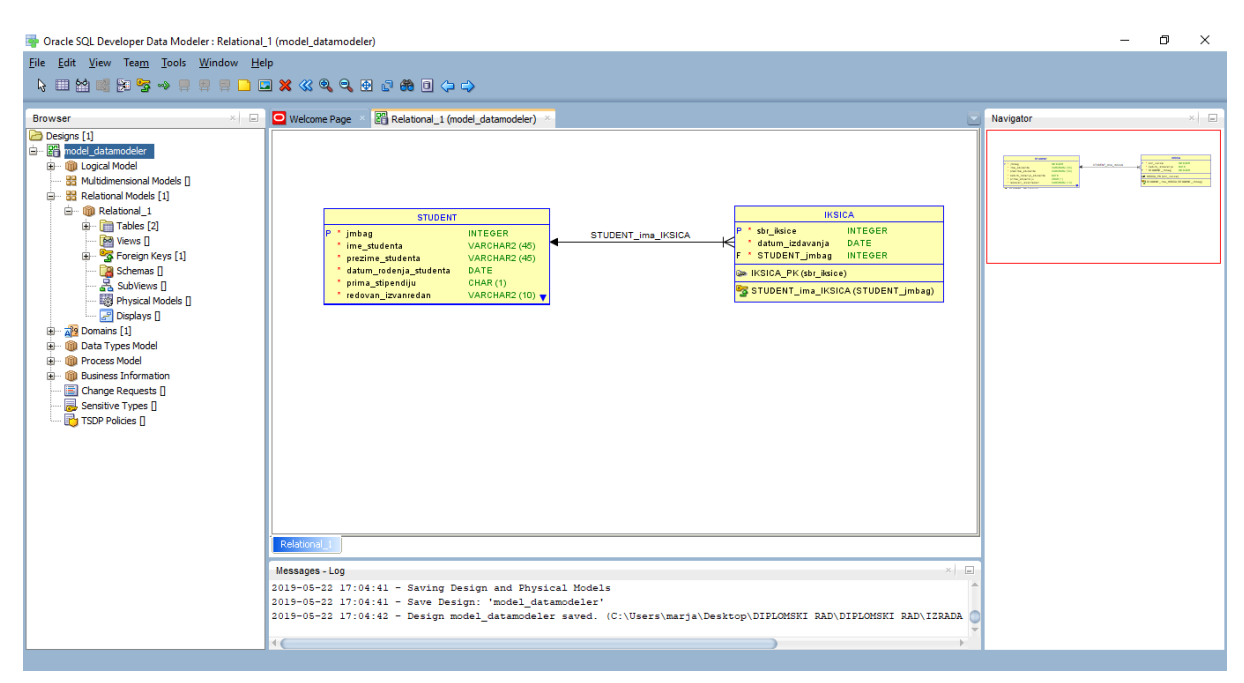

*Slika 68 - SQL Data Modeler, relacijski model*

Sljedeće, želimo generirati DDL. Prije toga, u glavnom izborniku biramo *Alati – Postavke*, te u kartici *Data Modeler* biramo *DDL*. Promijenimo željene opcije i spremimo promjene. Zatim, u lijevom izborniku desnim klikom na naziv modela, u našem slučaju *model\_datamodeler*, odaberemo *Postavke*. U kartici *Postavke – DDL* označimo sva polja kako bi generator napravio primarne ključeve i vanjske ključeve.

Za generaciju DDL-a idemo u karticu *Datoteka – Izvoz – DDL* i odaberemo *Generiraj*.

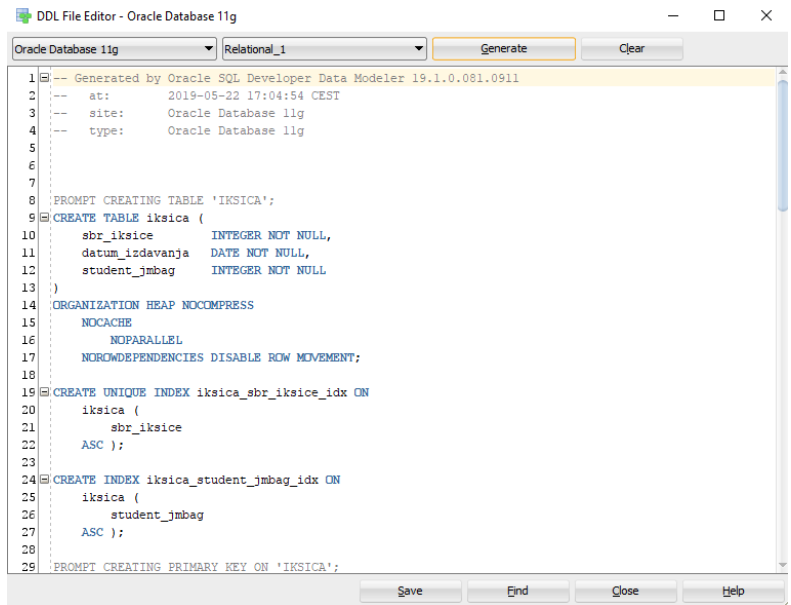

*Slika 69 - SQL Data Modeler, generiranje DDL-a*

Sada se želimo povezati na bazu podataka. Treba nam Oracle SQL Developer alat, gdje u lijevom prozoru kliknemo na znak + koje označava *Novo povezivanje*. Upišemo naziv veze *My Connection*, te korisničko ime i lozinku korisnika Oracle baze podataka, u našem slučaju korisničko ime je *homeuser*, a lozinka je *root*. Također, po želji možemo označiti polje *Spremi lozinku*. Dalje, moramo provjeriti koji poslužitelj i koji priključak ćemo koristiti. Prvo, moramo pronaći lokaciju alata baze podataka, u našem slučaju putanja je *C:\app\user\product\18.0.0*. Sljedeće, moramo pronaći dokument *listener.ora* koji se u našem slučaju nalazi na putanji *C:\app\user\product\18.0.0\dbhomeXE\network\admin*. Otvorimo datoteku te poslužitelj i priključak upišemo u tražena polja u Oracle SQL Developer. Zatim odaberemo *Testiraj* za testiranje veze, te ako su svi uneseni podaci točni, u donjem lijevom kutu vidjeti ćemo da je povezivanje uspješno. Zatim odaberemo *Spremi* kako bi se ubuduće mogli opet povezati na izrađenu vezu, te za kraj odaberemo *Povezivanje*.

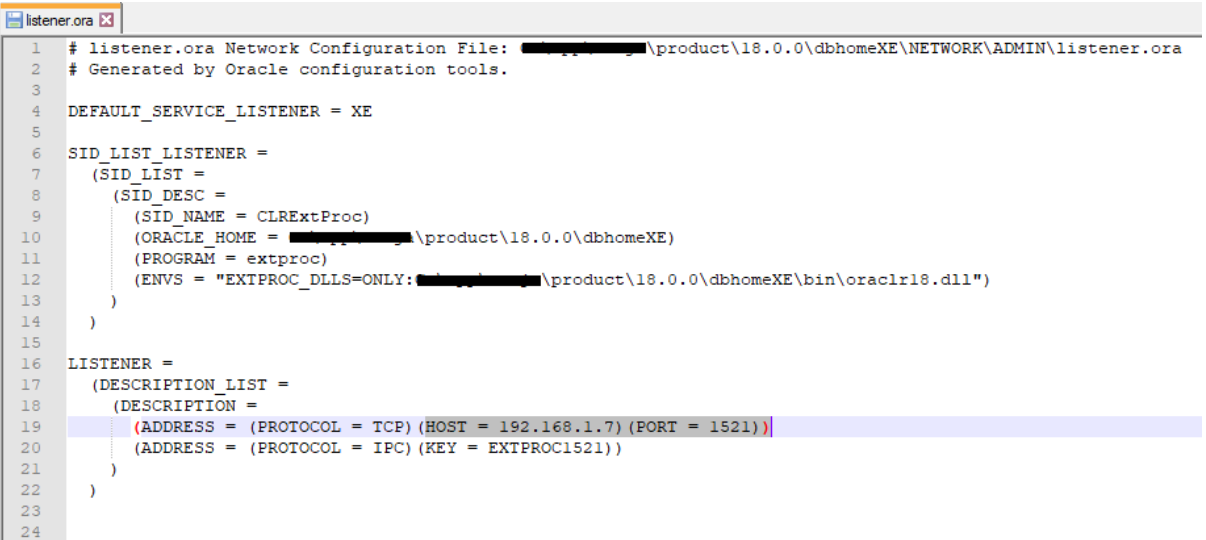

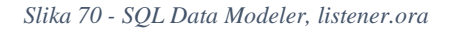

 $\mathbb{R}^n$ 

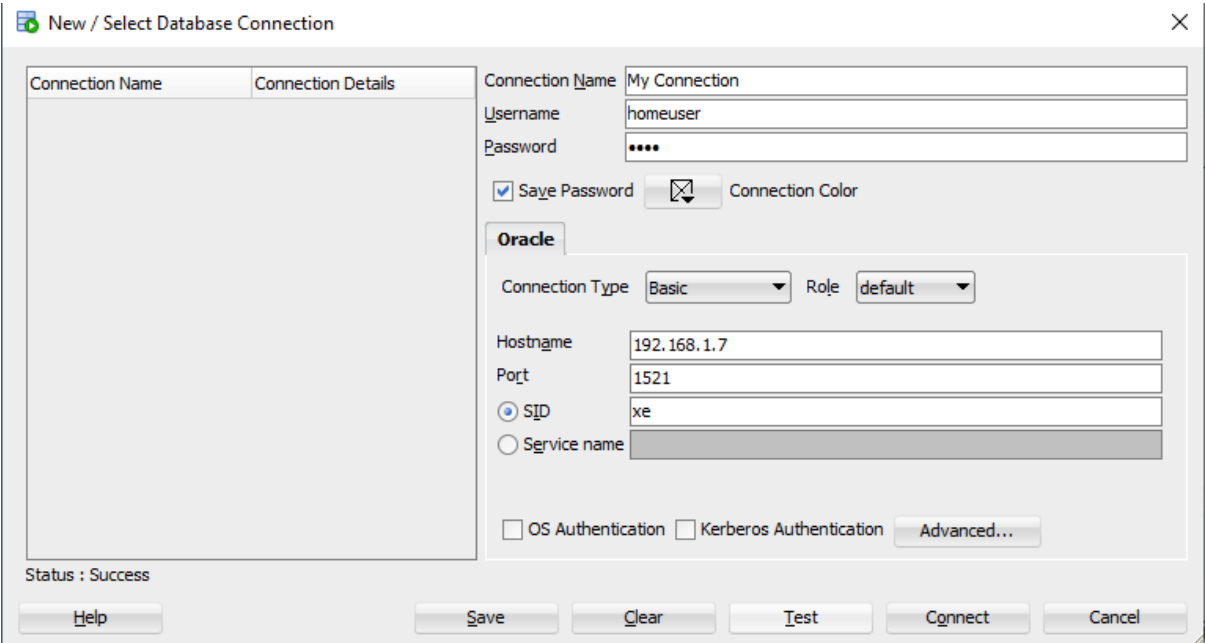

*Slika 71 - SQL Data Modeler, nova veza*

U alatnoj traci Oracle SQL Developera odaberemo *Datoteka – Otvori* te pronađemo spremljenu .*ddl* datoteku. Odmah ispod naziva skripte kliknemo drugi gumb po redu, *Pokreni skriptu*. Ako je skripta uspješno izvršena, treba ponovno pokrenuti program te ćemo u lijevom prozoru vidjeti naše tablice.

| Oracle SQL Developer                                             |                                                                          |                   |    |        |                                                                                                    |  | $\overline{\phantom{0}}$ | $\Box$ | $\times$     |
|------------------------------------------------------------------|--------------------------------------------------------------------------|-------------------|----|--------|----------------------------------------------------------------------------------------------------|--|--------------------------|--------|--------------|
| File Edit View Navigate Run Team Tools Window Help               |                                                                          |                   |    |        |                                                                                                    |  |                          |        |              |
| <b>BBB 5 8 0 0 - 8 8</b>                                         |                                                                          |                   |    |        |                                                                                                    |  |                          |        |              |
| $X = \Box$<br>Connections                                        | Welcome Page (an My Connection & EL IKSICA                               |                   |    |        |                                                                                                    |  |                          |        |              |
| $+ 870$                                                          |                                                                          |                   |    |        | Columns Data   Model   Constraints   Grants   Statistics   Triggers   Flashback   Dependencies   Details   Partitions   Indexes   SQL |  |                          |        |              |
| Orade Connections                                                | $\bigotimes$ $\bigotimes$ $\bigotimes$ $\bigotimes$ $\bigotimes$ Actions |                   |    |        |                                                                                                    |  |                          |        | —            |
| <b>B</b> My Connection                                           | COLUMN_NAME                                                              |                   |    |        | $\frac{1}{2}$ DATA_TYPE $\frac{1}{2}$ NULLABLE DATA_DEFAULT $\frac{1}{2}$ COLUMN_ID $\frac{1}{2}$ COMMENTS                            |  |                          |        |              |
| Tables (Filtered)<br><b>E-EE IKSICA</b>                          | 1 SBR IKSICE                                                             | NUMBER (38, 0) No |    | (nu11) | $1$ (null)                                                                                                    |  |                          |        |              |
| <b>EN SBR IKSICE</b>                                             | 2 DATUM IZDAVANJA DATE                                                   |                   | No | (nu11) | $2$ (null)                                                                                                    |  |                          |        |              |
| <b>DATUM IZDAVANJA</b>                                           | 3 STUDENT_JMBAG NUMBER (38, 0) No                                        |                   |    | (nu11) | $3$ (null)                                                                                                    |  |                          |        |              |
| <b>FRI</b> STUDENT JMBAG                                         |                                                                          |                   |    |        |                                                                                                    |  |                          |        |              |
| G-ELL STUDENT                                                    |                                                                          |                   |    |        |                                                                                                    |  |                          |        |              |
| <b>ITEL JMBAG</b><br>IME_STUDENTA                                |                                                                          |                   |    |        |                                                                                                    |  |                          |        |              |
| <b>FREZIME STUDENTA</b>                                          |                                                                          |                   |    |        |                                                                                                    |  |                          |        |              |
| DATUM_RODENJA_STUDE                                              |                                                                          |                   |    |        |                                                                                                    |  |                          |        |              |
| <b>FRIMA STIPENDIJU</b>                                          |                                                                          |                   |    |        |                                                                                                    |  |                          |        |              |
| <b>REDOVAN_IZVANREDAN</b><br><b>BO</b> Views                     |                                                                          |                   |    |        |                                                                                                    |  |                          |        |              |
|                                                                  |                                                                          |                   |    |        |                                                                                                    |  |                          |        |              |
| $\times$ - $\Box$<br>Reports                                     |                                                                          |                   |    |        |                                                                                                    |  |                          |        |              |
| <b>All Reports</b>                                               |                                                                          |                   |    |        |                                                                                                    |  |                          |        |              |
| Analytic View Reports                                            |                                                                          |                   |    |        |                                                                                                    |  |                          |        |              |
| <b>ED</b> Data Dictionary Reports<br><b>Data Modeler Reports</b> |                                                                          |                   |    |        |                                                                                                    |  |                          |        |              |
| <b>E-ED-OLAP Reports</b>                                         |                                                                          |                   |    |        |                                                                                                    |  |                          |        |              |
| <b>E</b> - FilmesTen Reports                                     |                                                                          |                   |    |        |                                                                                                    |  |                          |        |              |
| <b>ED</b> User Defined Reports                                   |                                                                          |                   |    |        |                                                                                                    |  |                          |        |              |
|                                                                  |                                                                          |                   |    |        |                                                                                                    |  |                          |        |              |
|                                                                  |                                                                          |                   |    |        |                                                                                                    |  |                          |        |              |
|                                                                  |                                                                          |                   |    |        |                                                                                                    |  |                          |        |              |
|                                                                  |                                                                          |                   |    |        |                                                                                                    |  |                          |        |              |
|                                                                  |                                                                          |                   |    |        |                                                                                                    |  |                          |        |              |
|                                                                  |                                                                          |                   |    |        |                                                                                                    |  |                          |        |              |
|                                                                  |                                                                          |                   |    |        |                                                                                                    |  |                          |        | $\mathbb{E}$ |
|                                                                  |                                                                          |                   |    |        |                                                                                                    |  |                          |        |              |

*Slika 72 - SQL Data Modeler, proces inženjeringa*

Prije generiranja DDL-a i povezivanja na bazu podataka, gradili smo logički model koji smo prebacili u relacijski, a budući da sada nastavljamo izradu relacijskog modela, dodavanje tablica i veza biti će malo drugačija. Dodati ćemo nove tablice *MJESTO* i *FAKULTET* na način da u alatnoj traci odaberemo gumb sa slikom tablice, *Nova tablica*. Dodavanje stupaca je isto kao i ranije. Vezu dodajemo klikom na ikonu ključa, *Novi vanjski ključ*, a zatim kliknemo na tablice koje želimo povezati na način da tablicu na koju će ići vanjski ključ odaberemo zadnju.

| Oracle SQL Developer Data Modeler - model_datamodeler                                                                                                    | σ | $\times$ |
|----------------------------------------------------------------------------------------------------|---|----------|
| File Edit View Navigate Run Team Tools Window<br>Help                                                                                                    |   |          |
| <b>4 BM BR 5 + 8 B B D B X « Q Q B 8 B B + +</b><br><b>REBE</b><br>$\Box$ $\Box$<br>$0 - 0 -$<br>$\partial$<br>6h                                                                                                    |   |          |
| $\times$ $\Box$<br>Welcome Page<br><b>R</b> <sup>2</sup> <sub>(R<sup>2</sup></sub> ) My Connection<br>Relational_1 (model_datamodeler)<br><b>Connections</b>                                                                                                    |   |          |
| $+ 870$                                                                                                    |   |          |
| Orade Connections<br><b>FAKULTET</b><br><b>MJESTO</b><br><b>B</b> My Connection<br>mbr fakulteta<br><b>INTEGER</b><br><b>INTEGER</b><br>postanski_broj<br><b>E</b> Tables (Filtered)<br>FAKULTET_u_MJESTO<br>naziv fakulteta<br><b>VARCHAR2 (45)</b><br>VARCHAR2<br>naziv_mjesta<br><b>B</b> IKSICA<br>adresa fakulteta<br><b>VARCHAR2 (80)</b><br>* vrsta_fakulteta<br>VARCHAR2 (80)<br>MJESTO_PK (postanski_broj)<br><b>EN SBR_IKSICE</b><br>* MJESTO_postanski_broj<br><b>INTEGER</b><br>DATUM_IZDAVANJA<br>G» FAKULTET_PK (mbr_fakulteta)<br><b>ED STUDENT_JMBAG</b><br><b>B</b> STUDENT<br>S FAKULTET_u_MJESTO (MJESTO_postanski_broj)<br>-B JMBAG<br><b>IME_STUDENTA</b><br>STUDENT iz MJESTO<br><b>FREZIME STUDENTA</b><br>DATUM_RODENJA_STUDE<br><b>FRIMA_STIPENDIJU</b><br>FAKULTET_izdao_IKSICA<br><b>FEI REDOVAN IZVANREDAN</b><br><b>God Views</b>                                                                                      |   |          |
| <b>STUDENT</b><br>$\times$ $\Box$<br><b>Reports</b><br><b>IKSICA</b><br><b>INTEGER</b><br>* jmbag<br><b>INTEGER</b><br>All Reports<br>sbr_iksice<br>VARCHAR2 (45)<br>* ime_studenta<br>datum_izdavanja<br><b>DATE</b><br><b>B Analytic View Reports</b><br>VARCHAR2 (45)<br>prezime_studenta<br>* STUDENT_jmbag<br><b>INTEGER</b><br>STUDENT_ima_IKSICA<br><b>B</b> Data Dictionary Reports<br>* datum_rodenja_studenta<br>DATE<br>FAKULTET_mbr_fakulteta<br><b>INTEGER</b><br><b>CHAR (1)</b><br><b>Data Modeler Reports</b><br>prima stipendiju<br>KSICA_PK (sbr_iksice)<br>redovan_izvanredan<br><b>VARCHAR2 (10)</b><br><b>ED-CB</b> OLAP Reports<br>MJESTO_postanski_broj<br><b>INTEGER</b><br>S STUDENT_ima_IKSICA (STUDENT_jmbag)<br><b>B</b> - <b>B</b> TimesTen Reports<br>FAKULTET_izdao_IKSICA (FAKULTET_mbr_fakulteta)<br>STUDENT_PK(jmbag)<br><b>B</b> User Defined Reports<br>STUDENT_iz_MJESTO (MJESTO_postanski_broj)<br>Relational |   |          |

*Slika 73 - SQL Data Modeler, daljnja izrada modela*

Sljedeće, radimo generalizaciju tablice *STUDENT*. Napraviti ćemo dvije nove tablice, *REDOVNI STUDENT* i *IZVANREDNI STUDENT*, dodati ćemo im stupce, te ih povezati s tablicom *STUDENT*.

Također, dodati ćemo tablicu *ISPITNI ROK*, njene atribute, te povezati *1:mnogo* vezom s tablicom *STUDENT*.

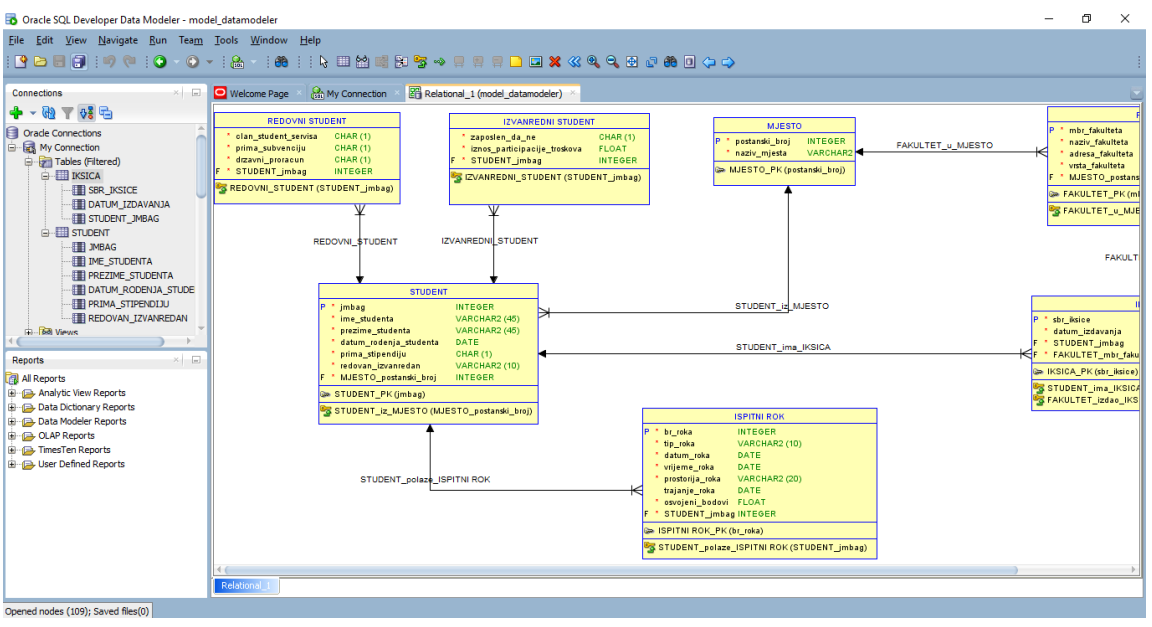

*Slika 74 - SQL Data Modeler, daljnja izrada modela*

Dalje, radimo tablice *PREDMET* i *UPISAN* kojima dodajemo pripadajuće atribute. Zatim povezujemo tablice *PREDMET* i *UPISAN,* te tablice *STUDENT* i *UPISAN.* Nakon što nam se vanjski ključevi generiraju u tablici *UPISAN*, idemo u svojstva te tablice, kartica *Primarni ključevi*, te povučemo udesno nove vanjske ključeve *jmbag* i *sifra\_predmeta*. Time nam *UPISAN* postaje agregacija. Zatim povezujemo tablice *PREDMET* i *ISPITNI ROK. ISPITNI ROK* je slabi entitet od *PREDMET*, tako da mora imati složeni ključ koji generiramo isto kao i za agregaciju.

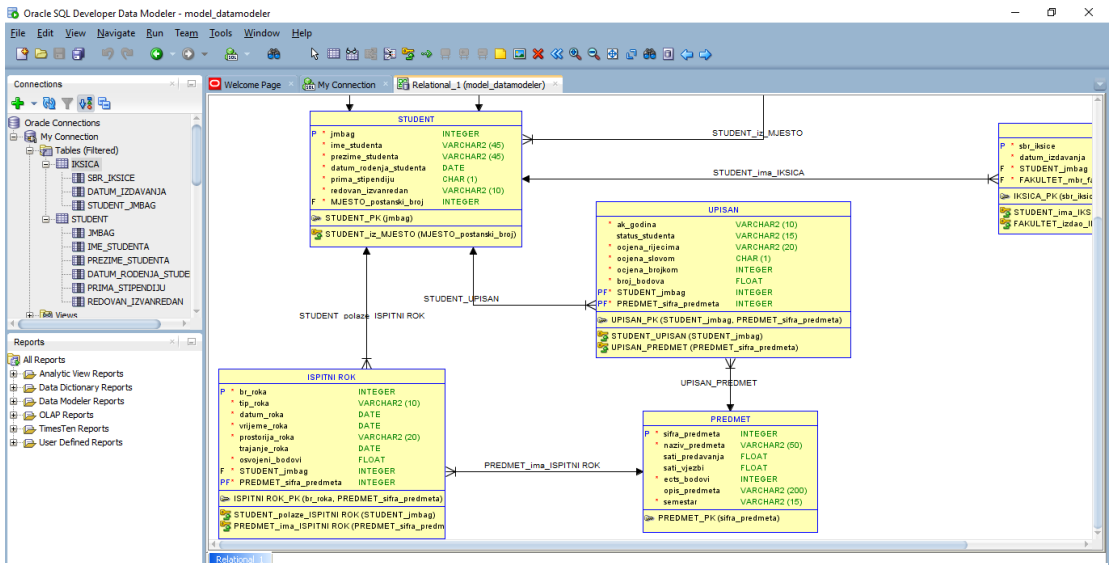

*Slika 75 - SQL Data Modeler, daljnja izrada modela*

Zatim dodajemo tablice *SMJER*, *NASTAVNIK* te agregaciju *DRŽI* koja je povezana s *NASTAVNIK* i *PREDMET*, te ima složeni primarni ključ koji se sastoji od atributa *mbr\_nastavnika* i *šifra\_predmeta*. Dodati ćemo i povratnu vezu na tablicu *NASTAVNIK* koja označava da nastavnik može biti i nositelj kolegija i asistent na kolegiju, te da nositelj kolegija ima svog asistenta dok asistent pomaže nositelju kolegija.

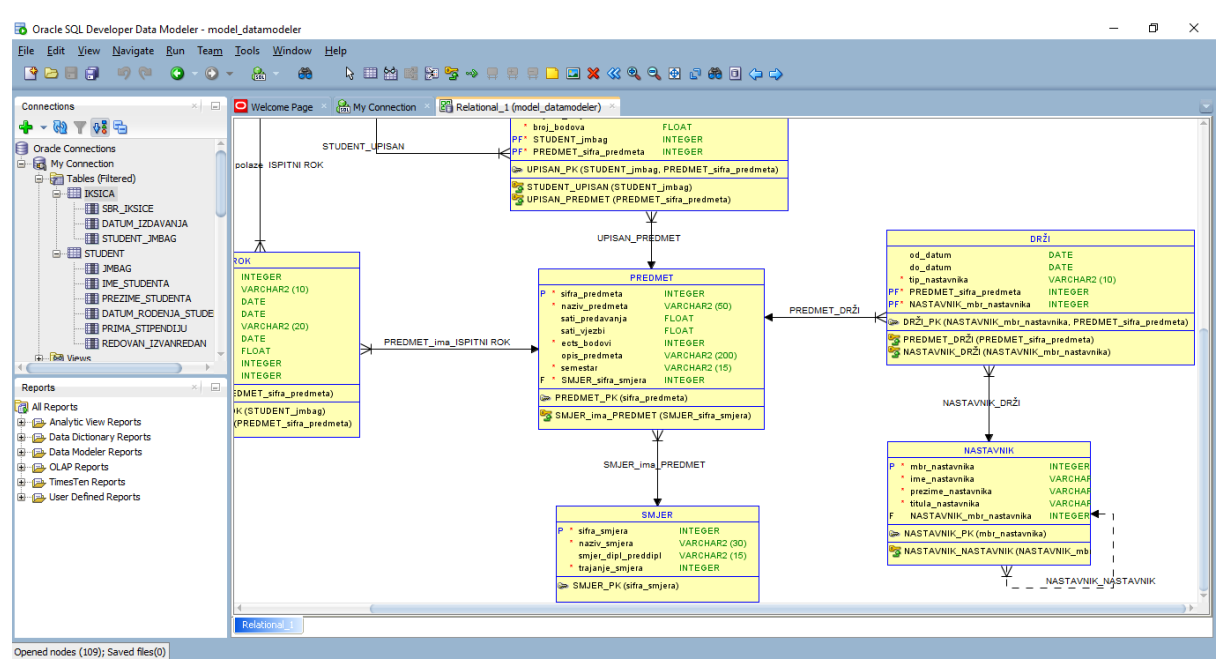

*Slika 76 - SQL Data Modeler, daljnja izrada*

Nakon što smo napravili cijeli model, spremimo promjene te još jednom generiramo DDL, otvorimo ga u SQL Developeru, te pokrenemo skriptu. Ako nemamo nikakvih grešaka, možemo reći da je izrada modela podataka gotova. Cijeli model možemo spremiti klikom na *Datoteka – Data Modeler – Print dijagram*.

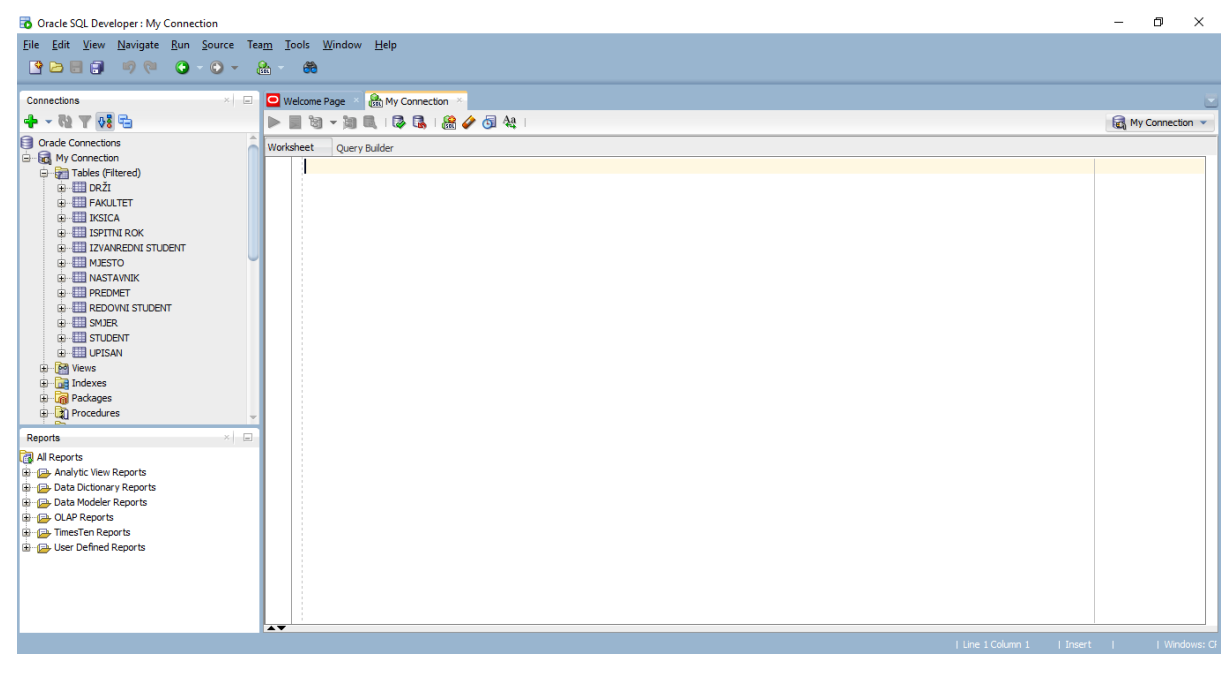

*Slika 77 - SQL Data Modeler, proces inženjeringa*

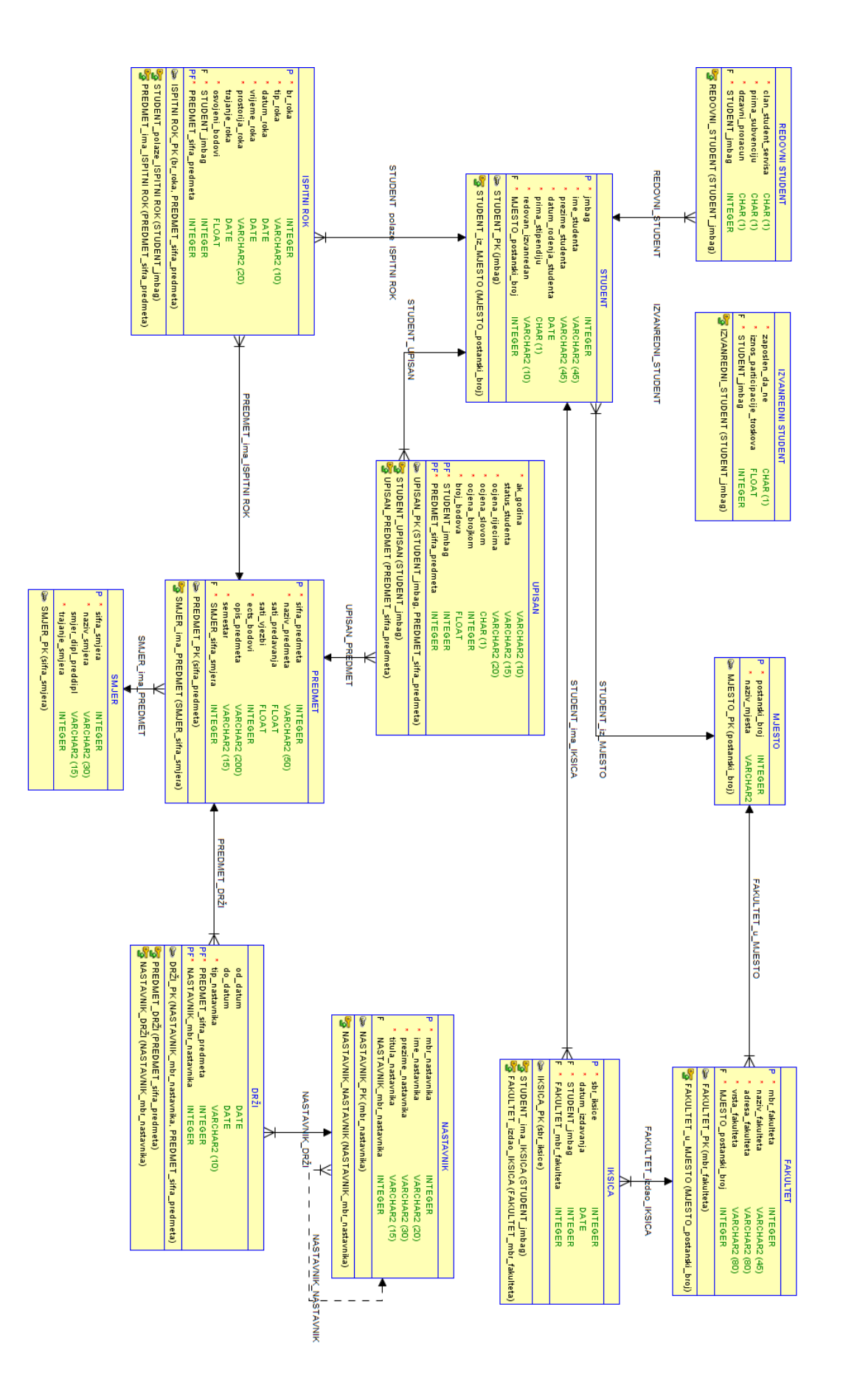

*Slika 78 - SQL Data Modeler, gotov model*

## 7. Rezultati

Nakon analize svih alata raditi će se tri tablice usporedbe; usporedba značajki, funkcionalnosti i dostupnih notacija svakog alata. Sve navedene ocjene i primjedbe su subjektivne prirode, a kriteriji su birani po osobnom dojmu, najboljem ili najlošijem.

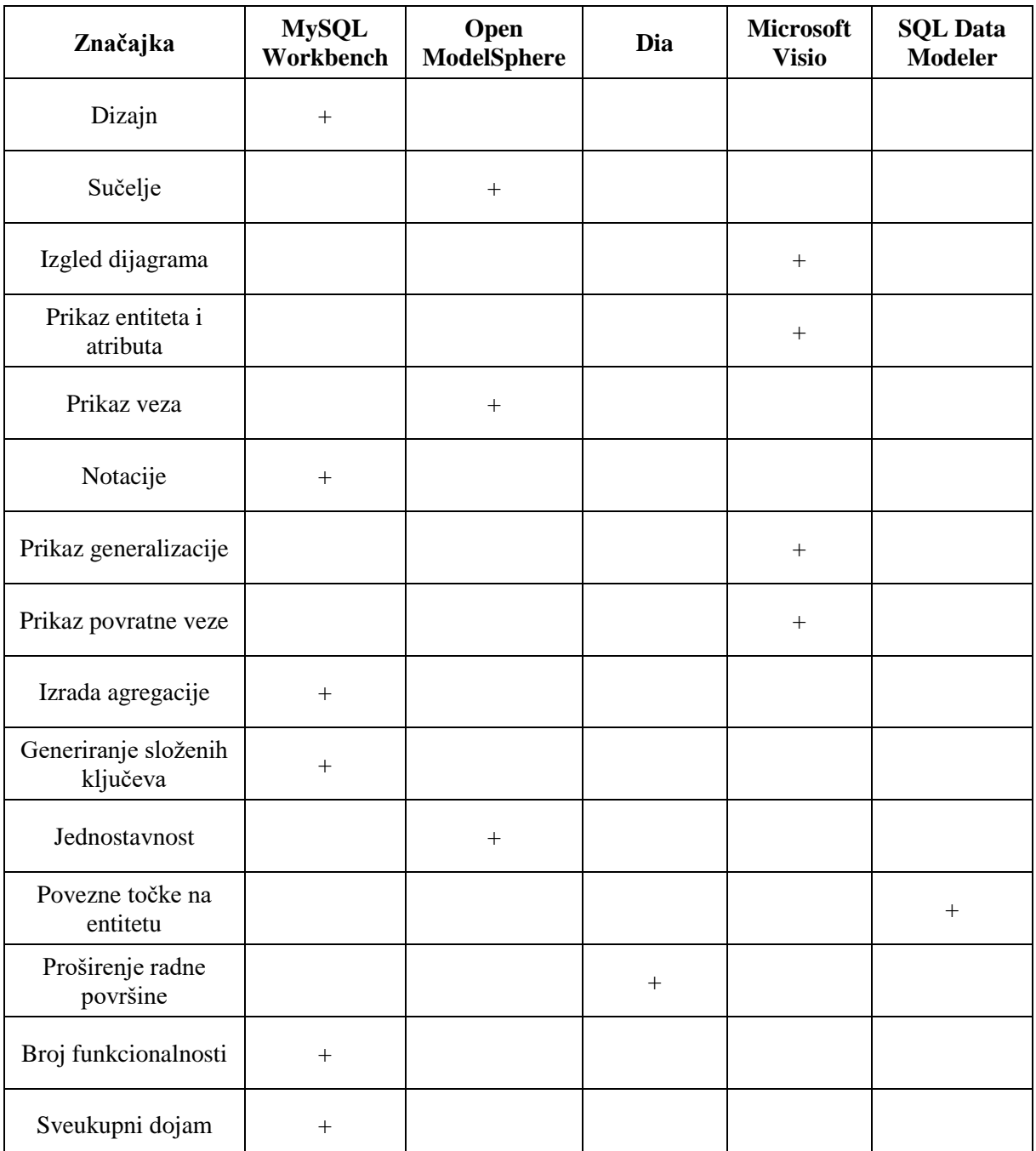

## 7.1. Usporedba značajki alata

<span id="page-62-0"></span>*Tablica 1 - usporedba značajki alata*

Dizajn alata vrlo je bitan za prikupljanje korisnika koji će taj alat koristiti. Nitko ne želi raditi u alatu koji je izgledom ostao 10ak godina unatrag, kao što je slučaj kod Oracle SQL Developera. Počevši od samog otvaranja alata, do izgleda alatnih traka, ikona i prozorčića, ovaj je alat daleko najgori po dizajnu. Po mom mišljenju, najljepši dizajn, u skladu s vremenom, ima MySQL Workbench kod kojeg je sve lijepo ukomponirano i dizajnerski usklađeno.

Jednostavnost i smislenost sučelja za rad također je vrlo bitno kod odabira idealnog alata za korisnika. Open ModelSphere možda nije dizajnerski lijep kao i MySQL Workbench, no sučelje mu je jednostavno za snalaženje. Također, Microsoft Visio ima sučelje kao i svi Office proizvodi, te ga je iz tog razloga vrlo jednostavno koristiti. Na drugu stranu, Oracle SQL Developer je i u ovom segmentu jedan od gorih alata koje sam vidjela. Snalaženje po alatu je zahtjevan i dugotrajan postupak budući da se funkcionalnosti nalaze na više mjesta, počevši od glavnog izbornika, preko alatne trake, pa do prozora kojima pristupamo desnim klikom ili dvoklikom na određene elemente.

MySQL Workbench, po mom mišljenju, ima najbolji prikaz i najjednostavniju izmjenu notacija entiteta i veza. Sve što treba je u izborniku odabrati *Model*, a zatim *Notacije*, gdje se u sveukupno tri klika mišem može promijeniti izgled cijelog modela. Open ModelSphere također nudi više notacija, no naknadnom izmjenom mogu se promijeniti samo notacije veza, a ne i entiteta.

Prikaz generalizacije i povratne veze je vrlo zanimljiv. Što se tiče generalizacije, MySQL Workbench, Open ModelSphere i SQL Data Modeler generalizaciju prikazuju kao običnu *1:mnogo* vezu između nadtipa i njegovih podtipova. Na drugu stranu, Dia i Microsoft Visio radi njihove slobode crtanja imaju veliku prednost i najbolji prikaz generalizacije, kao i povratne veze. Open ModelSphere povratnu vezu uopće ne prikaže na modelu, dok MySQL Workbench i SQL Data Modeler povratnu vezu prikažu poput obične veze između dva entiteta.

Prikaz i izrada agregacije daleko je najbolja kod MySQL Workbench-a, gdje izrada *mnogo:mnogo* veze rezultira automatskom pojavom agregacije, što korisniku skraćuje vrijeme i olakšava cijelu izradu. Open ModelSphere i SQL Data Modeler slično rade po ovom pitanju, gdje se tablica agregacije crta kao obična tablica s atributima, a nakon toga se ručno moraju označiti atributi koji će tvoriti složeni primarni ključ. Generiranje složenog ključa kod MySQL Workbench-a ide automatski kao i izrada agregacije, gdje je dovoljno vezu između entiteta i slabog entiteta učiniti identificirajućom. Dia i Microsoft Visio nemaju nikakve zanimljive funkcionalnosti kod izrade agregacije i generiranja složenog ključa, sve se crta ručno, zajedno sa vanjskim ključevima.

Vrlo zanimljiva stvar su povezne točke na entitetu, koje nam označavaju na kojim mjestima može biti dodirna točka između entiteta i veza koje ga dodiruju. Ovo je jedina značajka kod koje je Oracle SQL Developer Data Modeler u prednosti nad drugim alatima, budući da nema nikakvih ograničenja te se veza može postaviti bilo gdje na entitetu. Microsoft Visio nudi desetak poveznih točaka, Dia ima osam poveznih točaka, a Open ModelSphere sve veze započinje od jedne točke, centralne točke entiteta. Najgori po ovoj značajki je MySQL Workbench, koji vezu nacrta nasumičnim, slobodnim odabirom, te ne brine o tome da li će se veza preklapati s nekom već postojećom.

Kod izrade kompleksnog, velikog modela, vrlo je bitno imati radnu površinu koja se da povećati. Open ModelSphere ima određenu veličinu radne površine koja se ne da proširiti niti u jednom smjeru, crtanje je ograničeno na jednu veličinu prostora u koji moramo smjestiti cijeli model. MySQL Workbench i SQL Data Modeler dopuštaju povećanje radne površine no vrlo sporo i nespretno, gdje se elementi moraju "gurati" u jednom smjeru kako bi se površina postepeno širila. Dia i Microsoft Visio nude neograničenu veličinu radne površine, gdje se samo pomicanjem kotačića miša prostor povećava.

![](_page_64_Picture_200.jpeg)

## 7.2. Usporedba funkcionalnosti alata

*Tablica 2 - usporedba funkcionalnosti alata*

<span id="page-64-0"></span>MySQL Workbench, Open ModelSphere, Dia i Oracle SQL Developer Data Modeler su alati koje svaki korisnik može besplatno preuzeti, besplatno koristiti i distribuirati. Na drugu stranu, za korištenje Microsoft Visio Standard ili Microsoft Visio Professional verzije, korisnik mora izdvojiti 300 \$ - 590 \$, što je negdje između 2000 i 3900 HRK. Također, Microsoft Visio je jedini od ovih pet alata koji je dostupan samo za jedan operacijski sustav - Microsoft Windows, dok preostali alati imaju dostupne verzije za više operacijskih sustava, od kojih su najčešći Microsoft Windows, Linux i Mac OS X.

Dia i Microsoft Visio alati su za crtanje dijagrama i vektorskih grafika, te su njihove funkcionalnosti ograničene samo na izradu vizualnog modela. Preostala tri alata nude mogućnost povezivanja na bazu podataka, te procese inženjeringa i obrnutog inženjeringa.

Treba spomenuti da jedino MySQL Workbench ima mogućnost prepoznavanja *mnogo:mnogo* veze te automatsku izradu agregacije, dok je Oracle SQL Developer jedini alat koji nema *undo/redo* funkcionalnost, što uvelike otežava popravak grešaka na modelu.

![](_page_65_Picture_177.jpeg)

## 7.3. Usporedba dostupnih notacija alata

*Tablica 3 - usporedba dostupnih notacija alata*

<span id="page-65-0"></span>Vidimo da postoji veliki broj različitih notacija, a najčešća je UML notacija. Nakon nje slijede *Crow's Foot*, *IDEF1X* i *Information Engineering*.

MySQL Workbench ima najbolji prikaz notacija na način da dopušta zaseban odabir notacija objekata i zaseban odabir notacija veza. Dia je po tom pitanju najlošiji alat, budući da je limitiran samo na crtanje objekata, te su notacije i pripadajući objekti pomalo nesmisleni i nepovezani. Kao primjer možemo uzeti Dia paket oblika *ER* koji nudi općenite oblike pravokutnika, romba, ovala i pune linije.

U konačnici, moje osobno mišljenje je da od pet analiziranih alata, MySQL Workbench je po funkcionalnostima najkompletniji alat, a uz to je besplatan te dostupan za više operacijskih sustava. Nudi mogućnosti inženjeringa i obrnutog inženjeringa, automatsku izradu agregacije i automatsko generiranje složenih ključeva. Kao najlošiji alat izdvojila bi Dia, budući da u usporedbi s preostala četiri alata ima najmanje funkcionalnosti, te pomalo zastarjeli dizajn. Nema mogućnost povezivanja na bazu podataka, s funkcionalnostima je limitiran na crtanje topologije dijagrama, a u usporedbi s Microsoft Visio, ima i najmanji broj paketa i notacija.

## 8. Zaključak

MySQL Workbench, Open ModelSphere, Dia, Microsoft Visio i Oracle SQL Developer Data Modeler alati su za modeliranje baza podataka. Pregledom svih alata i pregledom istraživanja može se naći velika količina informacija, no najbolji način učenja je samostalna analiza i u konačnici, usporedba početnih i konačno dobivenih rezultata.

Na vlastitom primjeru isprobani su svih pet alata za modeliranje baza podataka, te zaključujemo da alati imaju svoje prednosti i mane, te je na izboru korisnika koji će alat odabrati za daljnje korištenje. Kao osobno mišljenje može se istaknuti da je MySQL Workbench vizualno najljepši te nudi najbolji i najveći izbor notacija, no na drugu stranu je najzahtjevniji te pomalo spor. Open ModelSphere ima slične značajke kao i MySQL Workbench, ali ih prikazuje na mnogo jednostavniji način. Na drugu stranu, dodavanje atributa može postati naporno i vremenski zahtjevno ako se radi na velikom, opširnom sustavu. Dia je najlošiji od ovih pet alata budući da ne nudi opciju izrade baze podataka, a uz to ima i pomalo zastarjeli dizajn. Nudi tridesetak paketa s oblicima, no sve u svemu ponuda oblika je nedovoljna ako se izrađuje veliki model, a i sam dijagram može postati vrlo nezgrapan i kompliciran. Microsoft Visio, iako ne nudi mogućnost povezivanja na bazu podataka, nudi puno opširniji i sveobuhvatniji način izrade i prikaza modela od alata Dia. Nudi puno veći broj paketa s oblicima koji se mogu kombinirati, te im se može mijenjati boju, veličinu, obrub i slično. Oracle SQL Developer Data Modeler je, po mom osobnom mišljenju, najlošiji od ovih pet alata. Ima zastarjelu izradu i nespretan prikaz modela koji korisniku uvelike usporavaju sam proces izrade. Samo snalaženje po alatu je vrlo složeno i nejasno, što bi moglo nagnati korisnika da potraži bolji alat.

Najbolji način za odabir najkompletnijeg alata za korisničke potrebe je međusobna usporedba još nekoliko alata te svakako povećanje broja i vrsta modela podataka za izradu, kako bi usporedba bila što kvalitetnija. Samo tako ćemo kao korisnici moći znati točno koji nam alat treba za određene situacije, odnosno koje značajke alat posjeduje koje su nama kao korisniku potrebne.

#### 9. Literatura

- [1] M. Pavlić, Oblikovanje baza podataka, Sveučilište u Rijeci, 2011.
- [2] P. Dybka, »Vertabelo,« 2014. [Mrežno]. Available: https://www.vertabelo.com/blog/technical-articles/comparison-of-erd-notations.
- [3] Oracle, »MySQL,« 2019. [Mrežno]. Available: https://www.mysql.com/products/workbench/.
- [4] M. Szalowicz, »MySQL Workbench,« 2019.
- [5] Wikipedia, »MySQL Workbench,« 2019. [Mrežno]. Available: https://en.wikipedia.org/wiki/MySQL\_Workbench.
- [6] Grandite, »Open ModelSphere,« 2018. [Mrežno]. Available: http://www.modelsphere.com/org/.
- [7] Wikipedia, »Open ModelSphere,« 2019. [Mrežno]. Available: https://en.wikipedia.org/wiki/Open\_ModelSphere.
- [8] PredictiveAnalyticsToday, »Open ModelSphere,« 2018.
- [9] Grandite, »Open ModelSphere User's Guide,« 2018. [Mrežno]. Available: http://www.modelsphere.com/org/help/User\_Guide.html.
- [10] Wikipedia, »Dia (software),« 2019. [Mrežno]. Available: https://en.wikipedia.org/wiki/Dia\_(software).
- [11] TheDiaDevelopmentTeam, »Dia Diagram Editor«.
- [12] B. Burgess, »Using Dia as a free replacement for Microsoft Visio,« 2016.
- [13] G. Williams, »Dia Basic Operation«.
- [14] TheGnomeProject, »Dia,« 2018.
- [15] LucidSoftwareInc., »All about Microsoft Visio for diagrams,« 2019. [Mrežno]. Available: https://www.lucidchart.com/pages/what-is-microsoft-visio.
- [16] Wikipedia, »Microsoft Visio,« 2019. [Mrežno]. Available: https://en.wikipedia.org/wiki/Microsoft\_Visio.
- [17] A. Krause, »What is Microsoft Visio and what does it do?,« 2019.
- [18] Google.
- [19] Wikipedia, »Oracle SQL Developer,« 2019. [Mrežno]. Available: https://en.wikipedia.org/wiki/Oracle\_SQL\_Developer.
- [20] Oracle, »Oracle SQL Developer Extensions Exchange,« 2019. [Mrežno]. Available: https://www.oracle.com/technetwork/developer-tools/sql-developer/extensions-083825.html.
- [21] RedGateSoftware, »Deployment Suite for Oracle,« 2018. [Mrežno]. Available: https://www.red-gate.com/products/oracle-development/deployment-suite-for-oracle/.
- [22] J. Smith, »How to Open the Data Modeler in Oracle SQL Developer,« 2019.
- [23] Oracle, »Data Modeling with Oracle SQL Developer,« 2019. [Mrežno]. Available: https://www.oracle.com/database/technologies/appdev/datamodeler.html.
- [24] U. Gadewar, »Data Modeling using SQL Developer Data Modeler,« 2016.
- [25] C. Evans, »MySQL Workbench A Superficial Review,« 2009. [Mrežno]. Available: https://blog.calevans.com/2009/07/05/mysql-workbench-a-superficial-review/.
- [26] J. Letkowski, »Doing database design with MySQL,« Journal of Technology Research,

2014.

- [27] J. Wallen, »Get to Know MySQL Workbench,« 2010. [Mrežno]. Available: https://www.linux.com/learn/get-know-mysql-workbench.
- [28] M. P. Pentucci, »Open ModelSphere 3.0,« 2017.
- [29] T. D. Geek, »Cool Tool of the Week Open ModelSphere: Open Source Data Modeling,« 2009.
- [30] S. Cherepii, »Dia,« 2018. [Mrežno]. Available: https://wiki.gnome.org/Apps/Dia.
- [31] G. Williams, »DIA: Charts and Diagrams,« 2019. [Mrežno]. Available: https://www.togaware.com/linux/survivor/DIA\_Charts.html.
- [32] J. Parker, »Dia Network Diagram Software,« 2016. [Mrežno]. Available: https://www.pcwdld.com/dia-network-diagram-software.
- [33] A, »Dia diagram editor,« 2016. [Mrežno]. Available: https://www.g2.com/products/diadiagram-editor/reviews.
- [34] grmayer, »Dia Diagram Editor,« 2017.
- [35] B. Burgess, »Geek Reviews: Using Dia As a Free Replacement for Microsoft Visio,« 2016. [Mrežno]. Available: https://www.howtogeek.com/80022/geek-reviews-usingdia-as-a-free-replacement-for-microsoft-visio-2/.
- [36] R. Lewis, »Dia Examples,« [Mrežno]. Available: https://wiki.gnome.org/Apps/Dia/Examples.
- [37] D. Currier, »Microsoft Visio Review: Visio as design solution of choice for call flow documentation,« 2018.
- [38] A. A., »Visio Reviews & Product Details,« 2019.
- [39] S. J., »Visio Awesome professional diagrams and flow charts,« 2018.
- [40] M. Smithers, »First Steps in SQLDeveloper Data Modeler,« 2018.
- [41] H. Helskyaho, »ODC Appreciation Day: Oracle SQL Developer Data Modeler,« 2018.
- [42] Packt, »Features and utilities in SQL Developer Data Modeler,« 2010.
- [43] Brandon, »Oracle's Developer Tools Not So Good (Data Modeler Review),« 2011.

## 10. Popis slika

![](_page_69_Picture_282.jpeg)

![](_page_70_Picture_214.jpeg)

## 11. Popis tablica

![](_page_70_Picture_215.jpeg)